**Changes for the Better** 

2016

Service Handbook

AE-200A/AE-50A/EW-50A AE-200E/AE-50E/EW-50E

MITSUBISHI ELECTRIC CORPORATION

New publication effective Jan. 2016<br>ations subject to change without notice

## **Service Handbook**

**MITSUBISHI**<br>ELECTRIC

Air Conditioning Control System

## **Centralized Controller**

Model name AE-200A/AE-50A/EW-50A AE-200E/AE-50E/EW-50E

**MITSUBISHI ELECTRIC CORPORATION** 

www.MitsubishiElectric.com

Ver. 7.23

ued in Jan. 2016 HWE14020

## **1. Safety precautions**

- ►**Observe these precautions carefully to ensure safety.**
- ►**After reading this manual, pass the manual on to the end user to retain for future reference.**
- ►**The user should keep this manual for future reference and refer to it as necessary. This manual should be made available to those who repair or relocate the units. Make sure that the manual is passed on to any future air conditioning system user.**

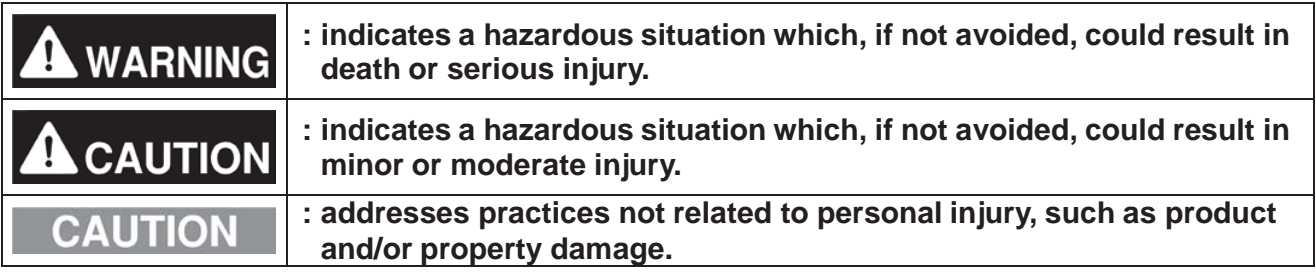

## **1-1. General precautions**

## **WARNING**

**Do not install the controller in areas where large amounts of oil, steam, organic solvents, or corrosive gases (such as ammonia, sulfuric compounds, or acids), or areas where acidic/alkaline solutions or special chemical sprays are used frequently. These substances may significantly reduce the performance and corrode the internal parts, resulting in electric shock, malfunction, smoke, or fire.**

**To reduce the risk of short circuits, current leakage, electric shock, malfunction, smoke, or fire, do not wash the controller with water or any other liquid.**

**To reduce the risk of electric shock, malfunction, smoke, or fire, do not touch the electrical parts, USB memory, or touch panel with wet fingers.**

**To reduce the risk of injury or electric shock, before spraying a chemical around the controller, stop the operation and cover the controller.**

**To reduce the risk of injury, keep children away while installing, inspecting, or repairing the controller.**

**If you notice any abnormality (e.g., burning smell), stop the operation, turn off the controller, and consult your dealer. Continuing the operation may result in electric shock, malfunction, or fire.**

**Properly install all required covers to keep moisture and dust out of the controller. Dust accumulation and the presence of water may result in electric shock, smoke, or fire.**

# **CAUTION**

**To reduce the risk of fire or explosion, do not place flammable materials or use flammable sprays around the controller.**

**To reduce the risk of electric shock or malfunction, do not touch the touch panel, switches, or buttons with a sharp object.**

**To avoid injury from broken glass, do not apply excessive force to the glass parts.**

**To reduce the risk of injury, electric shock, or malfunction, avoid contact with the sharp edges of certain parts.**

**Consult your dealer for the proper disposal of the controller. Improper disposal will pose a risk of environmental pollution.** 

## **1-2. Precautions for relocating or repairing the unit**

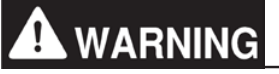

**The controller must be repaired or moved only by qualified personnel. Do not disassemble or modify the controller. Improperinstallationor repair may result in injury, electric shock, or fire.**

## **1-3. Additional precautions**

## **CAUTION**

**To avoid discoloration,do not use benzene, thinner, or chemical rag to clean the controller. When the controlleris heavily soiled, wipe the controllerwith a well-wrungcloth that has been soaked in water with mild detergent, and then wipe off with a dry cloth.**

**This appliance is not intended for use by persons (including children) with reduced physical, sensory or mental capabilities,or lack of experience and knowledge,unless they have been given supervision or instruction concerninguse of the appliance by a person responsible for their safety. Children should be supervised to ensure that they do not play with the appliance.**

## **AE-200/AE-50/EW-50 Service Handbook Contents**

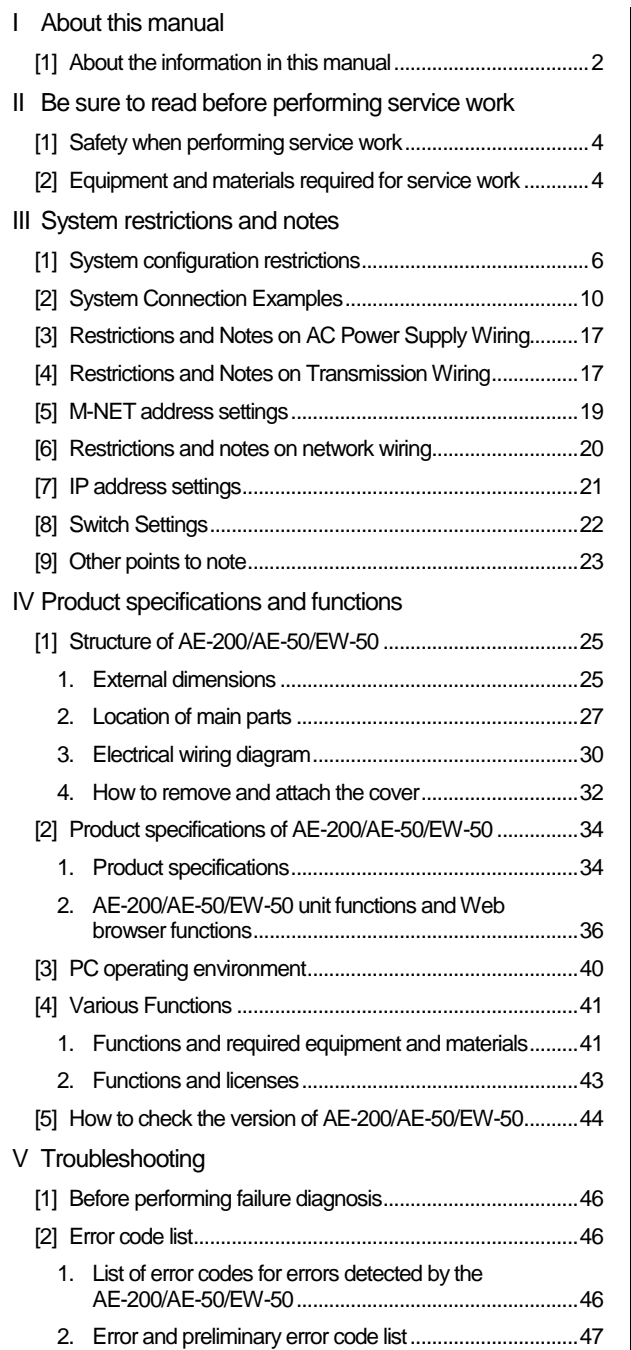

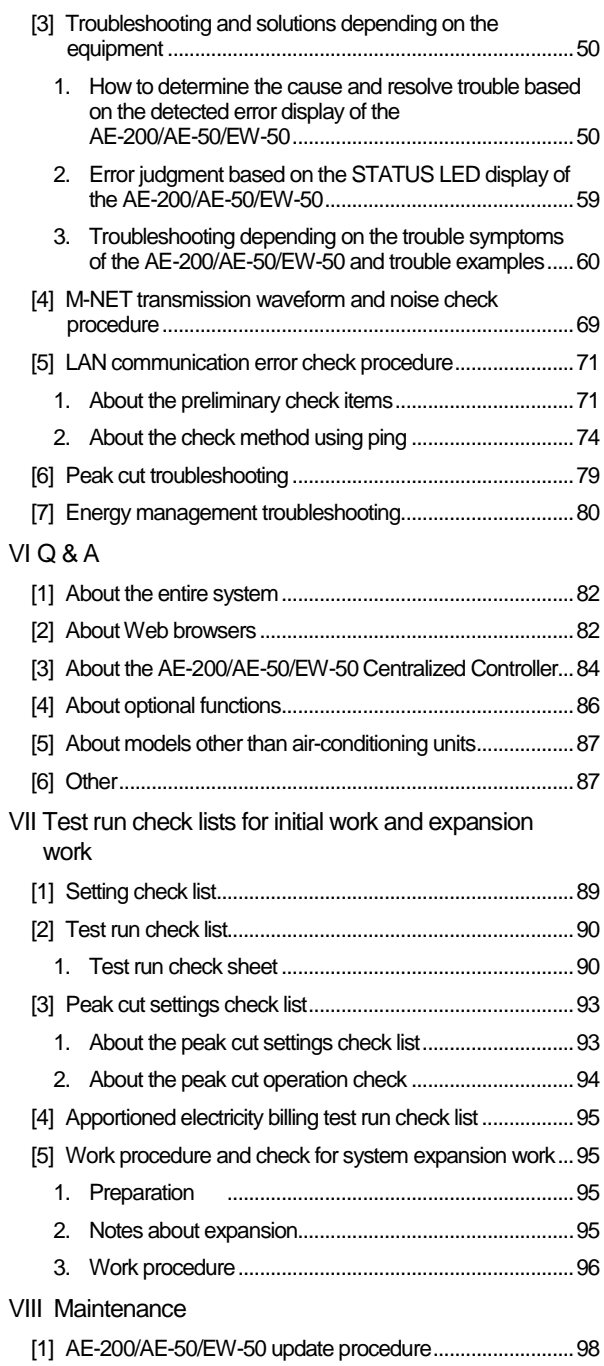

## **I About this manual**

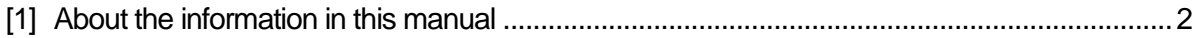

## **[1] About the information in this manual**

This manual contains information regarding service work for the air conditioning control system centralized controller AE-200/AE-50/EW-50.

Please note that the information about functions contained in this manual is as of May 2015 and so information about any improvements made to functions after that is not included.

- Registered trademarks
	- ・ Windows is a registered trademark or trademark of Microsoft Corporation in the United States and/or other countries.
	- ・ Microsoft is a registered trademark or trademark of Microsoft Corporation in the United States and/or other countries.
	- ・ Oracle and Java are trademarks or registered trademarks of Oracle Inc. in the United States and/or other countries.
	- ・ Adobe Reader and Adobe Acrobat are registered trademarks of Adobe Systems Incorporated.
	- ・ Other product names contained in this document may be trademarks or registered trademarks of their respective companies.
- Terms used in this manual
	- ・ "Microsoft® Windows 7 Home Premium" is referred to as "Windows 7", and "Microsoft® Windows 8.1" is referred to as "Windows 8.1".
	- ・ "Centralized Controller AE-200A/AE-200E" is referred to as "AE-200".
	- "Centralized Controller AE-50A/AE-50E" is referred to as "AE-50".
	- ・ "Centralized Controller EW-50A/EW-50E" is referred to as "EW-50".
	- ・ "Advanced HVAC CONTROLLER" is referred to as "AHC".
	- ・ "DIDO controller (PAC-YG66DCA)" is referred to as "DIDO controller".
	- ・ "PI controller (PAC-YG60MCA)" is referred to as "PI controller".
	- ・ "AI controller (PAC-YG63MCA)" is referred to as "AI controller".
	- ・ "OA Processing unit (LOSSNAY with heater and humidifier)" is referred to as "OA Processing unit".
	- ・ Energy management and peak-cut control can be performed without a PI controller by directly inputting the pulse signals of a meter to CN7 of the AE-200/AE-50/EW-50. In this manual, this method will be called pulse input (PI).
	- ・ "Booster unit" and "Water HEX unit" are referred to as "Air To Water (PWFY) unit".
	- ・ "Hot Water Heat Pump unit" is referred to as "HWHP (CAHV, CRHV) unit".
- About screen display
	- ・ The screens displayed in this manual may differ from those of the latest version.
- About terms

SSL: Stands for Secure Sockets Layer, which is a protocol for securely exchanging data via the Internet.

PLC: Stands for programmable logic controller, which performs the operation of a sequencer. In the AE-200/AE-50/EW-50 system, there are a total of three types: PLC for Electric Amount Count (PAC-YG11CDA), PLC for Demand Input (PAC-YG41CDA), and PLC for General Equipment (PAC-YG21CDA) (TG-2000A is required). Java®: A programming language that runs independent of a given computer architecture or platform. OS: Stands for operating system. It is the basic software for running programs on a computer.

## **II Be sure to read before performing service work**

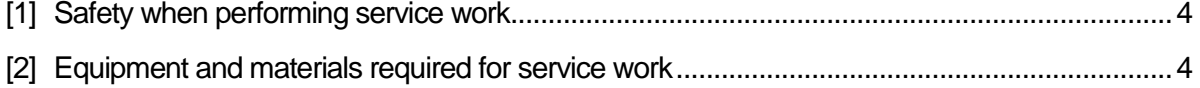

## **[1] Safety when performing service work**

### **Be sure to carefully read "Safety Precautions" at the beginning of this manual and perform service work while paying attention to safety.**

To ensure inspection and replacement work is performed safely, observe the following precautions when performing the work.

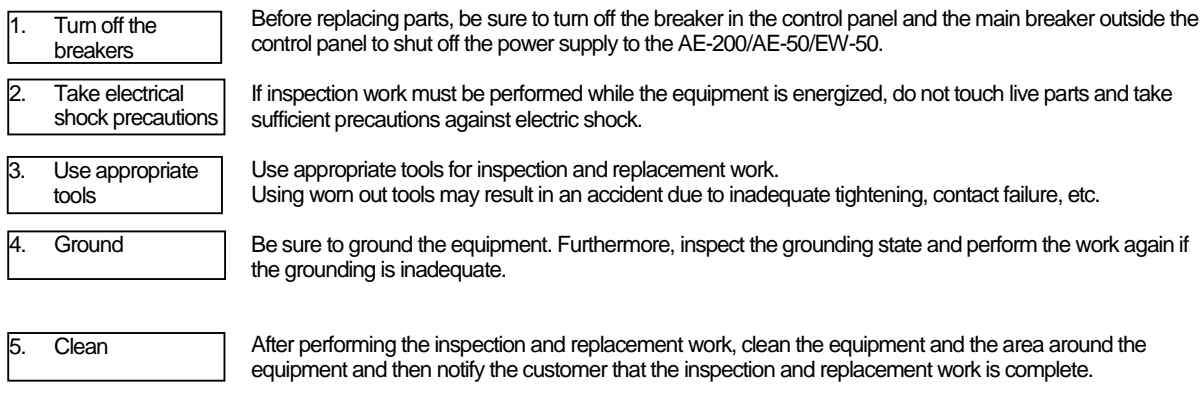

## **[2] Equipment and materials required for service work**

Prepare the following equipment and materials for the service work. (Note: Prepare the items that will be required for the particular site.)

<Tools>

- **Screwdriver** 
	- Hex key Used to remove the front cover of the AE-200/AE-50.
		- Width across flats: 2.5 mm (0.1 in)

A hex key is included with the AE-200/AE-50.

<Measuring instruments>

- 
- Tester Used to check the wiring and voltage.<br>• Oscilloscope Used to check the M-NET transmissic Used to check the M-NET transmission waveform.

<Reference materials>

- **Diagram of air conditioning control system at the site**<br>AF-2004 F-50 lootellation:
- AE-200/AE-50 Installation and Instructions Manual
- **EW-50 Installation and Instructions Manual<br>COMPLEMATE FOUND BOWSOLD PROVECTION**
- AE-200/AE-50/EW-50 Web Browser Instruction Book (Administration and Initial Settings)
- Instruction Manual and Installation Manual for each air-conditioning unit, controller, and power supply unit
- Service Handbook (this manual)
- Air-conditioning Unit Service Handbook
- ・ Air-conditioning Unit Service Parts Catalog

<Other items>

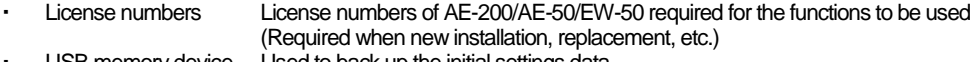

- USB memory device Used to back up the initial settings data. (Use a USB memory device specified in "III [9] (2) About USB memory devices.") ・ PC Used for various tools and Web display.
- 100BASE-TX compatible LAN cable (category 5 or better)

## **III** System restrictions and notes

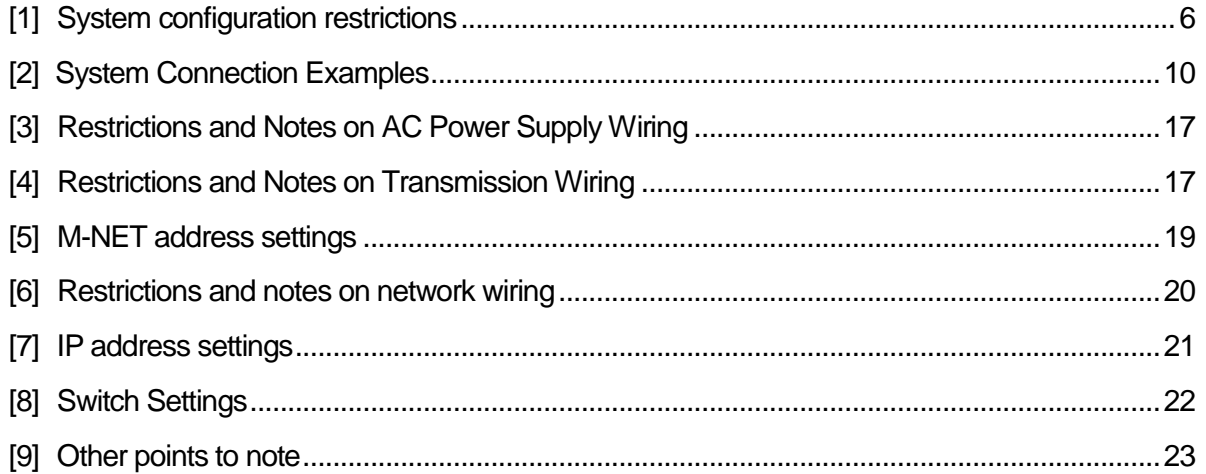

## **[1] System configuration restrictions**

#### (1) Managed equipment

The devices that AE-200/AE-50/EW-50 can control are shown in the following table.

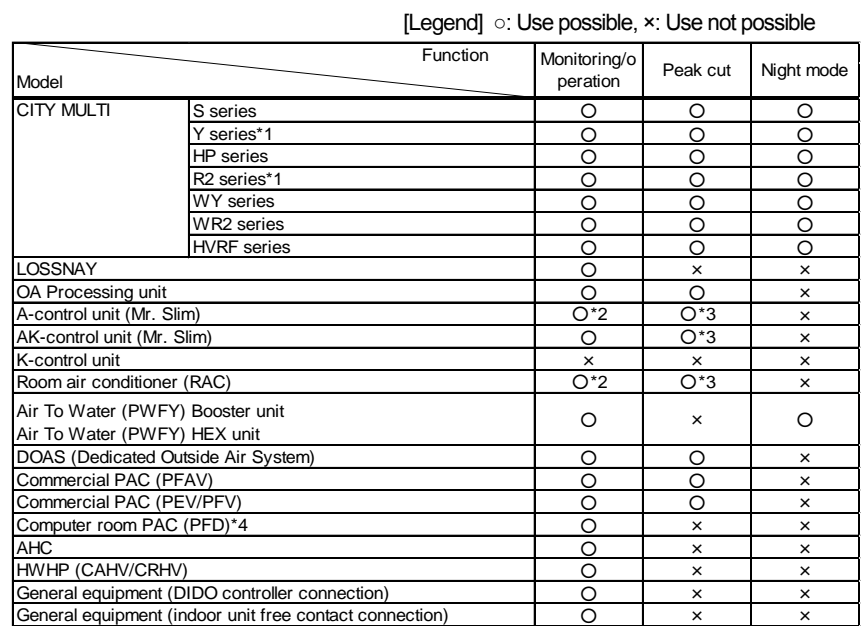

\*1 Also includes Replace Multi.

\*2 A separate adapter is required. A-control (Mr. Slim) model: M-NET connection adapter Room air conditioner: M-NET control interface

\*3 Only set temperature control or stop control can be performed for RAC and HAC.

\*4 When the Computer room PAC is in maintenance mode, operation is not possible.

#### Apportioned electricity billing function **and the set of the set of the set of the set of the set of the set of the set of possible** structure [Legend] ○: Use possible, x: Use not possible

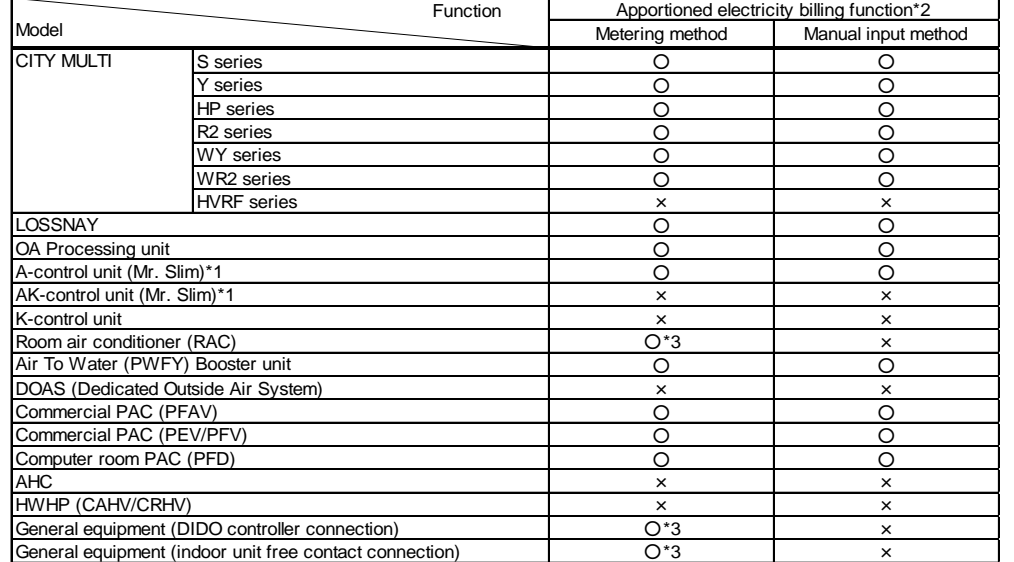

\*1 [Capacity save amount] can be selected in outdoor unit apportioned electricity mode only when the M-NET adapter is one of the following models.

PAC-SJ19MA-E, PAC-SJ83MA-E

\*2 Registration of the license is required for each AE-200/AE-50/EW-50.

\*3 The apportioned electricity billing function can be used if an electricity meter is connected individually to each unit.

Bar graph and line graph for energy management (\*1) [Legend] ○: Use possible, ×: Use not possible, -: No item

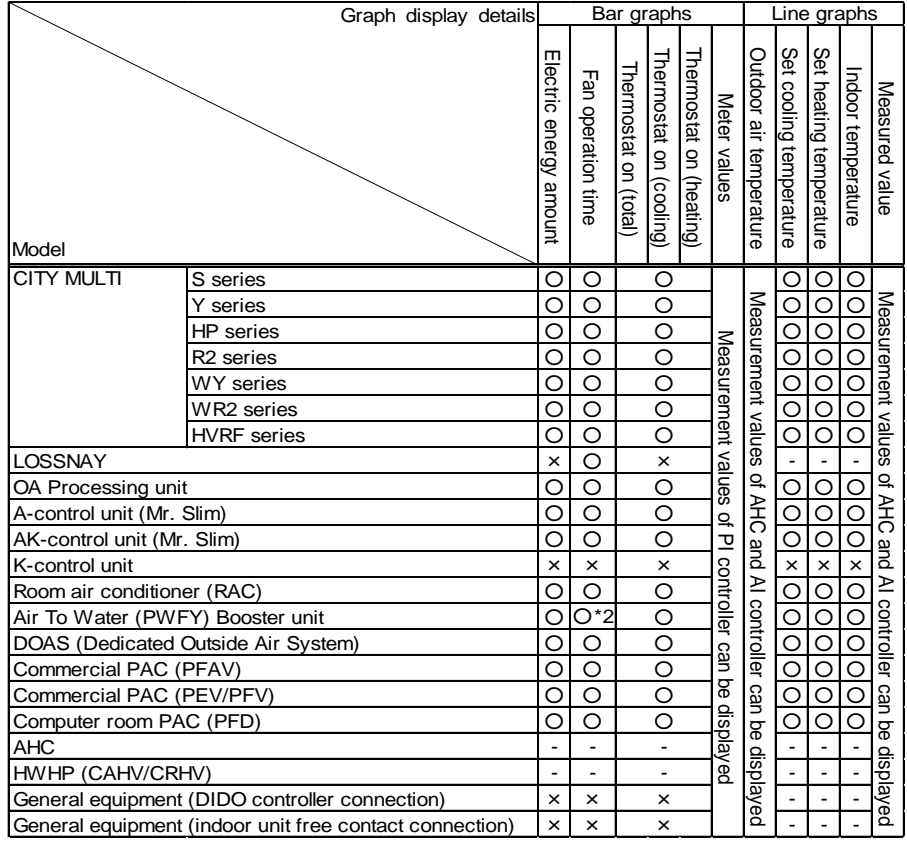

\*1 Registration of the license is required for each AE-200/AE-50/EW-50.

\*2 Becomes the cumulative operation time.

● The above functions are subject to change without notice for improvement.

(2) Number of connectible/controllable units in a system

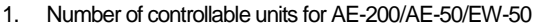

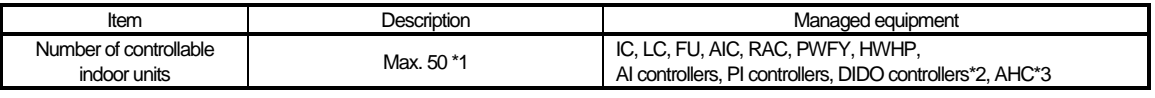

[Code] IC: Indoor unit (OA Processing unit [without interlock control]), LC: Free-plan LOSSNAY, FU: OA Processing unit (with interlock control), AIC: Mr. Slim air conditioner, RAC: Room air conditioner,

PWFY: Air To Water (PWFY), HWHP: HWHP (CAHV, CRHV)

- \*1 AE-50 cannot be operated individually.
- \*2 One contact is counted as one unit for a DIDO controller.

\*3 Maximum number of connectible/controllable units in the case of AHC: Indoor units + AHC = 70 units.

2. Number of controllable units in an AE-200 + expansion controller (AE-50/EW-50) system

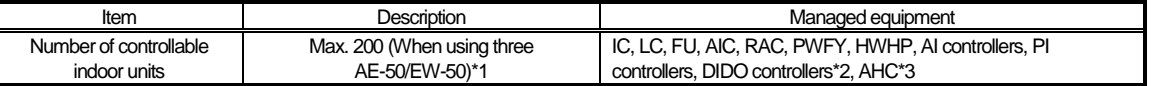

- \*1 When M-NET of AE-200 is not used or the apportioned electricity billing function of AE-200 is used, four AE-50/EW-50 units can be connected. (Max. 200 indoor units)
- \*2 One contact is counted as one unit for a DIDO controller.
- \*3 Maximum number of connectible/controllable units in the case of AHC: Indoor units + AHC = 70 units.
- (3) When performing integrated centralized control with the integrated centralized control software TG-2000A. Use Ver.6.60 or later of TG-2000A.

#### (4) Number of connectable units

The table below summarizes the number of connectable units in an M-NET system.

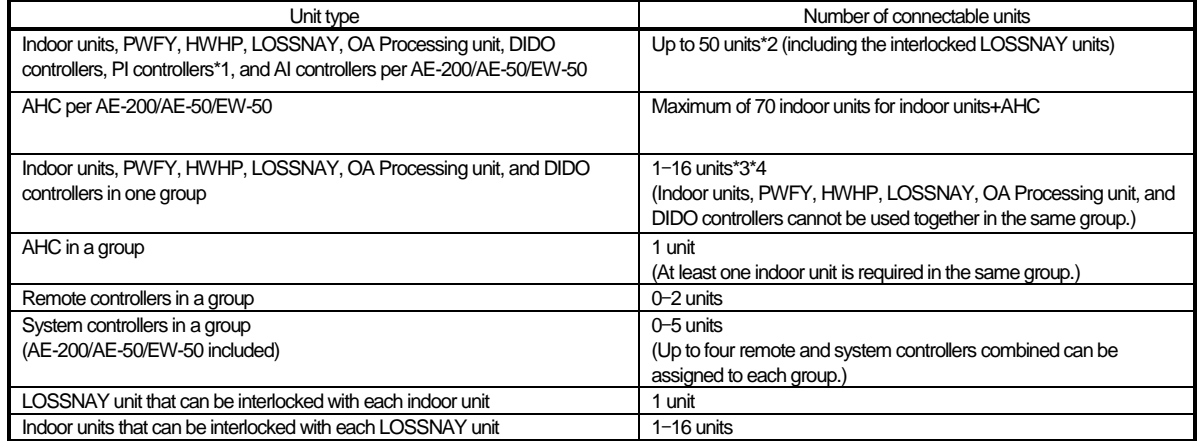

\*1 15 PI controllers can be connected to each AE-200/AE-50/EW-50 and a maximum of 20 can be connected within an AE-200 system. A PI is counted as one unit.

\*2 By connecting AE-50/EW-50 controllers to an AE-200, up to 200 units can be controlled.

\*3 The maximum number of controllable units for DIDO controllers differs depending on the number of channels used.

\*4 One contact of a DIDO controller is calculated as one unit.

- (5) Operation block setting restrictions
	- ・ An operation block is a collection of groups, and groups of different models (air-conditioning units, LOSSNAY, general equipment, etc.) can even be set in the same operation block.

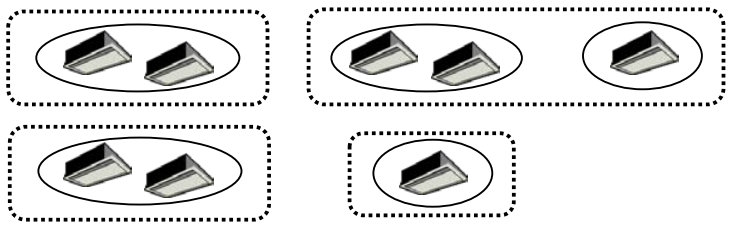

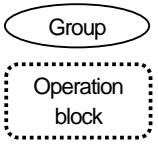

- An operation block that spans AE-200/AE-50/EW-50 systems cannot be set.
- The operation items differ so we recommend setting operation blocks separately for each of the indoor units, LOSSNAY units, and A-control models.
- When peak-cut control is used, blocks become the setting target unit so be sure to set the operation blocks.
- (6) Energy management block setting restrictions
	- An energy management block is a collection of operation blocks and OA Processing unit (with interlock control), and operation blocks of different models (air-conditioning units, LOSSNAY, general equipment, etc.) can also be set in the same energy management block.

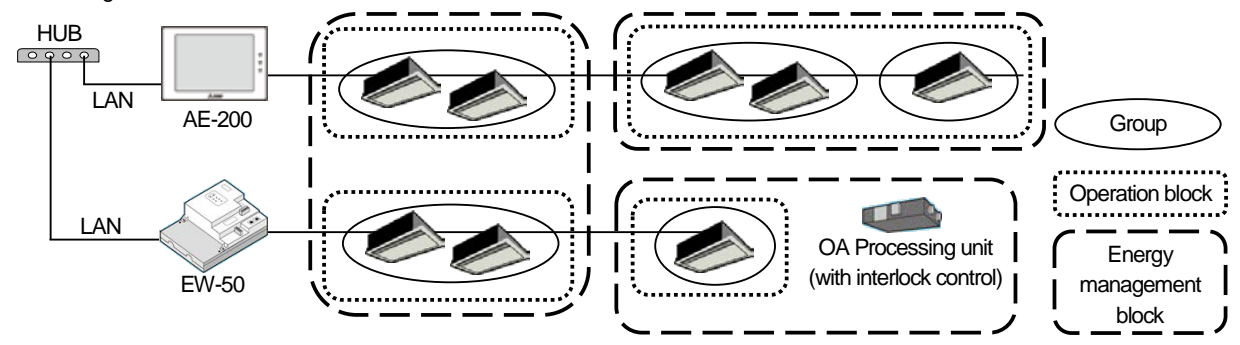

- ・ An energy management block that spans multiple AE-50/EW-50 in an AE-200 system can be set, but an energy management block cannot span multiple AE-200 systems.
- When the apportioned electricity billing function is used, energy management blocks become the apportioning target unit so be sure to set the energy management blocks.
- (7) Group setting restrictions

Restrictions also apply to group settings.

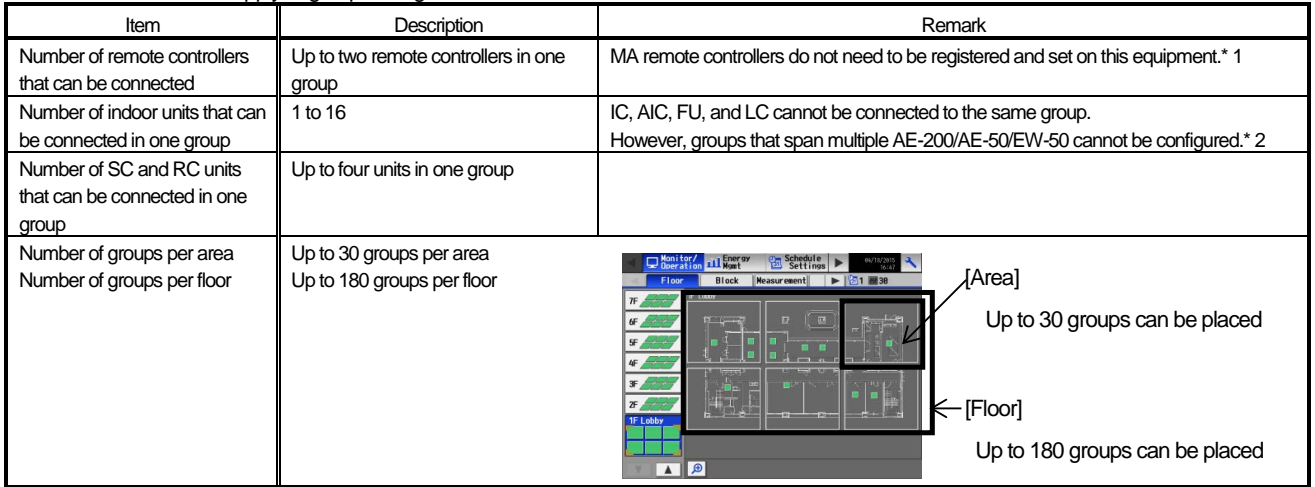

\*1 An ME remote controller and MA remote controller cannot be used together in the same group.

\*2 If a group is made up of indoor units with different functions, only the function of the indoor unit with the lowest address in the group is operated and monitored.

## **[2] System Connection Examples**

The following shows the equivalent power supply of the AE-200/AE-50/EW-50 and transmission line power supply unit and the equivalent power consumption and the equivalent number of units of the DIDO controller, PI controller, and AI controller. Leave the power jumpers (CN41) of the outdoor units that are connected to M-NET centralized control transmission lines all connected to the CN41 in the same way as they were connected at the time of shipment.

If the equivalent power supply is insufficient because system remote controllers and other equipment are connected to the M-NET centralized control transmission lines, transmission line power supply units need to be added.

When connecting system remote controllers and other equipment to the M-NET centralized control transmission lines, make sure that the equivalent number of units total will be 40 or less.

If the equivalent number of units will exceed 40, add transmission line power supply units so that the equivalent number of units will be 40 or less.

To supply M-NET power from a transmission line power supply unit, disconnect the CN21 jumper from the AE-200/AE-50/EW-50.

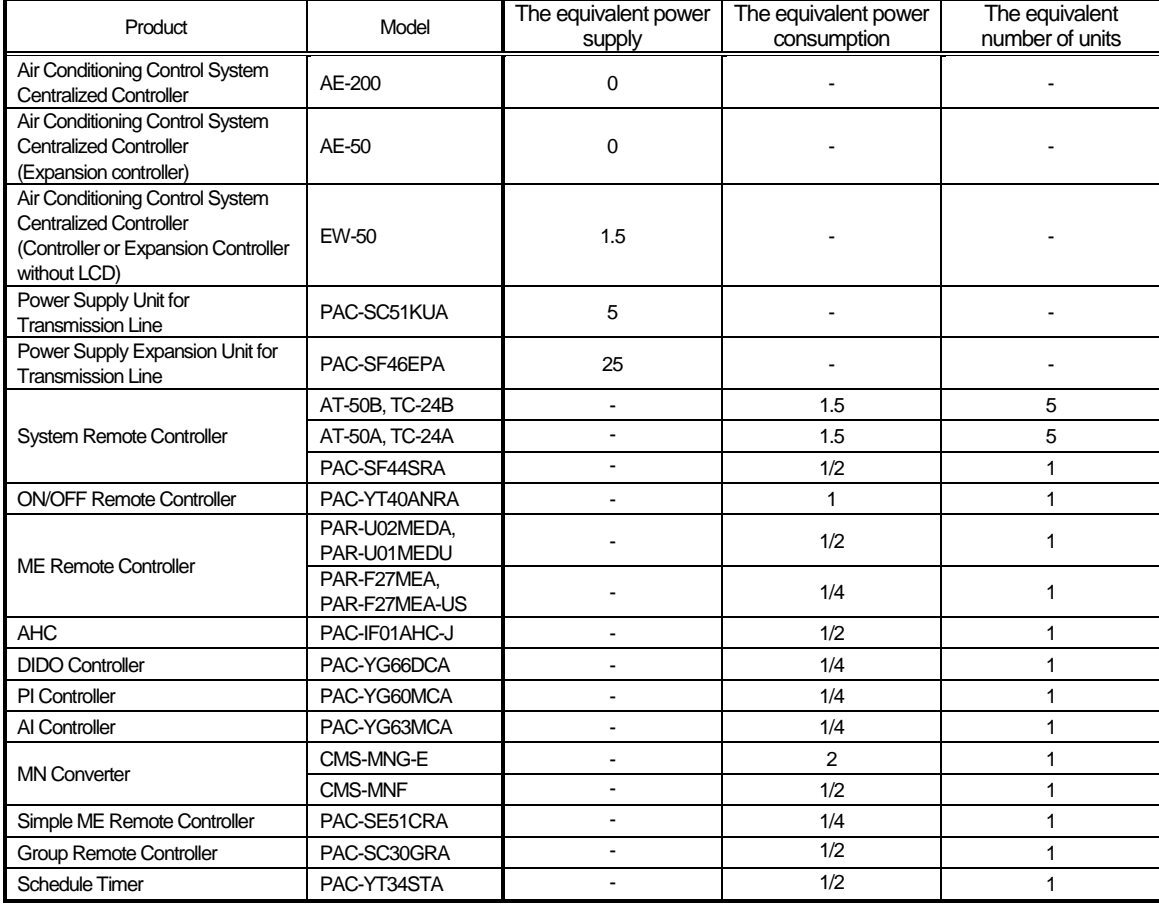

NOTE:

○ If you remove the service cover from the back of the unit, you will find the power jumper (CN21) of the AE-200/AE-50 in the place indicated in the figure below.

○ If you remove the service cover from the front of the unit, you will find the power jumper (CN21) of the EW-50 in the place indicated in the figure below.

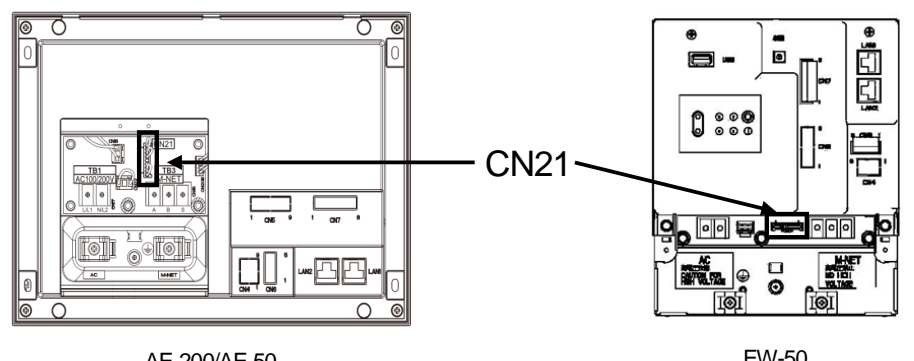

AE-200/AE-50

(1) When using the M-NET transmission line of the AE-200 and there are 50 or fewer air-conditioning units (apportioned electricity billing function is not used)

With the AE200, up to 50 air-conditioning units can be monitored and operated from the unit LCD screen or a Web browser. Also, if the EW-50 is connected instead of the AE-200, monitoring and operation from a Web browser are possible.

・ The AE-50 cannot be used on its own.

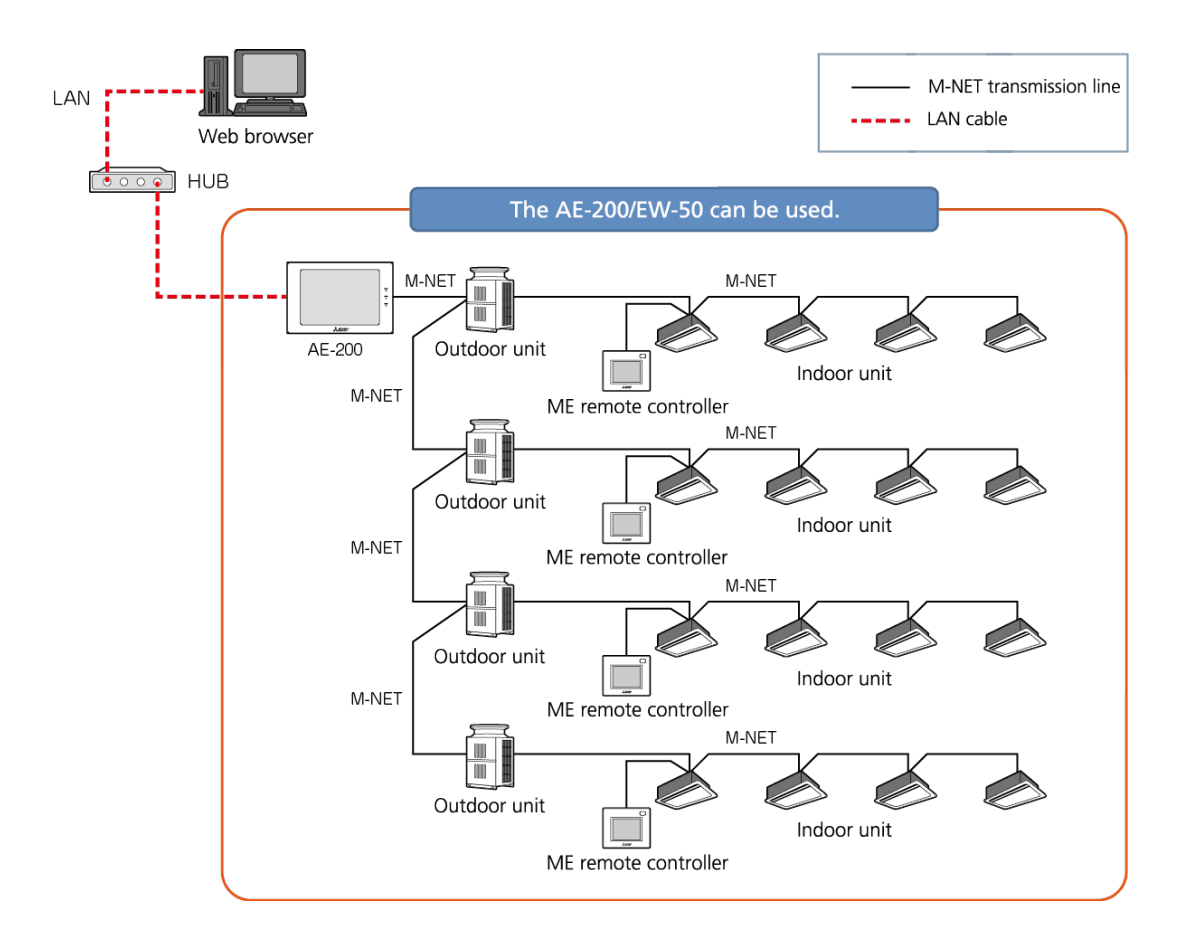

(2) When using the M-NET transmission line of the AE-200 and there are 51 or more air-conditioning units (apportioned electricity billing function is not used)

Up to 200 air-conditioning units can be monitored and operated by using three AE-50/EW-50 expansion controllers.

・ When using the Web browser function, access each AE-200/AE-50/EW-50 to perform monitoring and operation.

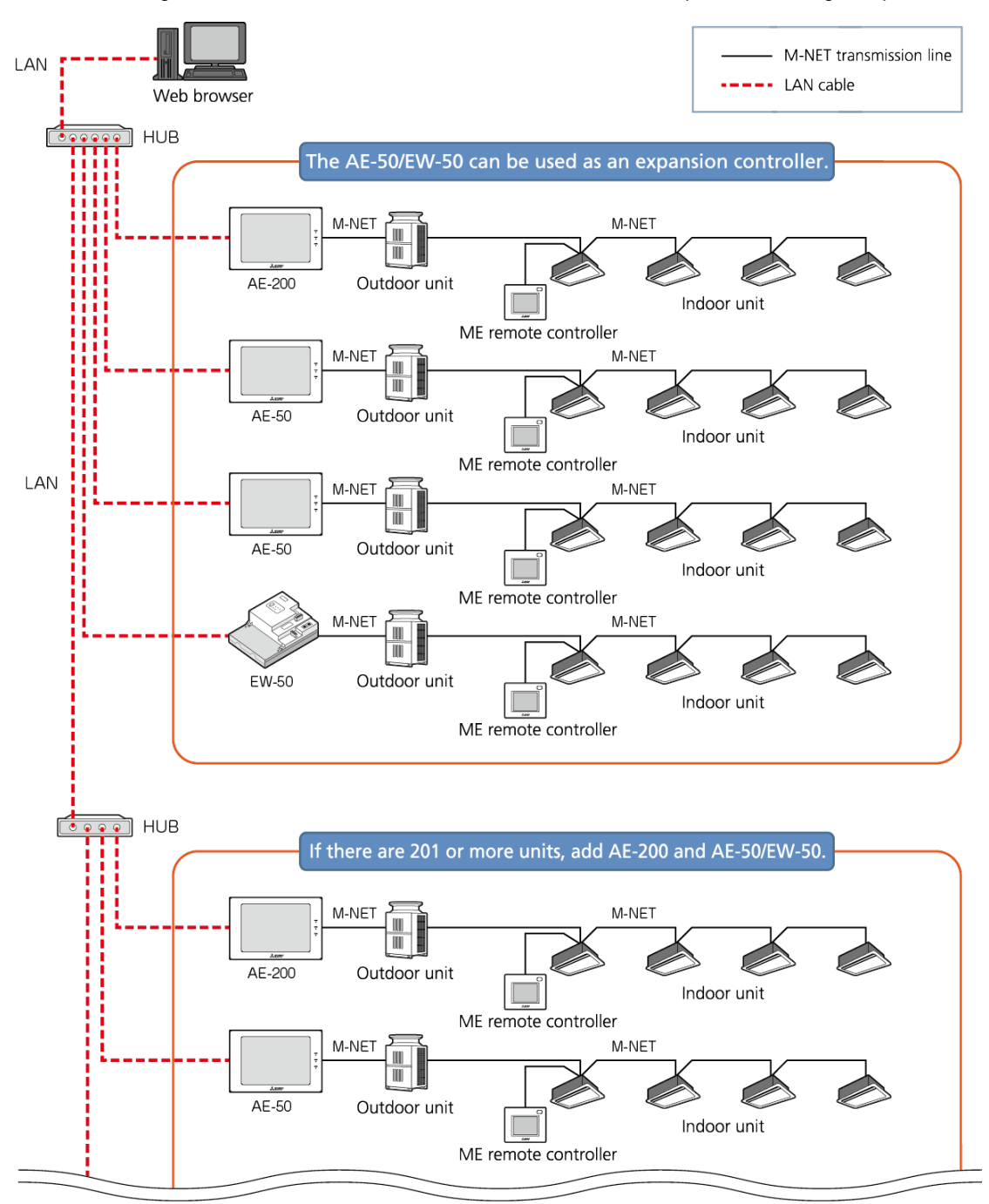

(3) When there are 50 or fewer air-conditioning units (apportioned electricity billing function is not used and M-NET transmission of the AE-200 is not used)

When M-NET is connected to one AE-50 expansion controller, and AE-200 is used without using M-NET transmission line, up to 50 air-conditioning units can be monitored and operated from two AE-200/AE-50 locations. Also, monitoring and operation from an AE-200 can be performed by connecting an EW-50 in the same way.

・ When using the Web browser function, access each AE-50/EW-50 to perform monitoring and operation.

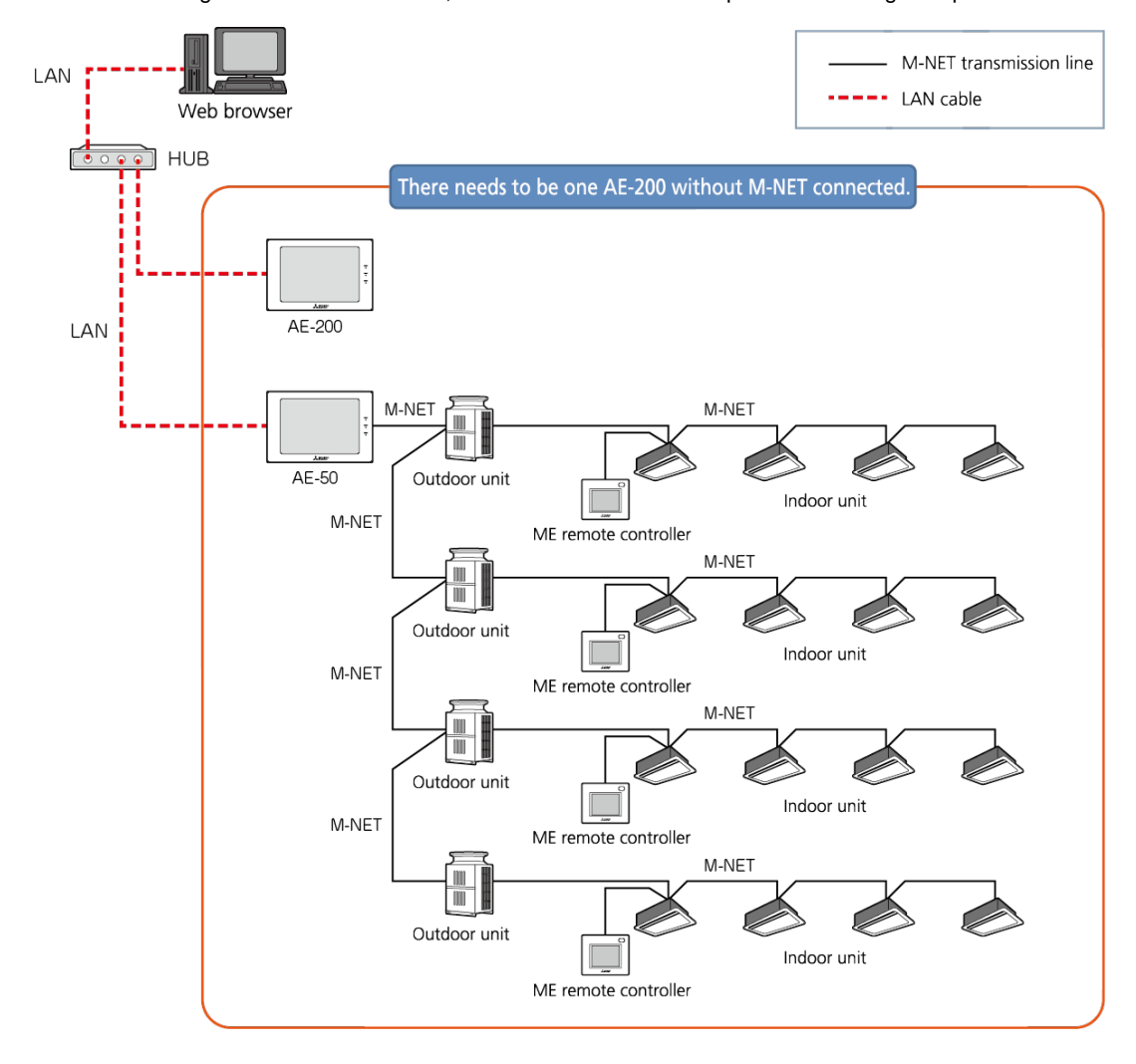

(4) When there are 51 or more air-conditioning units (apportioned electricity billing function is not used and M-NET transmission of the AE-200 is not used)

Up to 200 air-conditioning units can be monitored and operated by connecting an AE-200 and up to four AE-50/EW-50 expansion controllers.

・ When using the Web browser function, access each AE-50/EW-50 to perform monitoring and operation.

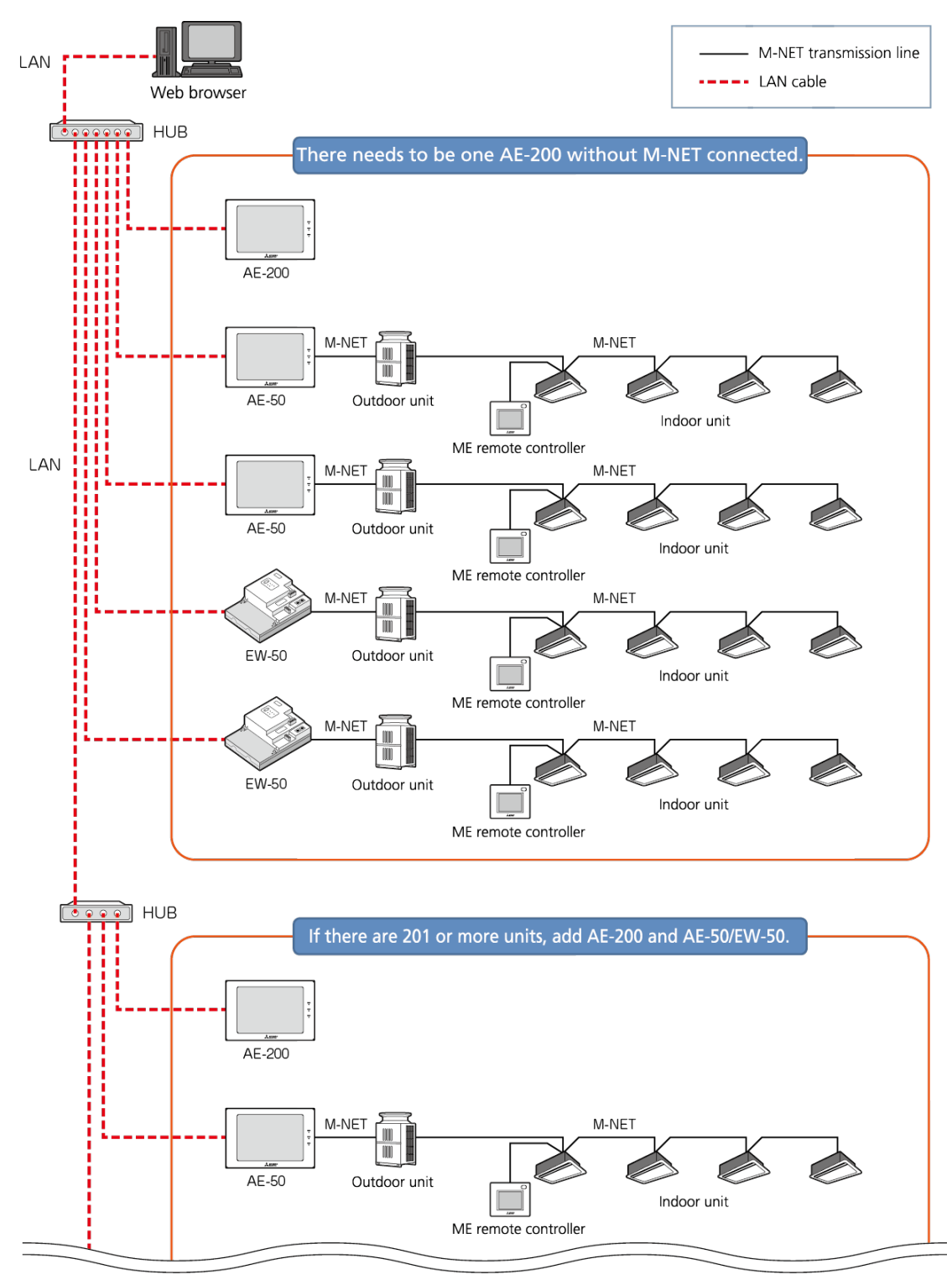

- (5) When using the apportioned electricity billing function and there are 50 or fewer air-conditioning units Each AE-50/EW-50 expansion controller can monitor and operate up to a total of 50 air-conditioning units using the apportioned electricity billing function.
	- When the apportioned electricity billing function is used, the combination of an AE-200 (without M-NET connection) and AE-50/EW-50 expansion controller is required to obtain a backup of the data.
	- When the apportioned electricity billing function is used, the M-NET transmission line of the AE-200 cannot be used.
	- When using the Web browser function, access the AE-50/EW-50 to perform monitoring and operation.
	- ・ Registration of the license is required for each centralized controller.
	- ・ An electricity meter needs to be connected to each AE-200 system. Electricity meters connected to other AE-200 systems cannot be set.
	- To set the apportioned electricity billing function, Initial Setting Tool is required.<br>• To perform the charge calculation of the apportioned electricity billing function
	- ・ To perform the charge calculation of the apportioned electricity billing function, Charge Calculation Tool is required.
	- ・ When using the apportioned electricity billing function, use Ver.7.23 or later of AE-200/AE-50/EW-50.

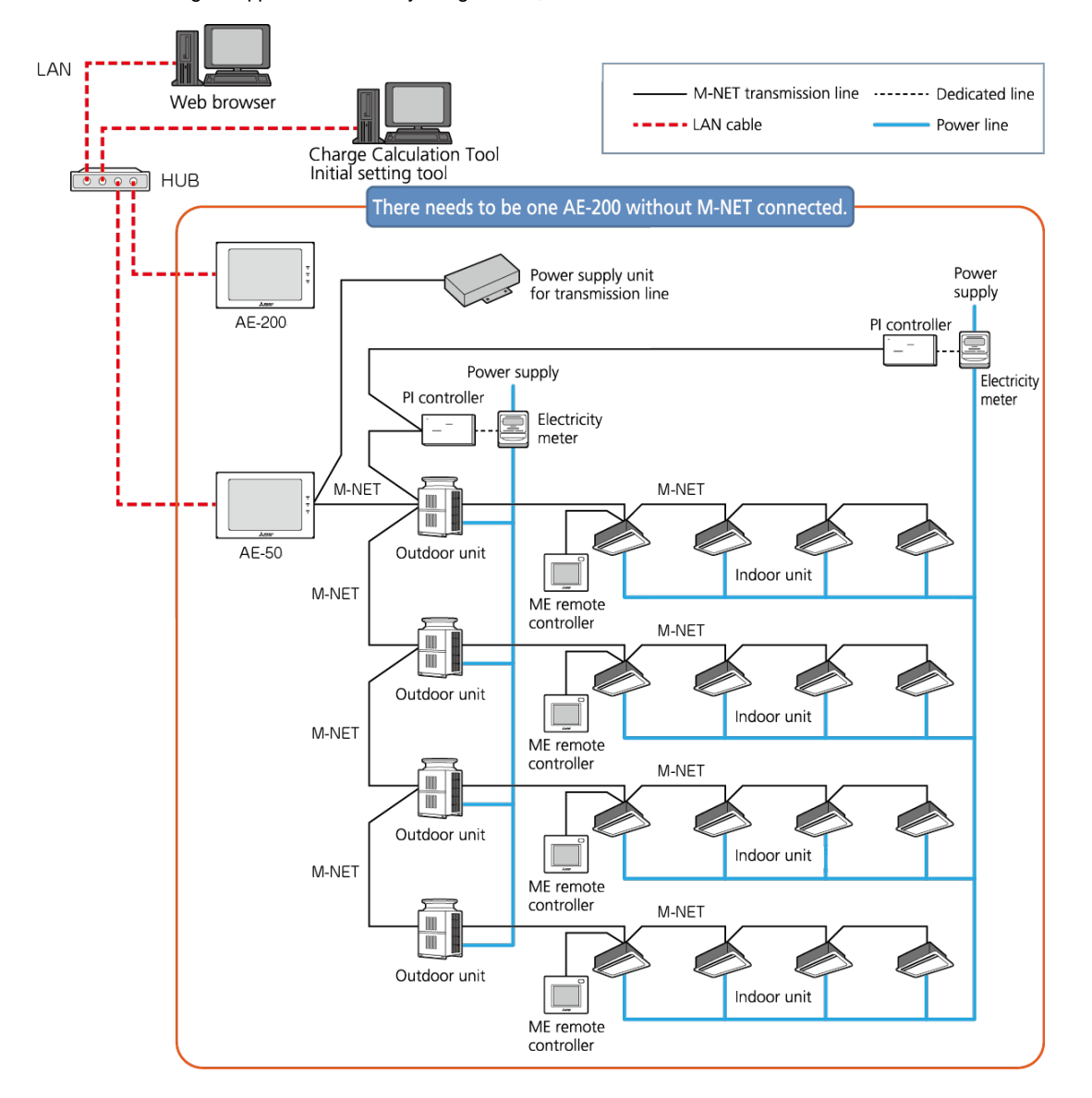

[III System restrictions and notes]

(6) When using the apportioned electricity billing function and there are 51 or more air-conditioning units By using4 AE-50/EW-50 expansion controllers, up to a total of 200 air-conditioning units can be monitored and operated using the apportioned electricity billing function.

- When the apportioned electricity billing function is used, the M-NET transmission line of the AE-200 cannot be used.
- When using the Web browser function, access the AE-50/EW-50 to perform monitoring and operation.
- Registration of the license is required for each centralized controller.
- ・ An electricity meter needs to be connected to each AE-200 system. Electricity meters connected to other AE-200 systems cannot be set.
- ・ To set the apportioned electricity billing function, Initial Setting Tool is required.
- ・ To perform the charge calculation of the apportioned electricity billing function, Charge Calculation Tool is required.
- ・ When using the apportioned electricity billing function, use Ver.7.23 or later of AE-200/AE-50/EW-50.

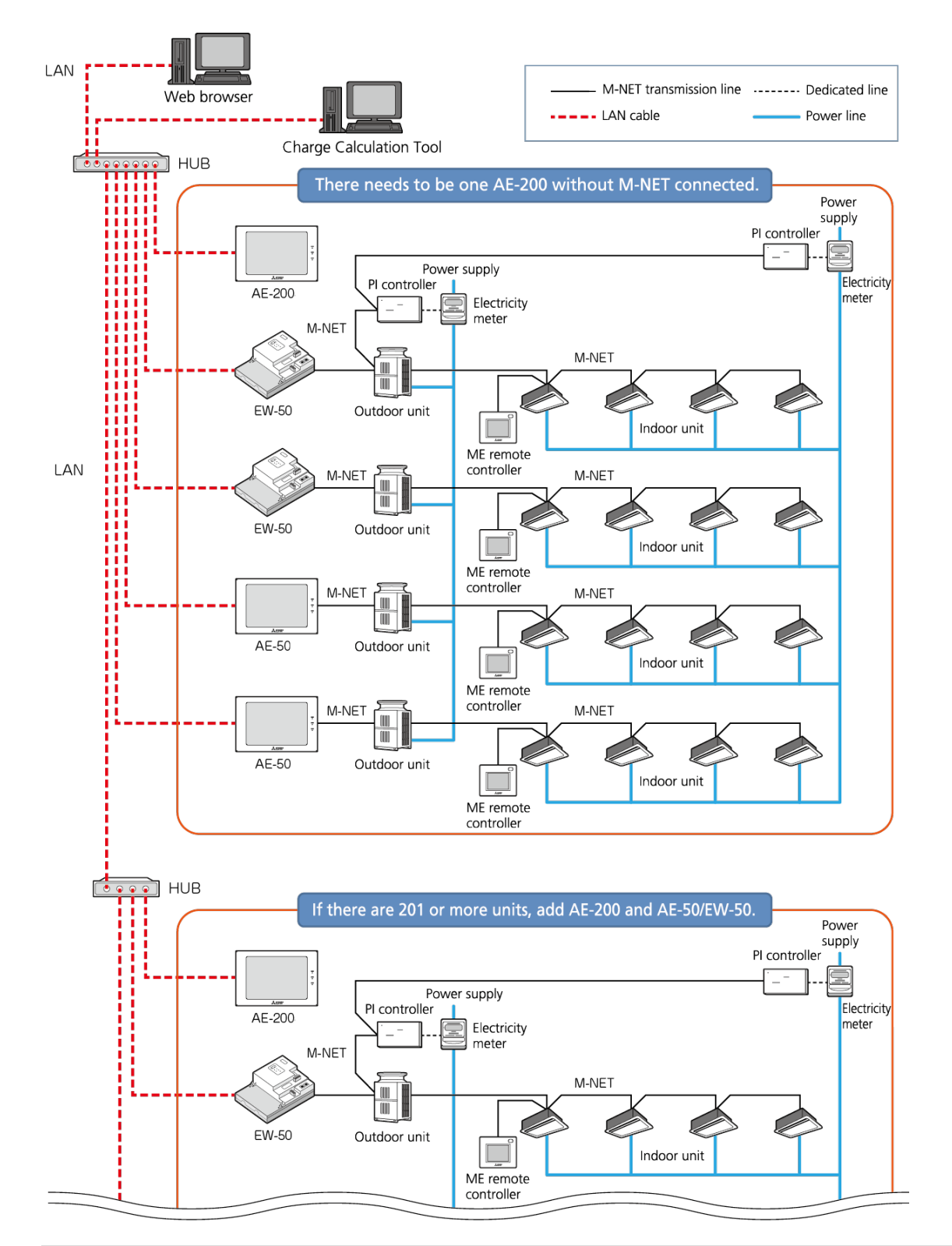

## **[3] Restrictions and Notes on AC Power Supply Wiring**

#### (1) Notes

- 1. Perform electrical work in accordance with the instructions in the installation manual.
- 2. To prevent electrical noise from the power supply wiring affecting the wiring for transmission (control), lay the power supply wiring at least 5 cm (2 in) apart if laying the wiring in parallel.
- (Do not insert them in the same conduit.) 3. Be sure to connect the ground wire for protection.
- 4. Select electrical wiring that meets the requirements in the following table.

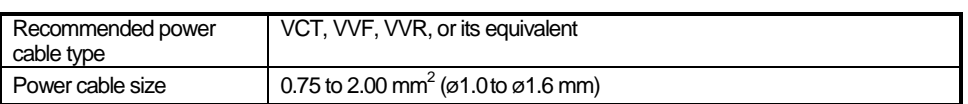

## **[4] Restrictions and Notes on Transmission Wiring**

#### (1) Notes

- 1. Perform electrical work in accordance with the instructions in the installation manual.
- 2. To prevent the wiring for transmission (control) from being affected by electrical noise from the power supply wiring, lay the wiring for transmission (control) at least 5 cm (2 in) apart from the power supply wiring. (Do not insert them in the same conduit.)
- 3. Never connect a 100 V or 200 V power supply to the terminal block for the transmission wiring. In the event that a power supply is connected, the electrical components will burn out.
- 4. Use a 2-core shielded cable for the transmission wiring. Never use the same cable with multiple cores for wiring multiple systems because the transmission signals will become unable to be sent and received normally, resulting in erroneous operation.

#### (2) M-NET transmission line

The type and tolerance of wiring differ depending on the system configuration. Furthermore, if the transmission line is long and there is a noise source within the vicinity of a unit, move the noise source away from the unit to prevent noise interference.

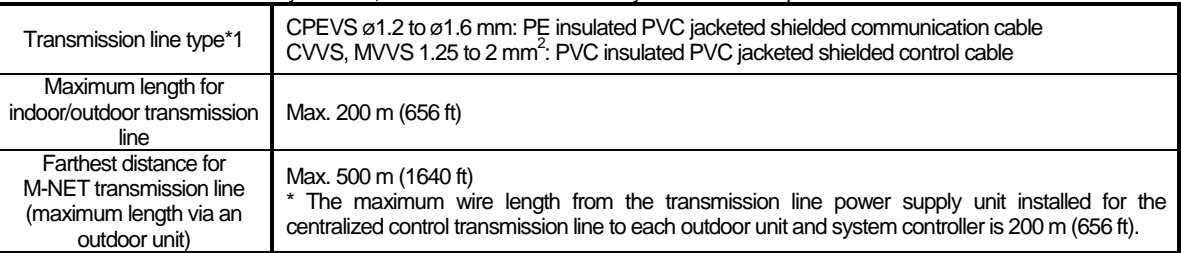

\*1 PE: Polyethylene, PVC: Polyvinyl chloride

#### (3) Remote controller line

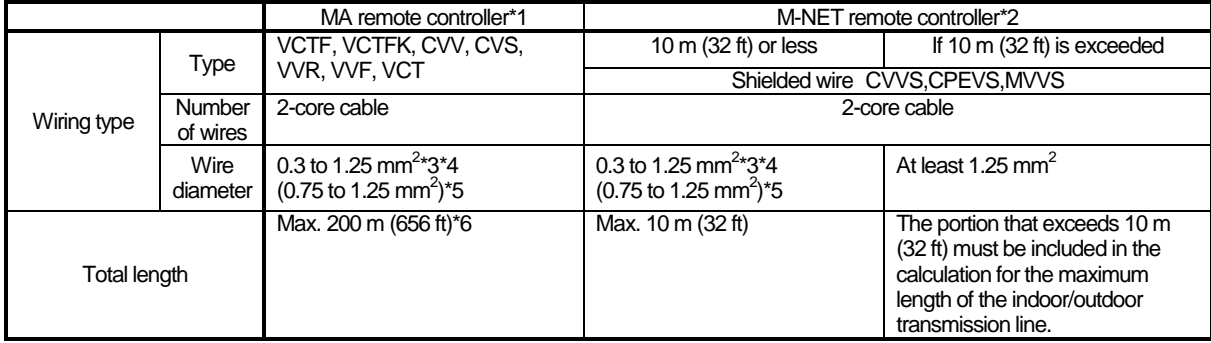

\*1 MA remote controllers include simple MA remote controllers and wireless remote controllers.

- \*2 M-NET remote controllers refer to ME remote controllers and LOSSNAY remote controllers.
- \*3 A wire diameter of up to 0.75 mm<sup>2</sup> is recommended.
- \*4 When connecting an MA remote controller, use a 0.3 mm<sup>2</sup> cable with a sheath for the wiring.
- \*5 When connecting to the terminal block of a simple MA remote controller, use wire with a diameter within the parentheses.
- \*6 Maximum 100 m (328 ft) when connecting a pair of remote controllers including an MA remote controller.

#### **The following shows an example of a wiring diagram for the M-NET transmission line of CITY MULTI.**

The example in the figure below shows the cable length limit of centralized control M-NET transmission line and indoor-outdoor M-NET transmission line for each system.

- 1. Farthest distance for M-NET transmission line (limited by attenuation of the signal waveform)
	- Make the distance between the transmission source and transmission destination of signals no more than 500 m (1640 ft). If this maximum distance is exceeded, communication will become impossible due to the attenuation of the waveform. a+c+d ≤ 500 m (1640 ft), a+c+e ≤ 500 m (1640 ft), a+b+f ≤ 500 m (1640 ft), c+d+b+f ≤ 500 m (1640 ft), c+e+b+f ≤ 500 m (1640 ft)
- 2. Maximum power supply distance for M-NET transmission line (limited by voltage drop)
	- (1) Maximum total length of power feed for the centralized control transmission lines
		- Make the distance between the supply source and supply destination of power no more than 200 m (656 ft). If this maximum distance is exceeded, communication will become impossible due to the voltage drop.

a+c+d ≤ 200 m (656 ft), a+c+e ≤ 200 m (656 ft), a+b+f ≤ 200 m (656 ft)

\*If a system remote controller, etc. is connected to the transmission line for centralized control, a power supply unit (PAC-SC51KUA) is required.

There are cases where the supply source and supply destination of M-NET power differ depending on the setting of the M-NET supply connector.

- (2) Maximum total length of power feed for the indoor-outdoor transmission lines
	- ・ Make the distance from an outdoor unit to the supply destination no more than 200 m (656 ft).

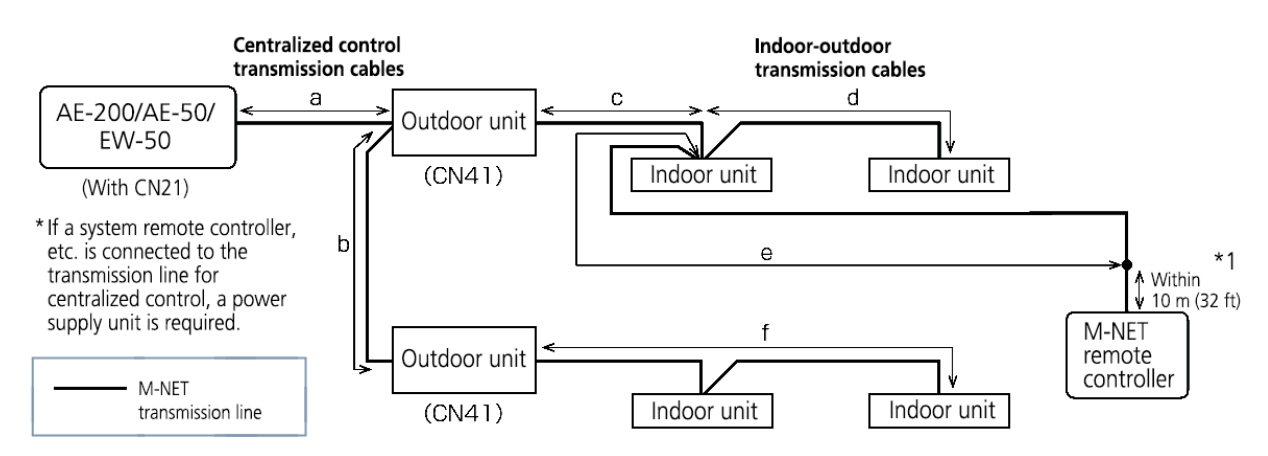

c+d ≤ 200 m (656 ft), c+e ≤ 200 m (656 ft)

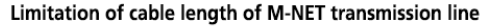

\*1 The wiring length of the M-NET remote controller must be 10 m (32 ft) or less. If 10 m (32 ft) is exceeded, the portion that exceeds 10 m (32 ft) must be included in the calculations for the maximum total wiring length of the M-NET transmission line (500 m (1640 ft)) and the maximum total power supply distance (200 m (656 ft)).

## **[5] M-NET address settings**

The setting range for the address setting differs depending on the device.

- (1) AE-200
	- Use "0" (factory setting) for the address of the AE-200.

Change it to a value within the range of 201 to 250 only if it duplicates the address of another controller (BM adapter, etc.).

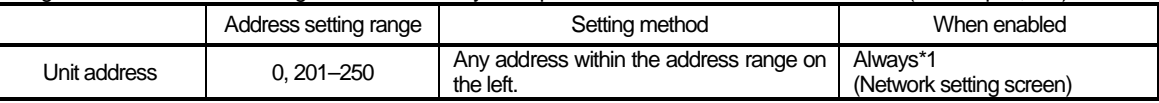

\*1 The setting is applied after a restart. (A restart is performed automatically after the setting is changed.) The setting can be checked from the network setting screen of the LCD screen or a Web browser.

#### (2) AE-50/EW-50

Use "0" (factory setting) for the address of the AE-50/EW-50.

Change it to a value within the range of 201 to 250 only if it duplicates the address of another controller (BM adapter, etc.).

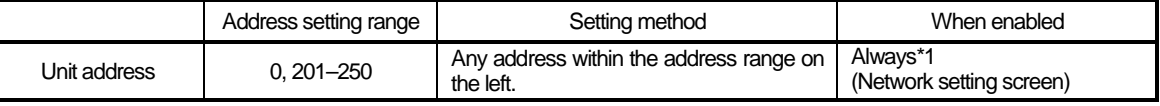

\*1 The setting is applied after a restart. (A restart is performed automatically after the setting is changed.) The setting can be checked from the network setting screen of the LCD screen or a Web browser.

#### (3) Various M-NET devices

Designate the address for each M-NET device. The addresses cannot be overlapped within the same M-NET system.

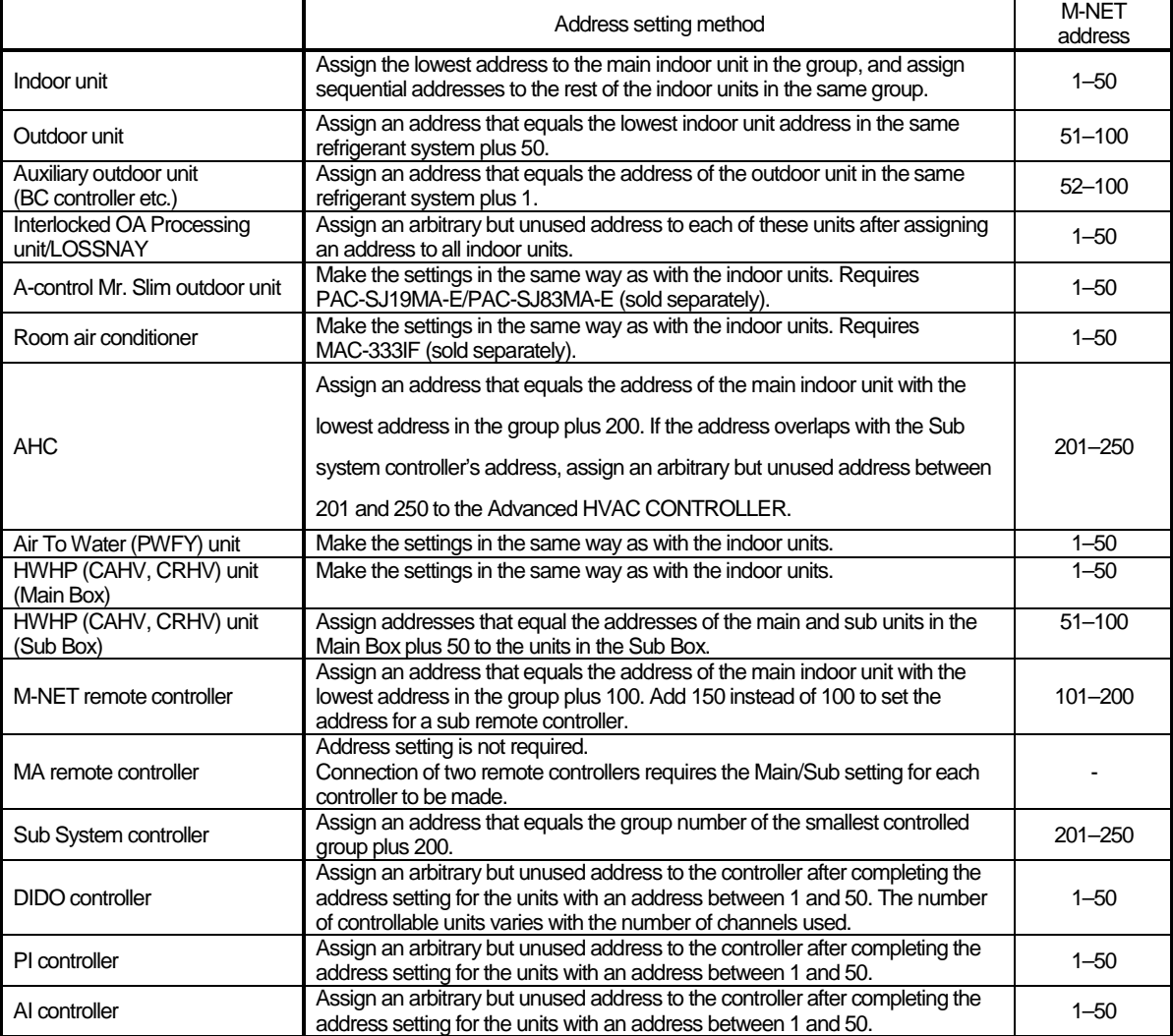

Some models cannot be controlled from the AE-200/AE-50/EW-50.

For details on the managed equipment, refer to "III [1] (1) Control target equipment."

## **[6] Restrictions and notes on network wiring**

#### NOTE:

When connecting the AE-200/AE-50/EW-50 to the Internet, be sure to use a VPN router or other security device to prevent unauthorized access.

#### (1) About LAN

We recommend using 100BASE-TX for the LAN.

Also, with regard to the category of LAN cables, use category 5 or better for reasons such as availability and connectivity with optical cables (100BASE-FX).

The main cable type is shown in the following table.

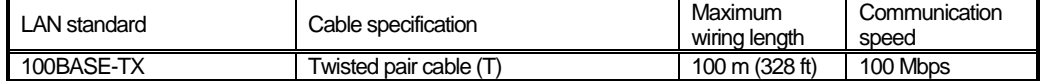

(2) About HUB

Use a switching HUB for the HUB.

#### (3) LAN cable length

The maximum cable length for 100BASE-TX when connecting to the AE-200/AE-50/EW50 is 100 m (328 ft). Therefore, if the LAN cable length exceeds 100 m (328 ft), you can increase the distance between the PC for state monitoring and operation and the AE-200/AE-50/EW-50 by connecting via a switching HUB or other device.

#### NOTE:

For details on the switching HUB, refer the instruction manual supplied with the switching HUB.

There is no limit on the number of switching HUB connections, but if the load on the network becomes extremely high, delays will occur and connecting normally with the network may not be possible.

The recommended number of devices, including a HUB, gateway, router, or layer 3 switch, to connect between the AE-200/AE-50/EW-50 is four or less.

(The transmission delay time must be 4 seconds or less round trip. If the transmission delay time needs to be checked because, for example, five or more devices are connected, refer to "V [5] 2. About the check method using ping.")

If a LAN communication error code appears, check the error as described in "V [5] LAN communication error check procedure."

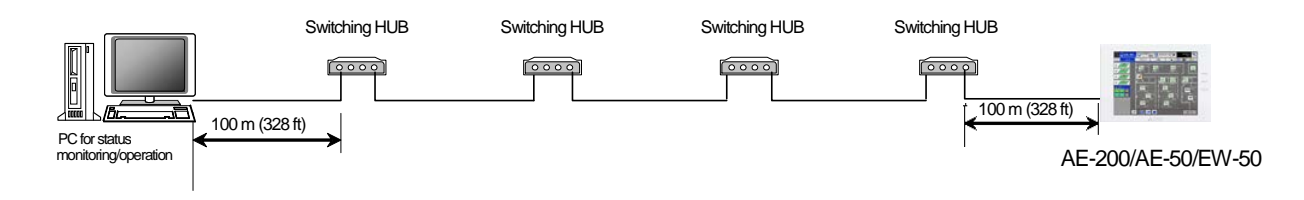

### **NOTE:**

O Use commercially available LAN cables.

## **[7] IP address settings**

We recommend using the IP addresses in the following table for the AE-200/AE-50/EW-50, TG-2000A, and other equipment when using a dedicated LAN.

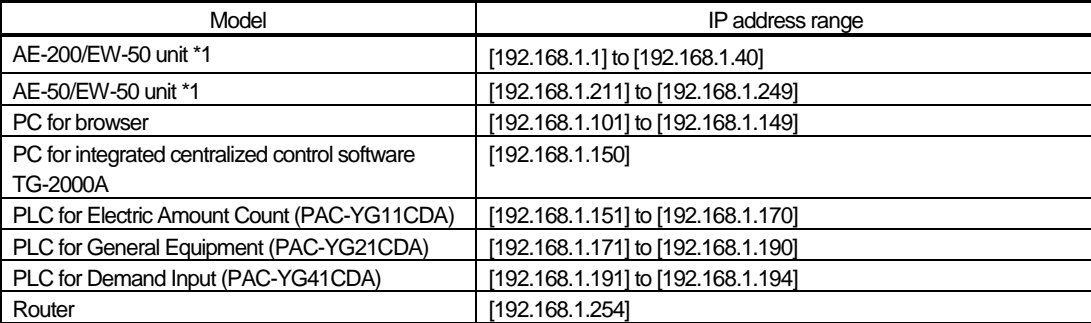

\*1 Set an address within the range of [192.168.1.1] to [192.168.1.40] when using EW-50 individually and within the range of [192.168.1.211] to [192.168.1.249] when using it as an expansion controller.

Unless otherwise specified, leave the subnet mask of the AE-200/AE-50/EW-50 set to the initial value of [255.255.255.0].

NOTE:

When connecting to an existing LAN, set the IP address and subnet mask specified by the LAN administrator.

The IP address range for various software of PLC differs depending on the model. We recommend using the IP address in the following table.

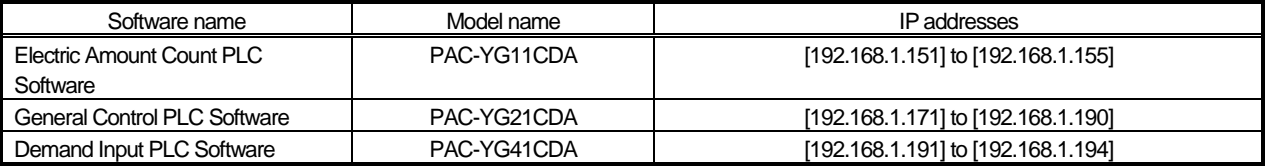

## **[8] Switch Settings**

### (1) AE-200/AE-50/EW-50 Switch Settings

The power jumper (CN21) needs to be set (disconnected/connected) depending on the system configuration. For details, refer to "III [2] System connection examples."

#### (2) Main board of outdoor units

The following shows the DIP switches to use for a system with the AE-200/AE-50/EW-50 connected. When connecting the AE-200/AE-50/EW-50, set the centralized control switch to ON.

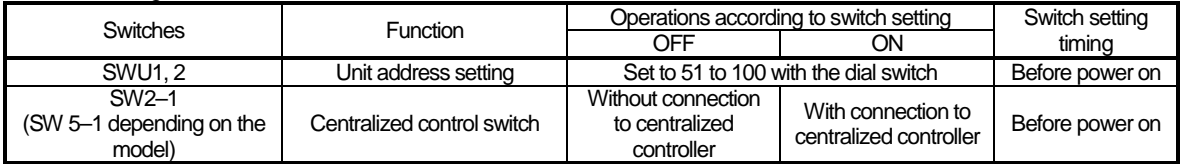

Change the setting of the power jumper of the outdoor units in accordance with the system to be built. For details, refer to the illustrations in "III [2] System connection examples."

### (3) Indoor Units

The following shows the switch settings to change to the free contact mode that can generally use external inputs and outputs of an indoor unit.

The free contact compatible models of indoor units are R410A compatible models and R407C compatible Ver.33 or later<sup>\*1</sup>.

\*1 The version can be verified in the indoor unit version display part in Maintenance Tool.

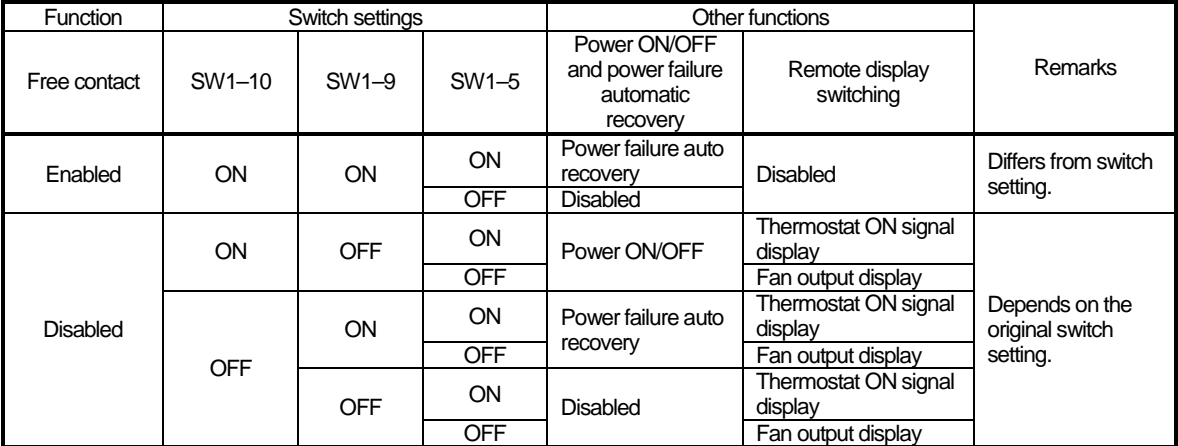

(Reference) For a model prior to the free contact compatible models, SW1-5 is remote display switching, SW1-9 is power failure auto recovery, and SW1-10 is power ON/OFF.

## **[9] Other points to note**

- (1) About using General equipment
	- There may be cases when the general equipment cannot be monitored or operated due to, for example, a disconnection of the wiring between the general equipment or a failure of the DIDO controller or PLC. In such a case, Mitsubishi Electric will not be held liable in the event of any damages. We recommend providing a circuit that enables emergency remedial operation, etc. to be performed when a failure occurs.
	- With the Ver.1 series of General Control PLC Software, the license number does not need to be registered to the AE-200/AE-50/EW-50.
	- With the Ver.2 series of General Control PLC Software, General Control PLC Software License is not required to operate and monitor general equipment and use the schedule functions, but TG-2000A is required. To use interlock control, General Control PLC Software License is required for each AE-200/AE-50/EW-50. General Control PLC Software License is required even for interlock control within the PLC.
	- ・ A license number does not need to be registered to, for example, operate general equipment with a DIDO controller.
- (2) About USB memory devices
	- Select a USB memory device that meets the following conditions and verify operation several times before use. \* Reading and writing with a memory device for which operation has not been verified may cause an unexpected operation. Therefore, verify operation of the memory device (during trial operation) before use. Do not use a USB memory device for which a data writing error has occurred.
	- 1. USB standard: Supports USB 2.0.
	- 2. Formatted with FAT32 or FAT (FAT16)
	- 3. Security function is not provided or not required to be set. (Depending on the security function, there may also be some USB devices for which use is possible.) In cases such as when data writing can still not be performed normally when a USB memory device has been replaced with another one after a data error occurs, restart the AE-200/AE-50/EW-50 (turn the power off and then back on) and then perform the check again with a USB memory device other than the one with which the error first occurred.
	- Do not remove and insert a USB memory device during writing to a USB memory device. A USB memory device may not be recognized if it is removed and inserted within a short period of time. If that happens, the unit needs to be restarted (turn the power off and then back on).

## **IV Product specifications and functions**

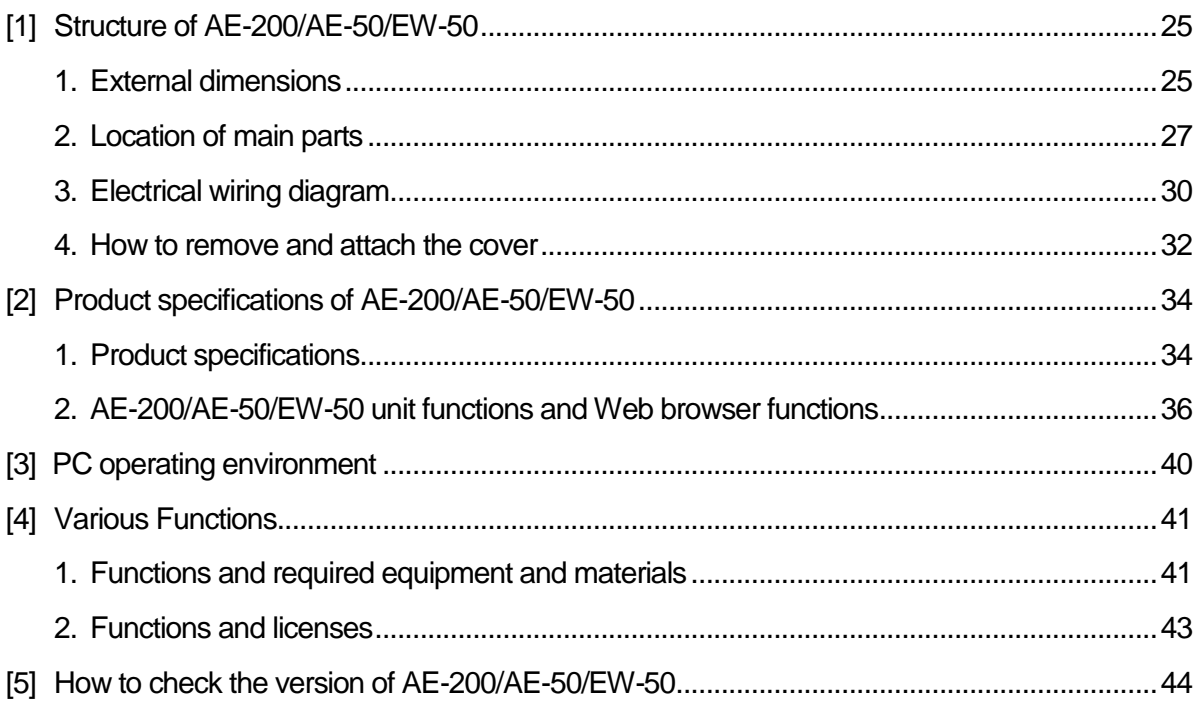

## **[1] Structure of AE-200/AE-50/EW-50**

## **1. External dimensions**

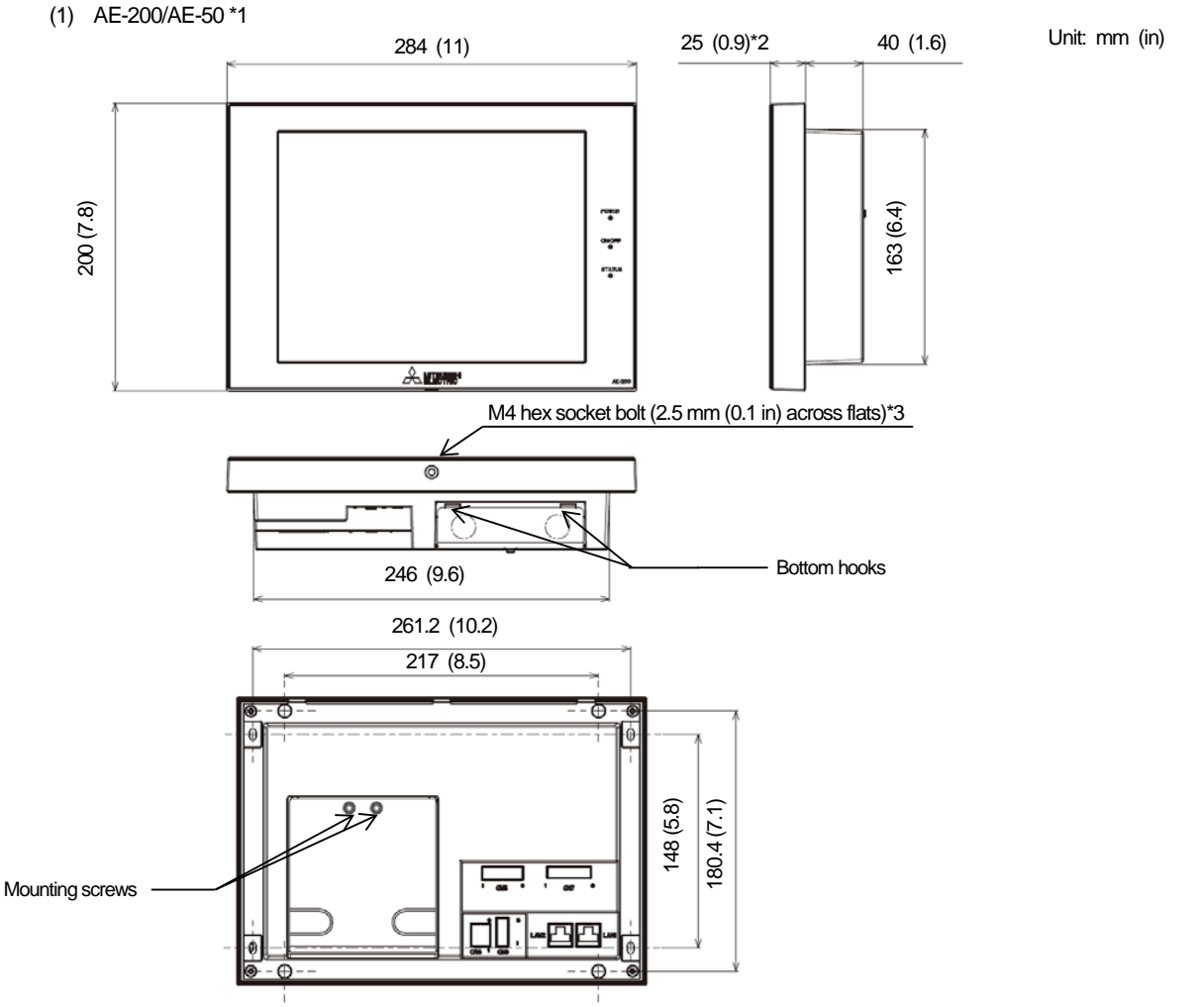

- \*1 The dimensions of the AE-200 and AE-50 are the same.
- The protrusion when the unit is mounted to a wall or metal control box is 25.0 mm.
- \*3 A hex key for removing the hex socket bolt is supplied with the AE-200/AE-50 unit. For how to use it, refer to "IV [1] 4. How to remove and attach the cover."

#### Mounting plate (supplied)

Used when mounting to a wall or metal control box.

For the mounting procedure, refer to "4-1-2 Wall-embedded installation" in the AE-200/AE-50 Installation Manual.

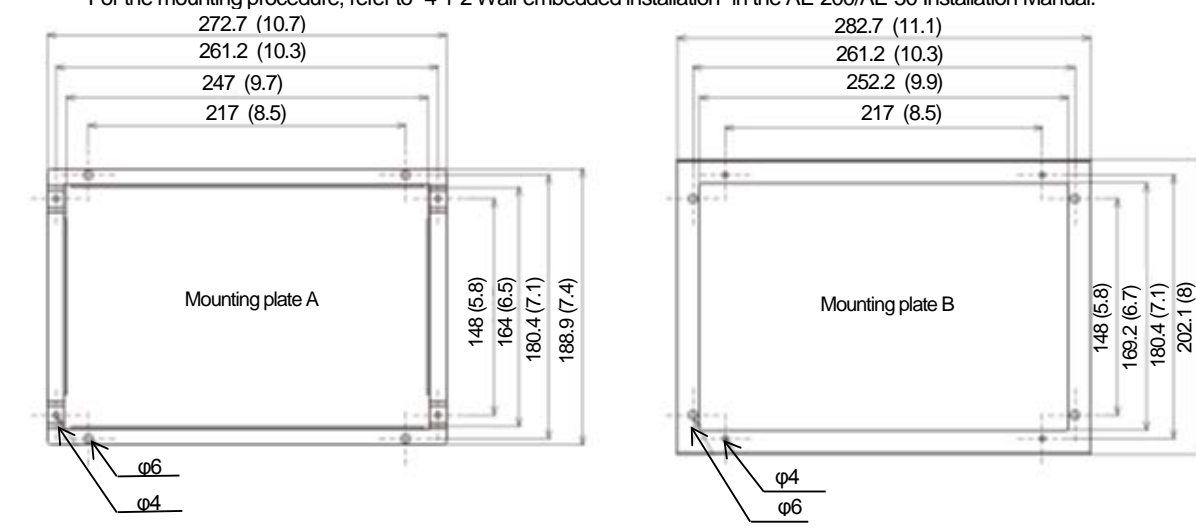

## (2) EW-50

When attaching L-fittings

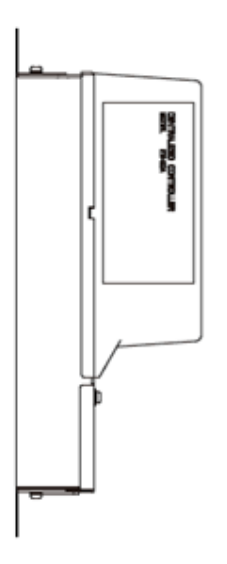

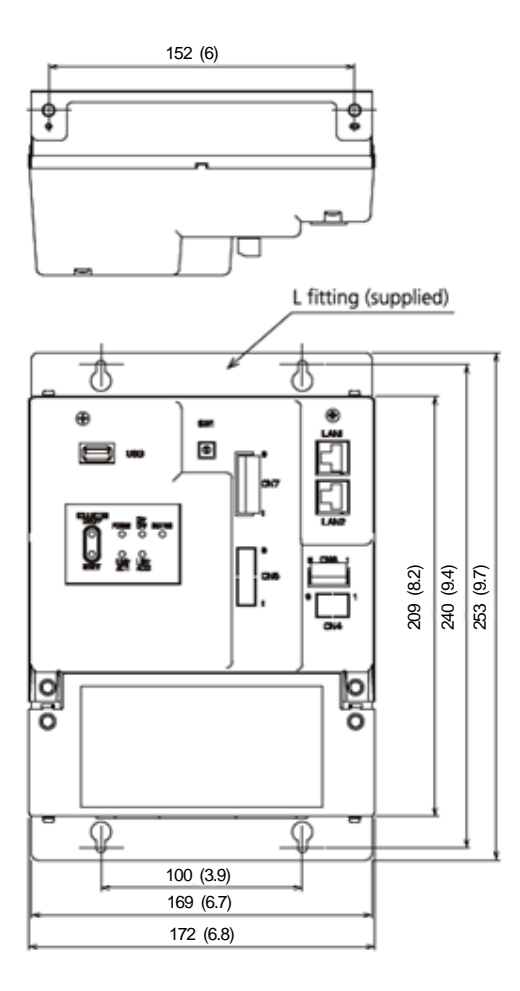

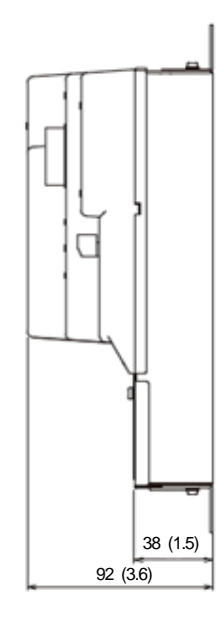

Unit: mm (in)

When mounting on DIN rails

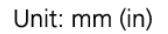

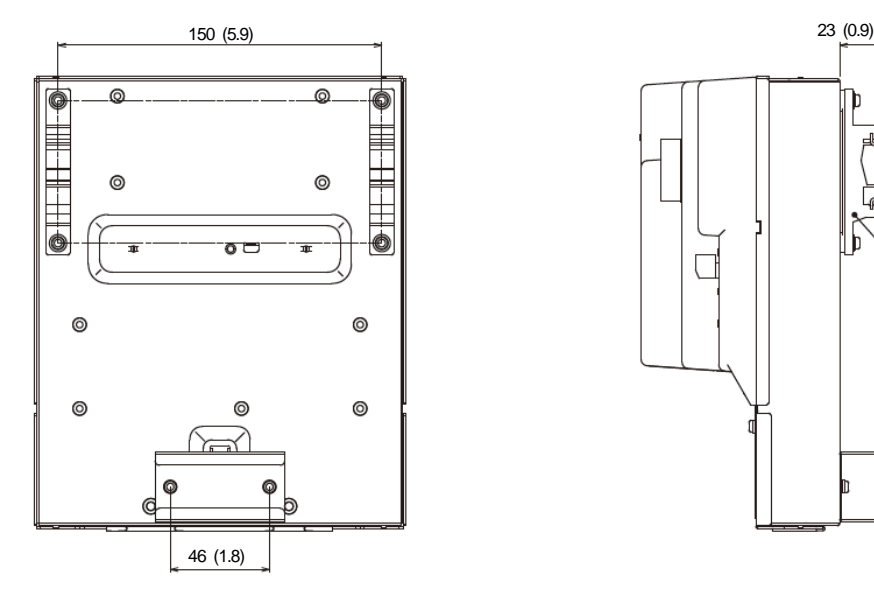

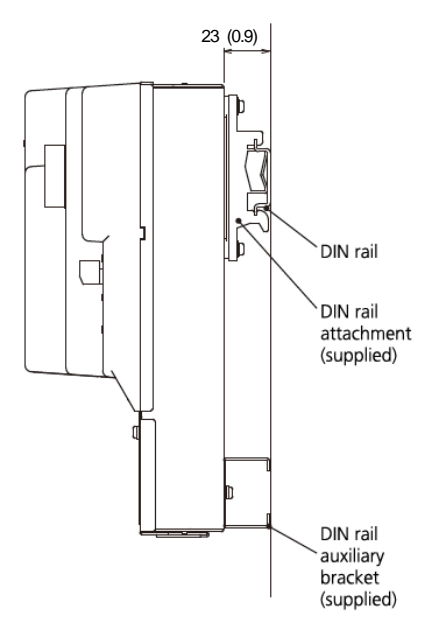

\* For the installation method, refer to "4. Installation" in the EW-50 Installation and Instructions Manual

## **2. Location of main parts**

(1) Front of AE-200/AE-50

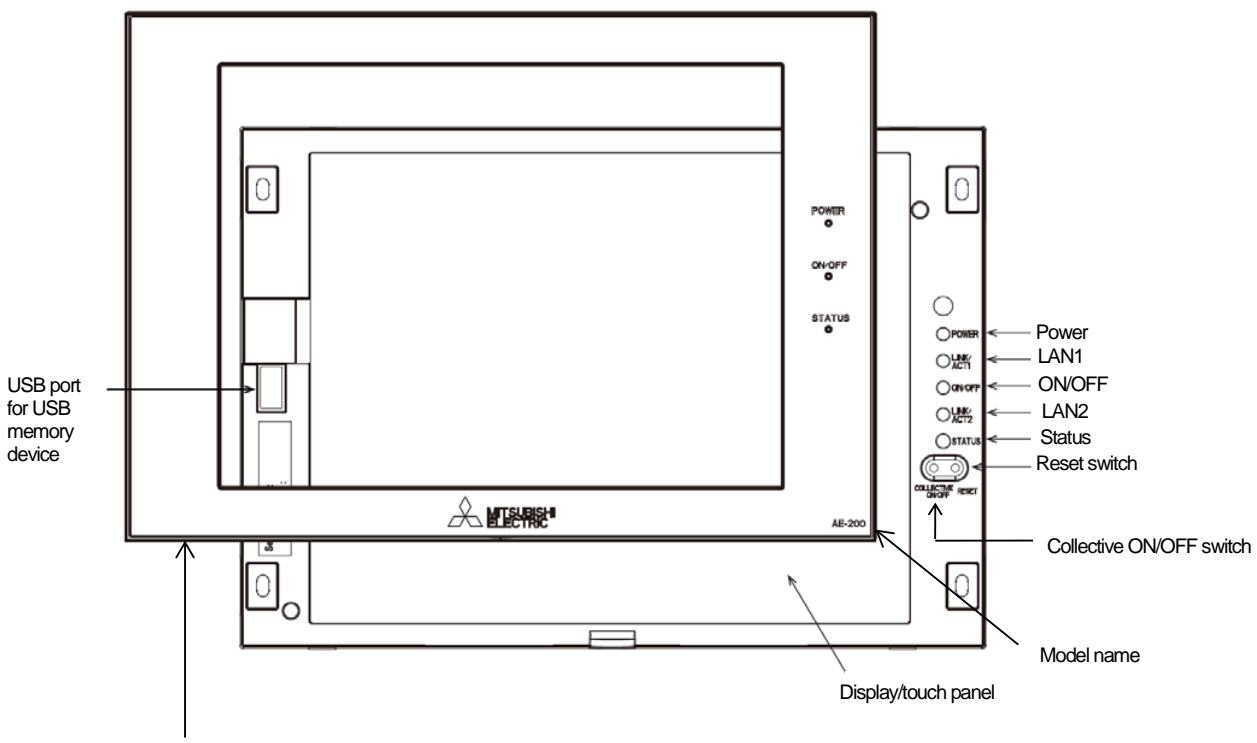

Decorative cover

\* In the case of the AE-50, the model name at the bottom right is "AE-50."

\* To remove the decorative cover, you need to remove the hex socket bolt at the bottom.

\* If the separately sold cover with a USB door (PAC-YE72CWL) is used, a USB memory device can be connected without removing the decorative cover.

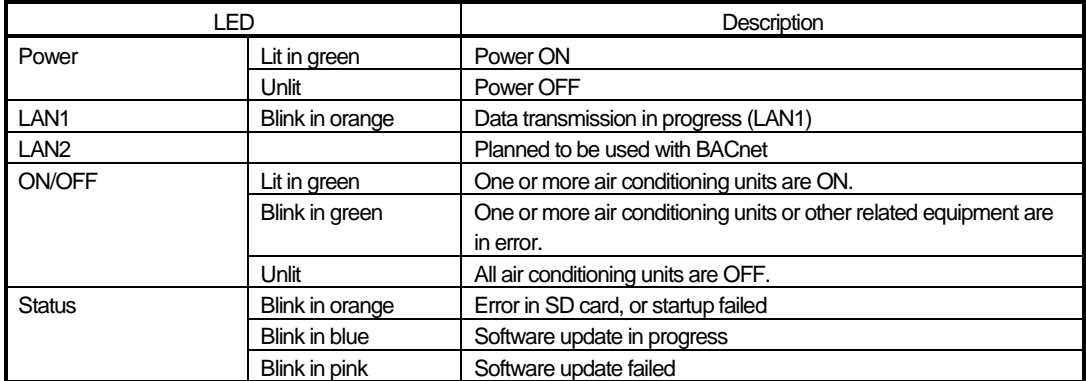

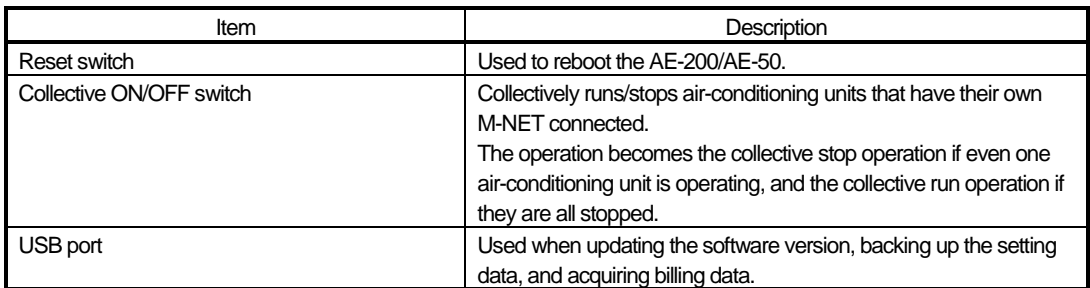

### (2) Back of AE-200/AE-50

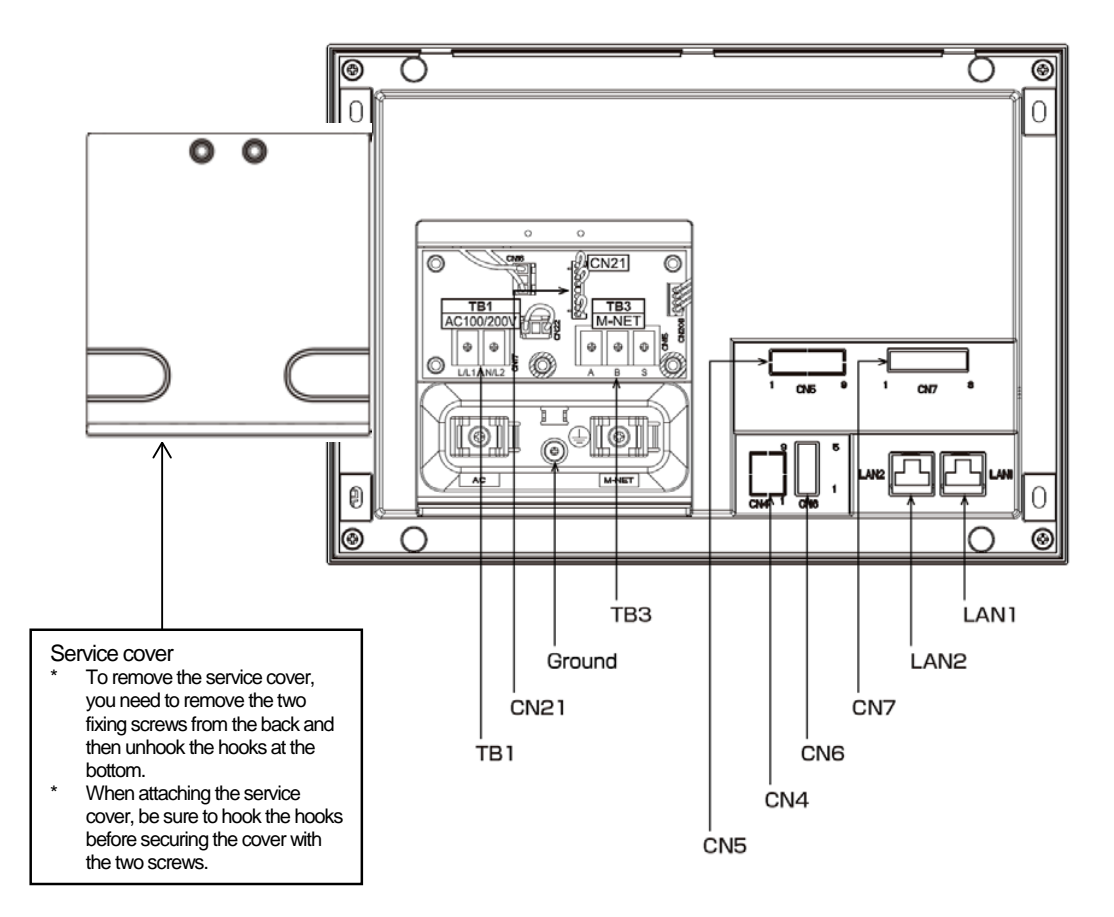

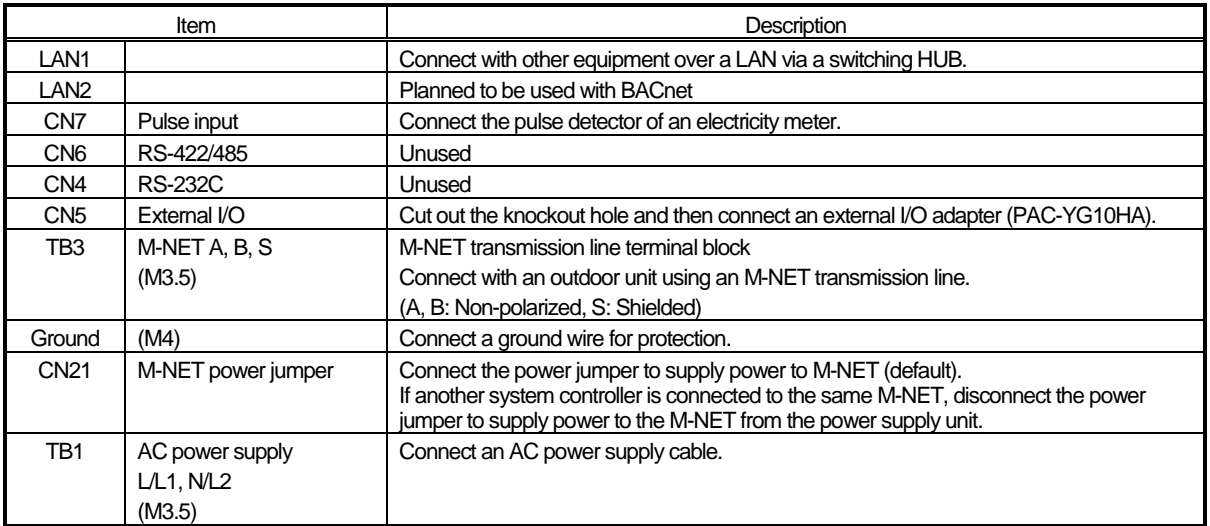

### (3) Front of EW-50

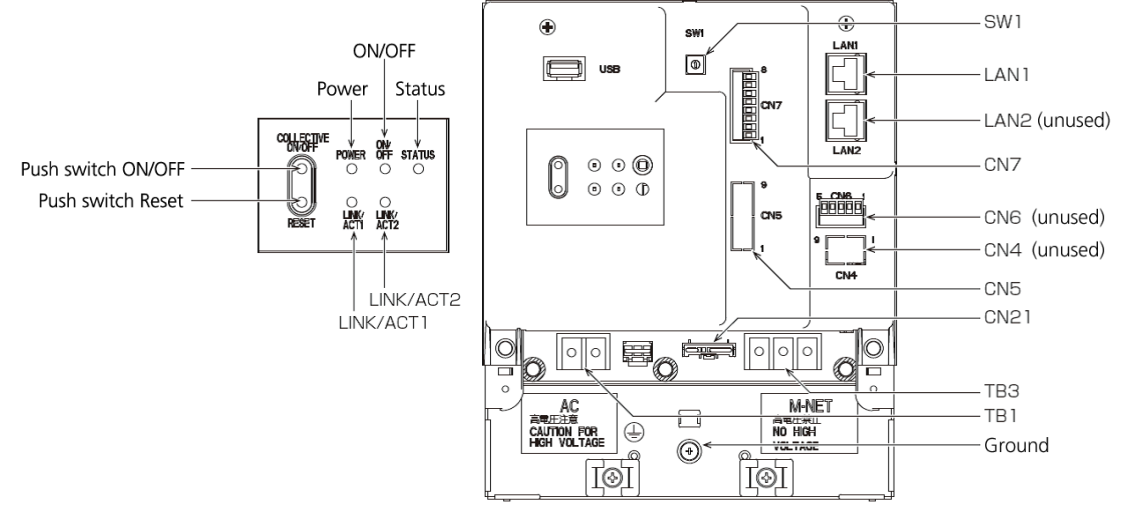

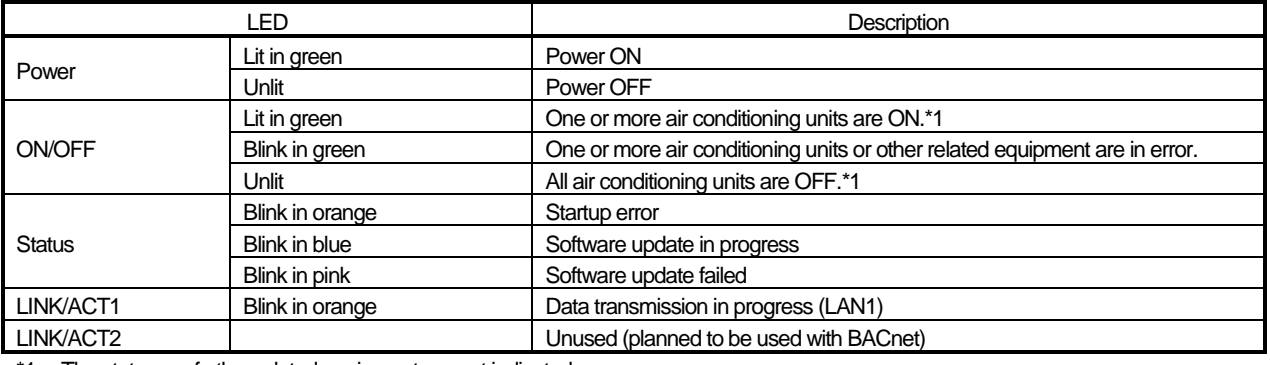

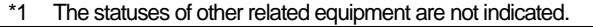

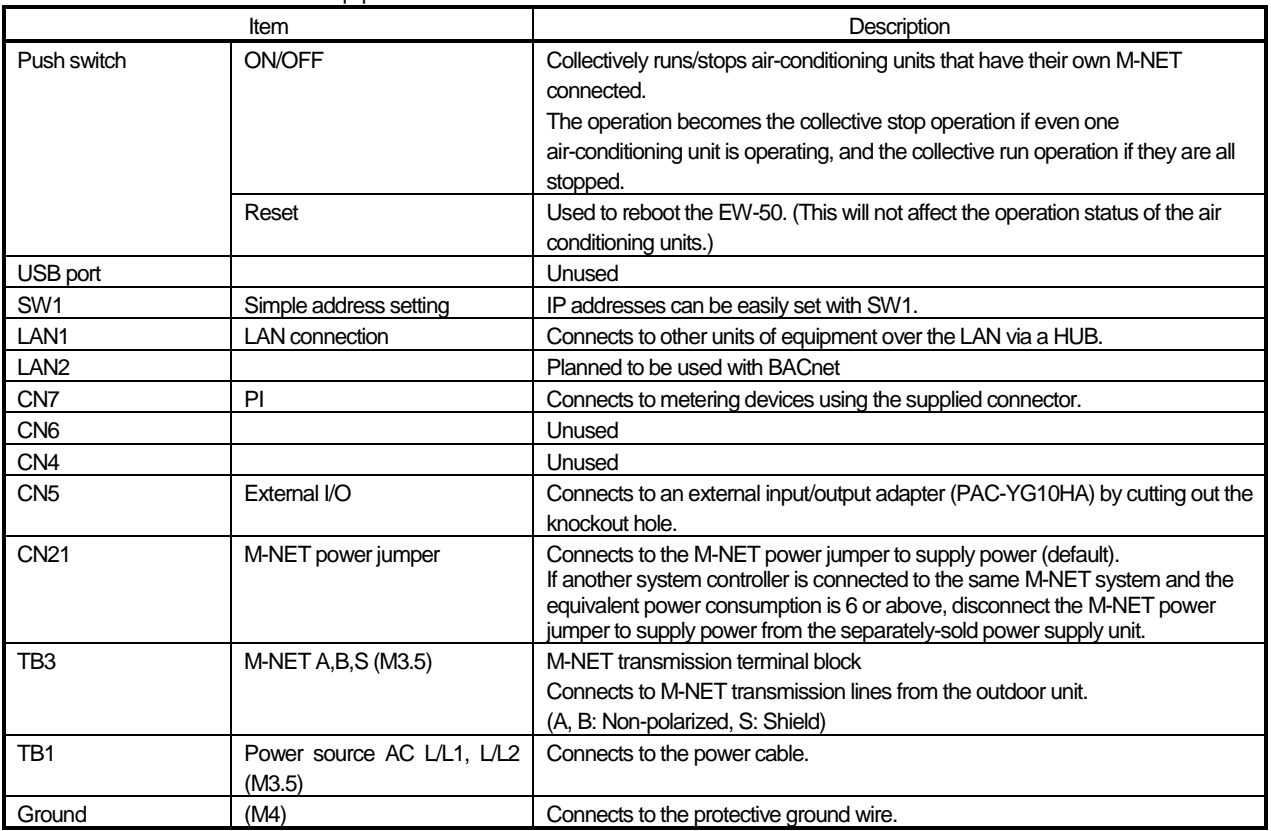

## **3. Electrical wiring diagram**

## (1) AE-200/AE-50

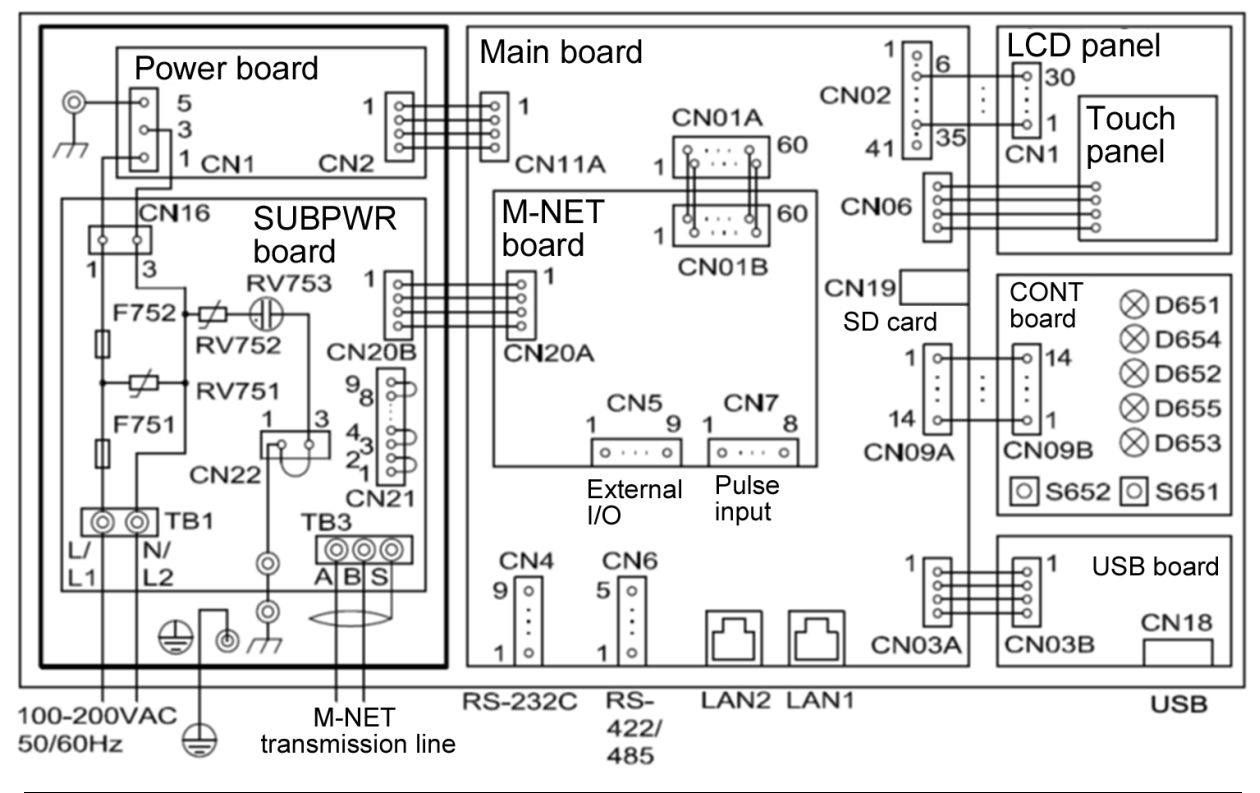

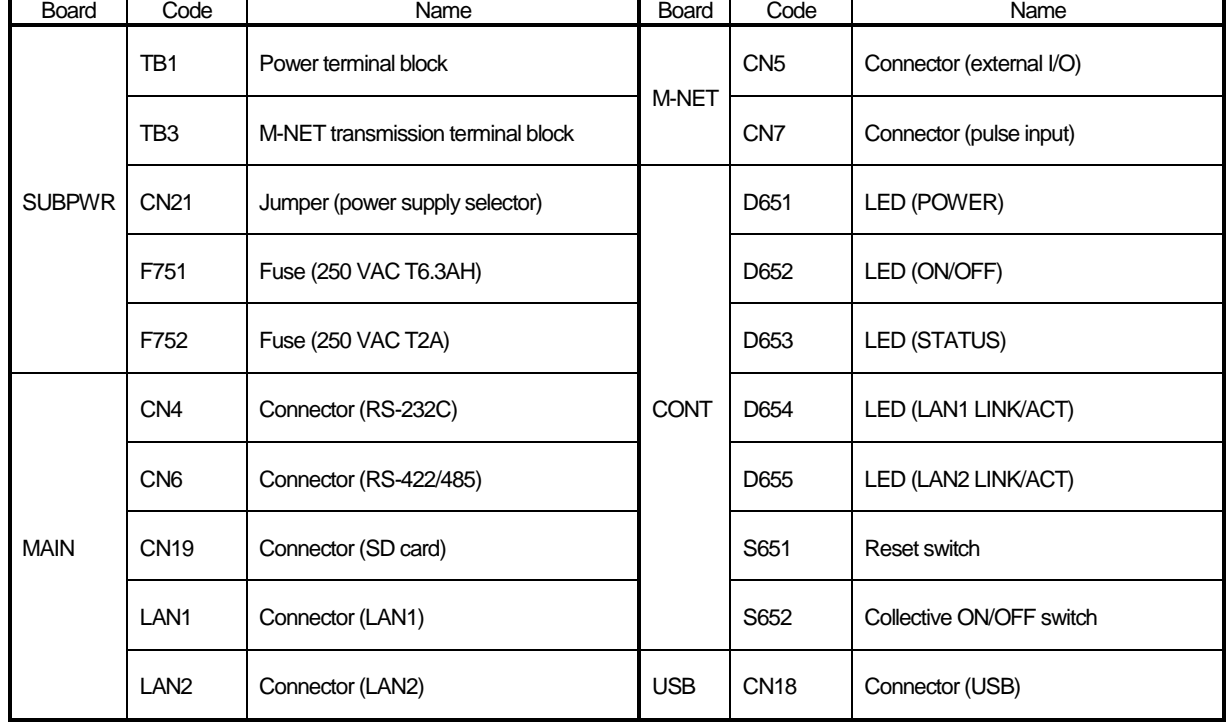

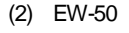

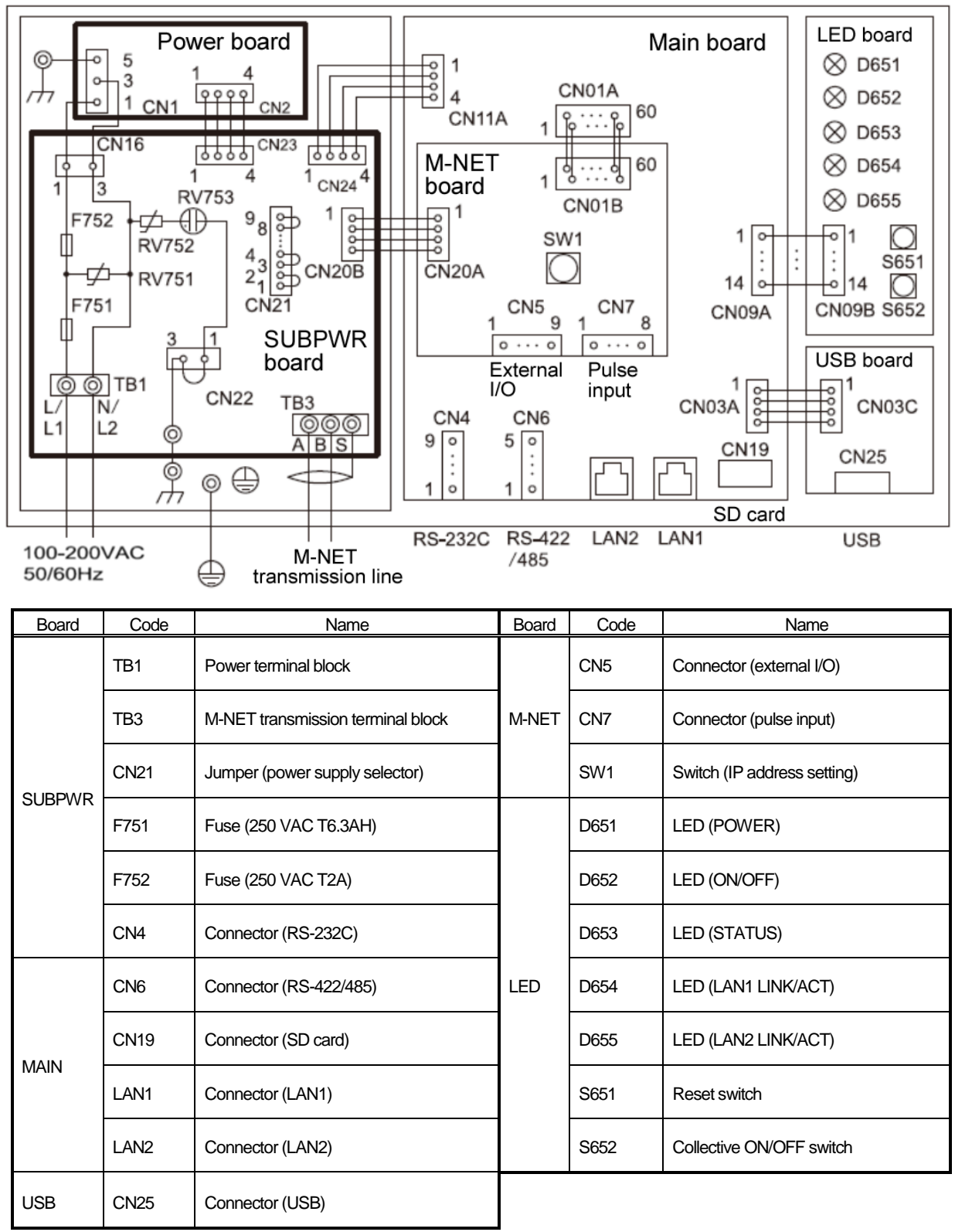

### **4. How to remove and attach the cover**

(1) AE-200/AE-50

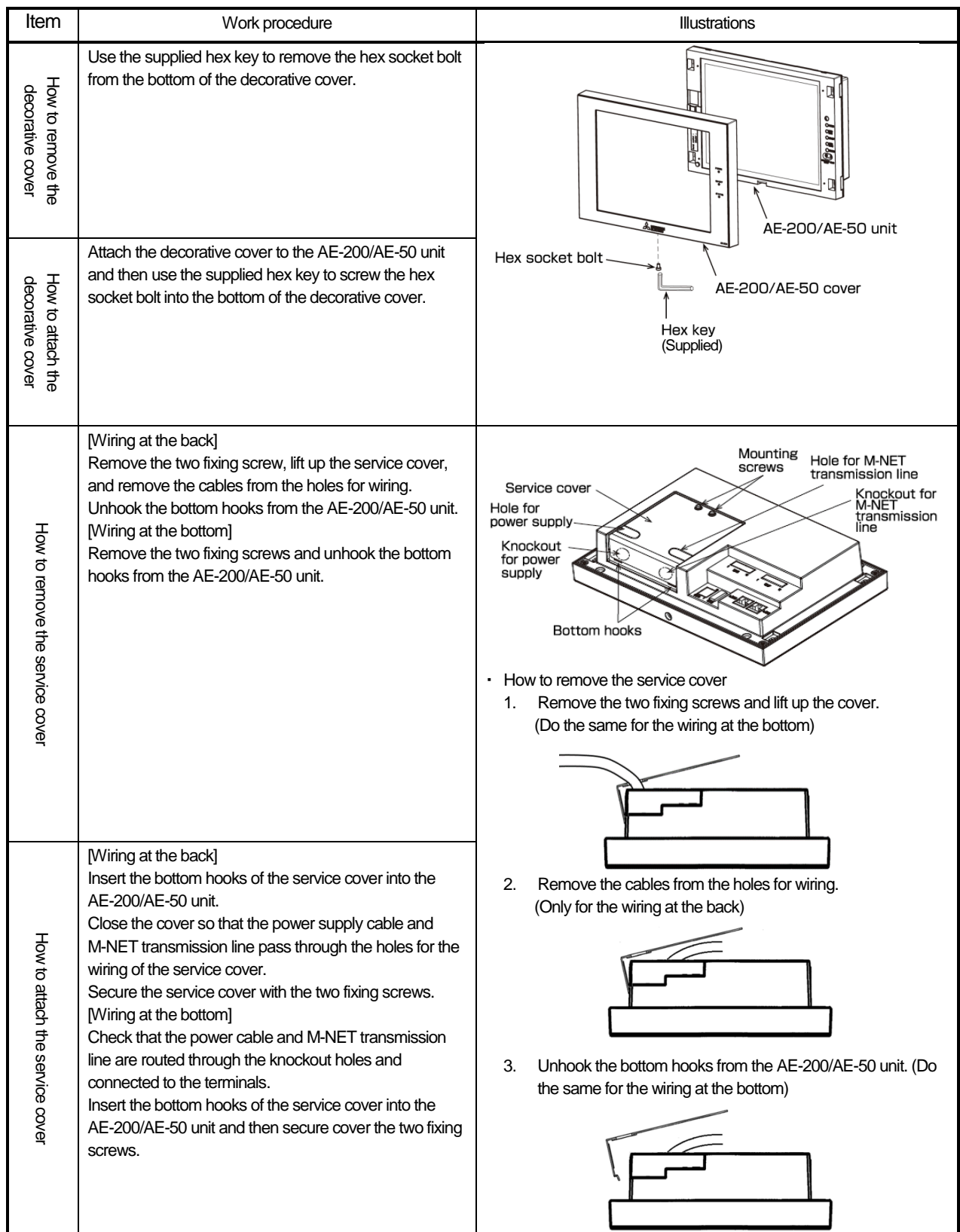
### (2) EW-50

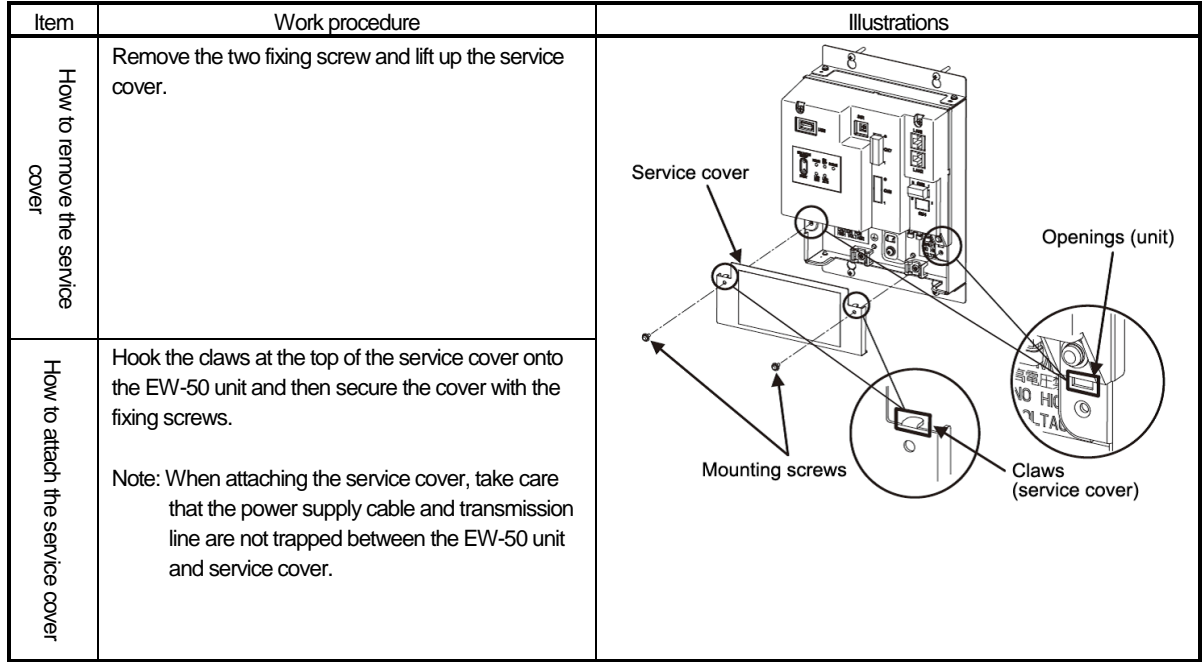

# **[2] Product specifications of AE-200/AE-50/EW-50**

### **1. Product specifications**

### (1) Product specifications

The following shows the product specifications of the AE-200/AE-50.

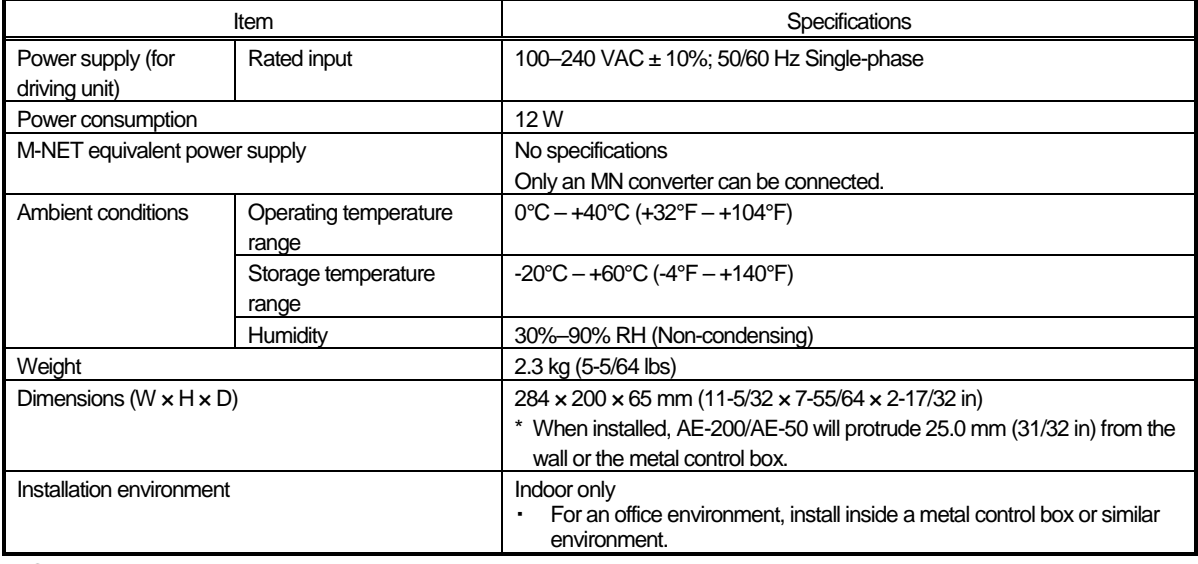

● The above specifications are subject to change without notice for improvement.

The following shows the product specifications of the EW-50.

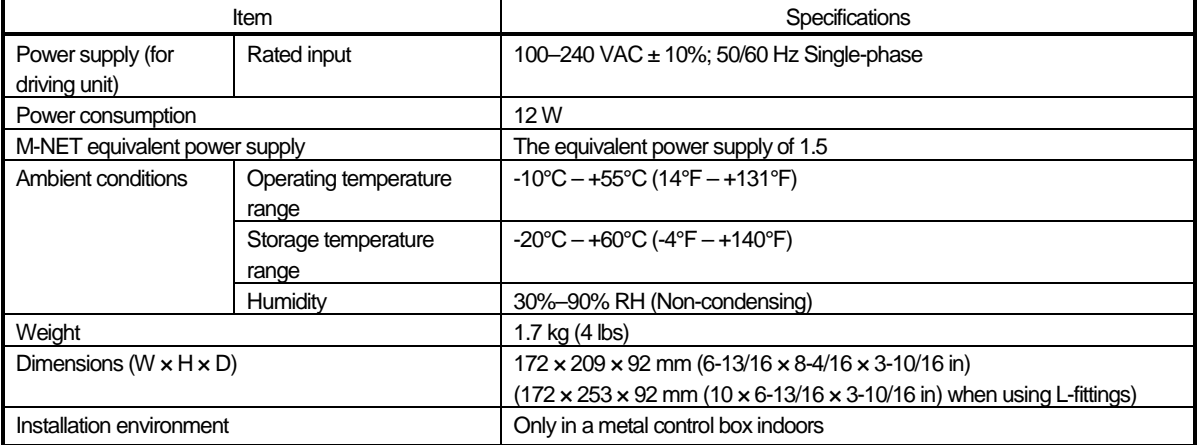

● The above specifications are subject to change without notice for improvement.

### (2) Default Settings

The following table lists the default settings of the AE-200/AE-50/EW-50.

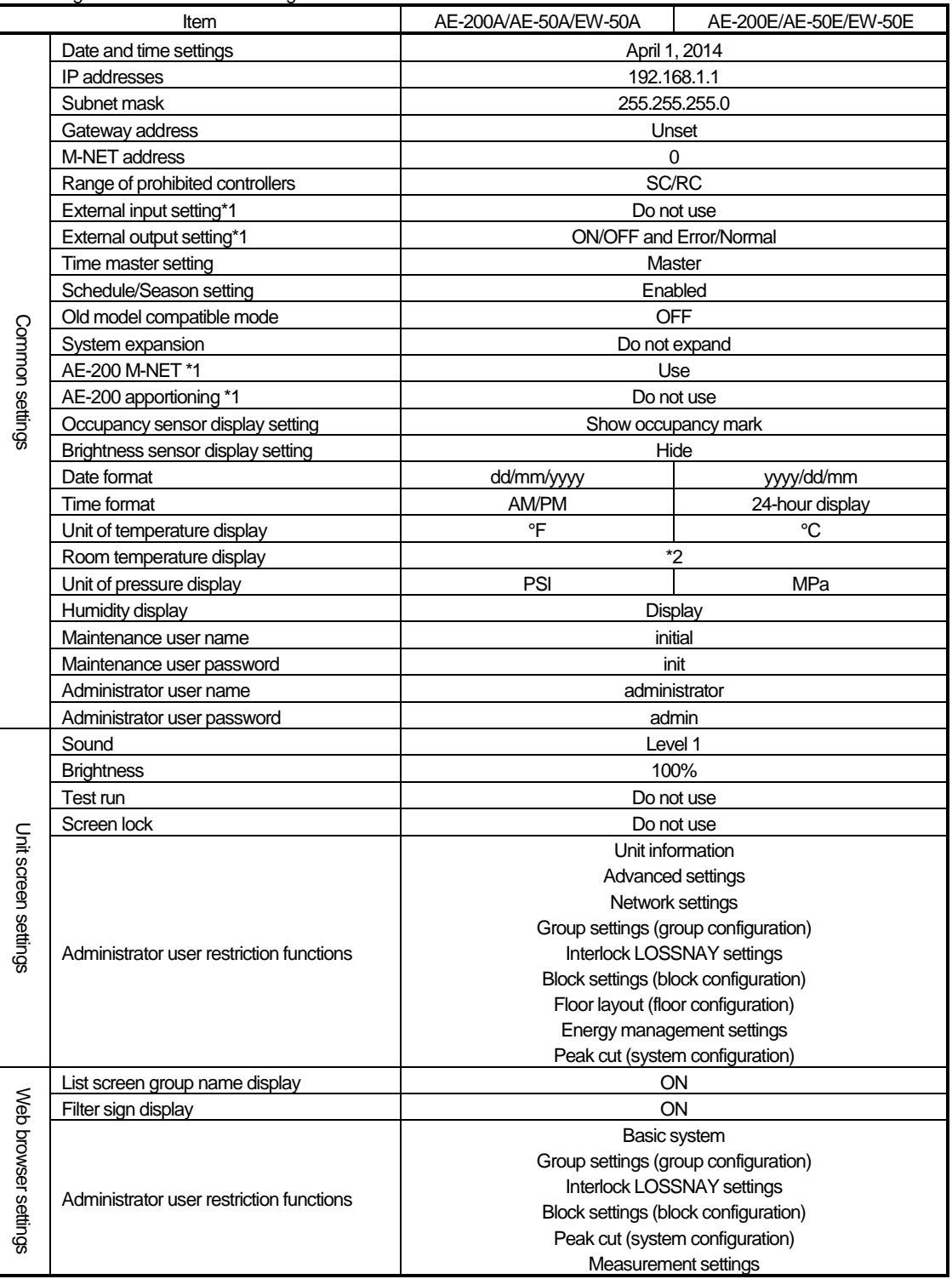

\*1 AE-200 only

\*2 The settings differ between the LCD screen and the Web browser.

### **2. AE-200/AE-50/EW-50 unit functions and Web browser functions**

The following table lists the AE-200/AE-50/EW-50 unit functions and Web browser functions.

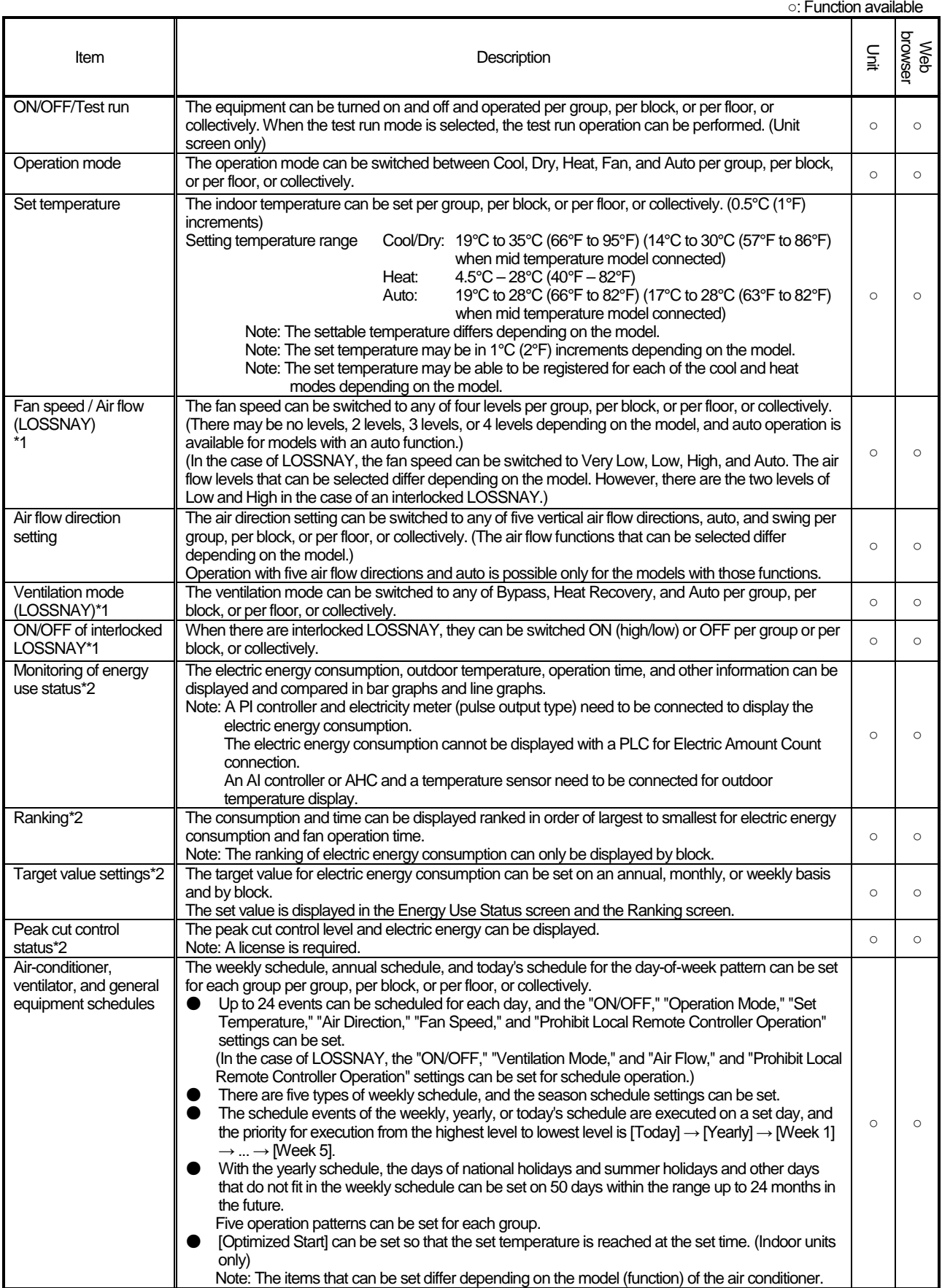

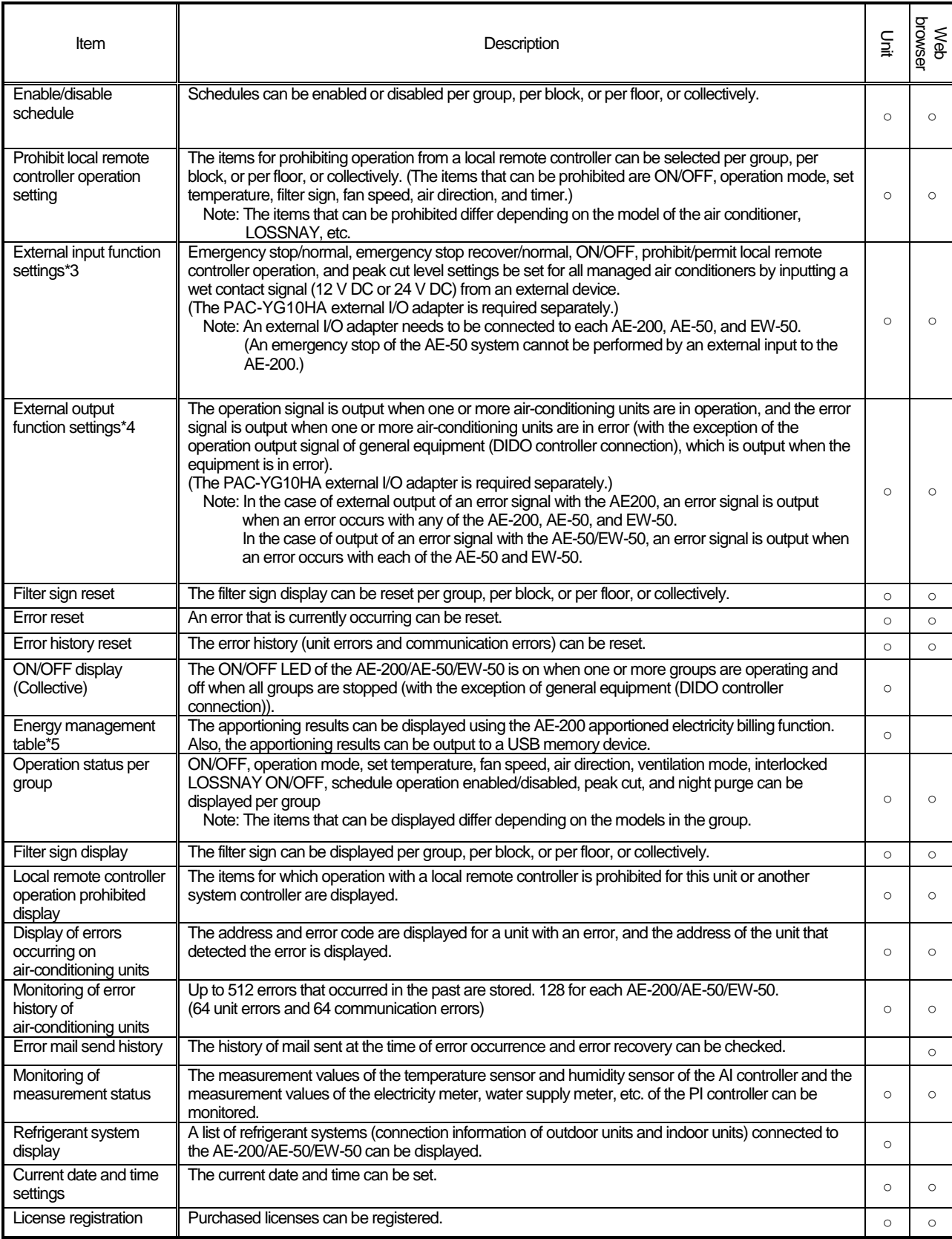

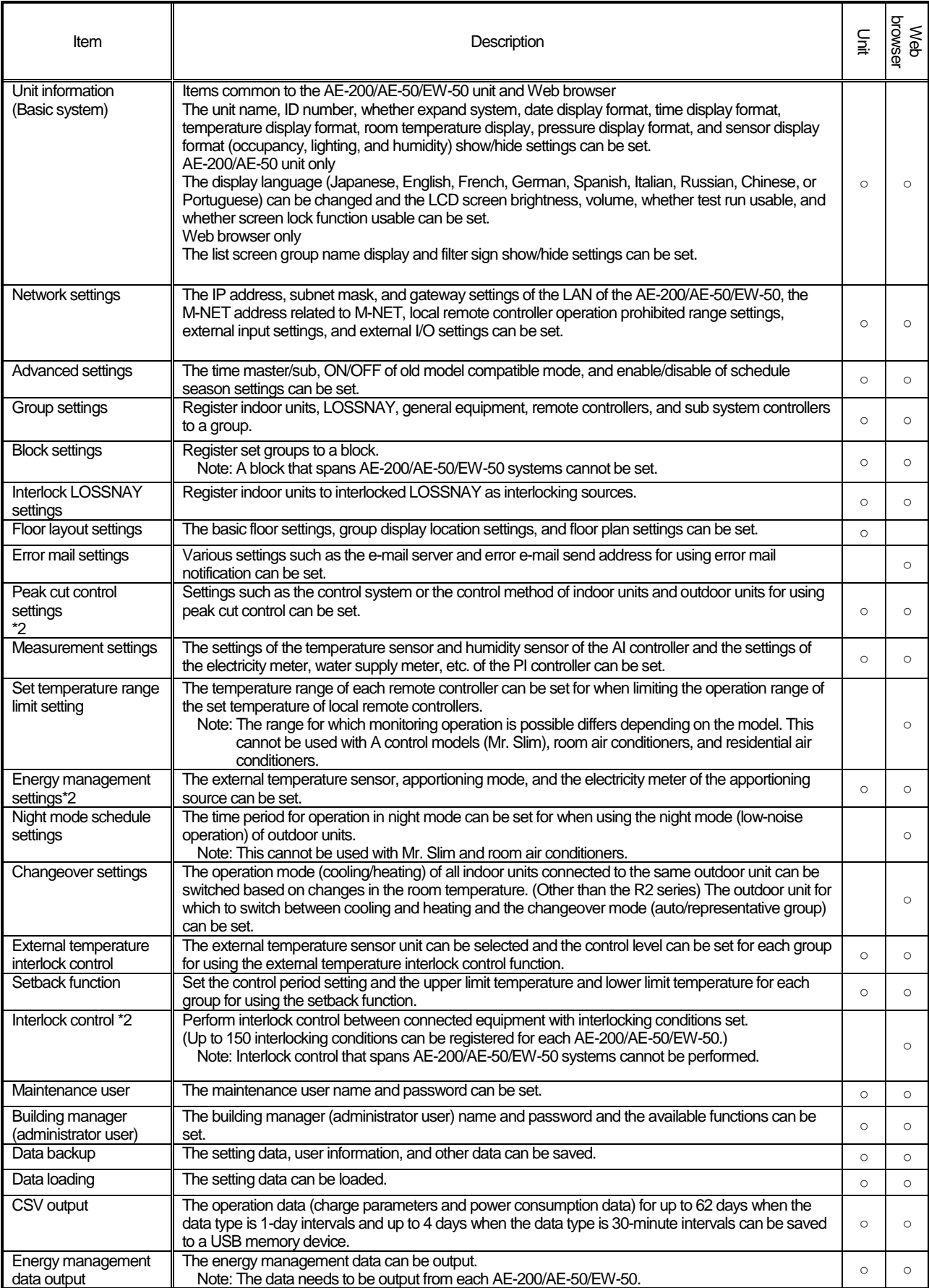

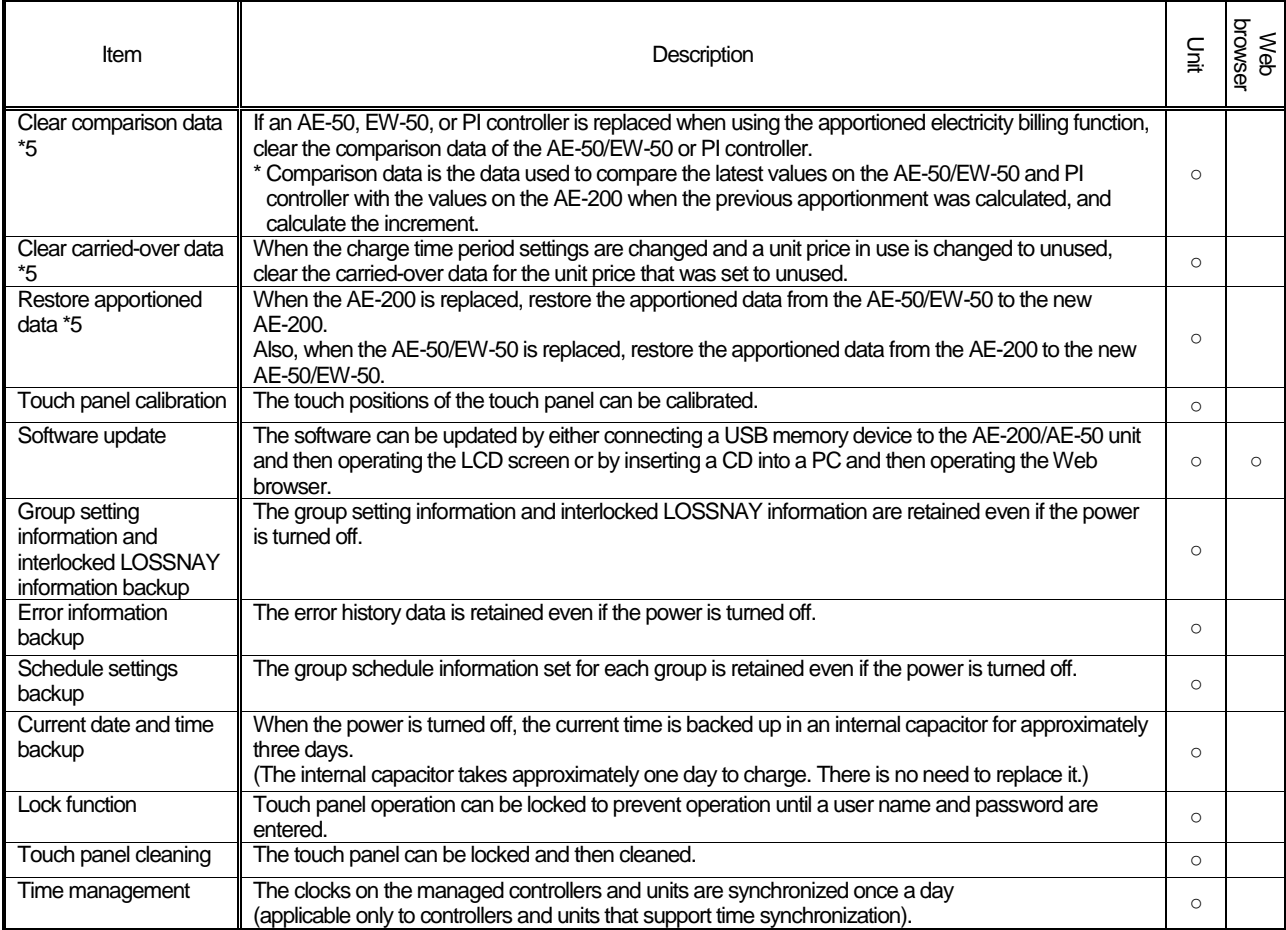

- \*1 Refers to LOSSNAY and OA Processing unit.
- \*2 A separate license is required.
- \*3 The external input function for emergency stop, ON/OFF, and peak cut level cannot be used with general equipment (DIDO controller connection).
	- However, emergency stop input can be used by setting the switch settings of the DIDO controller.
- \*4 The operation status of general equipment (DIDO controller connection) is not output.
- \*5 This can be used only when using the AE-200 apportioned electricity billing function.
- **The above functions vary depending on the equipment connected and the combination of equipment.**
- **The above functions are subject to change without notice for improvement.**

# **[3] PC operating environment**

PC operating environment for Web monitoring

The following environment is required for the PC to monitor and operate air-conditioning units with a Web browser.

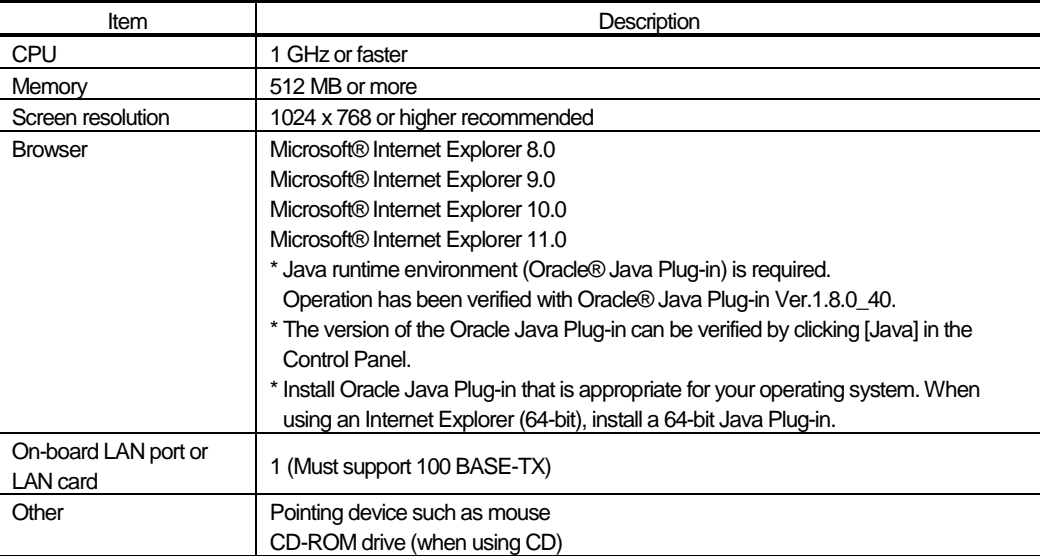

# **[4] Various Functions**

### **1. Functions and required equipment and materials**

The following table lists the functions supported by the AE-200/AE-50/EW-50 and the products and software required for those functions.

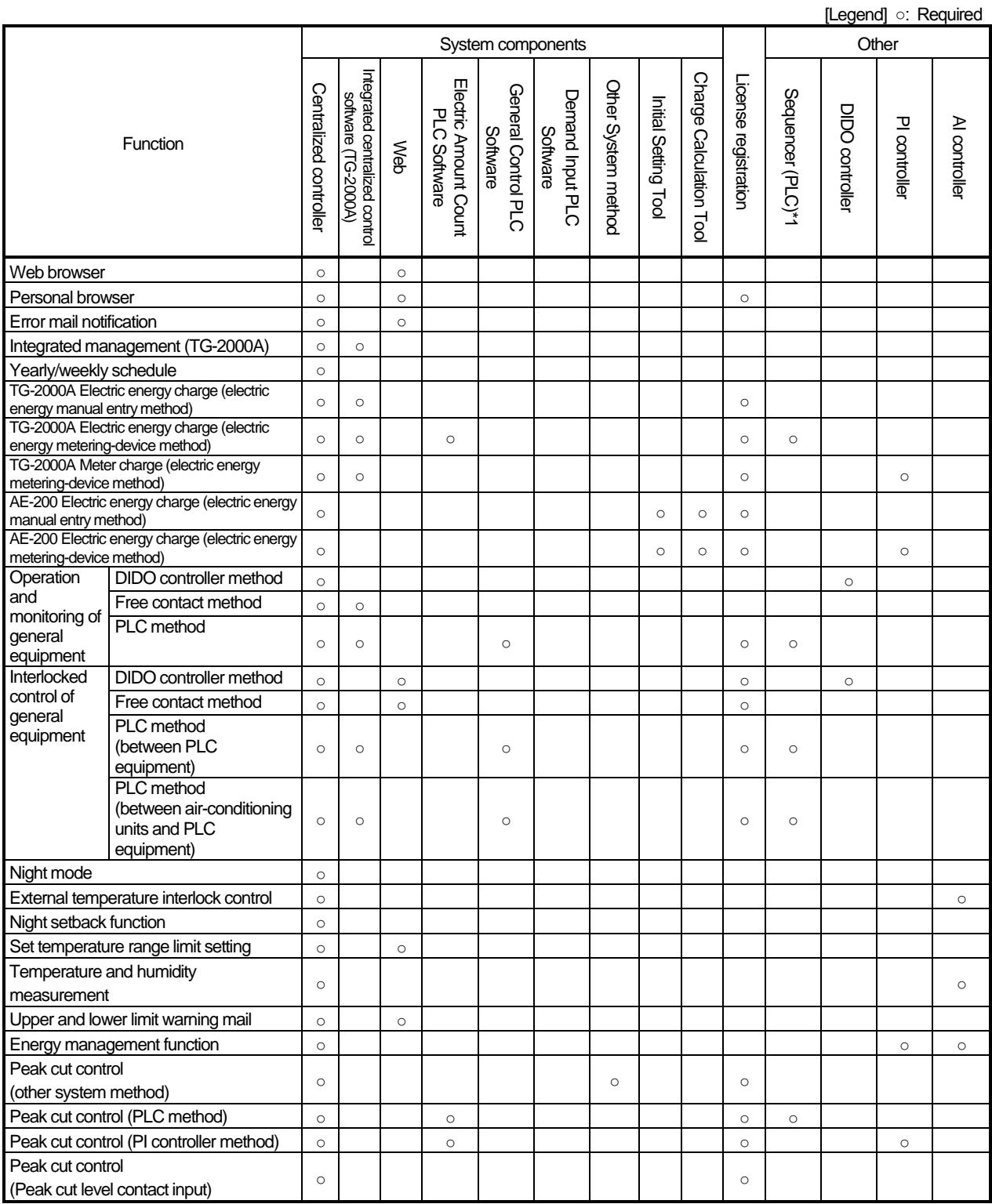

\*1 Refers to PLC for Electric Amount Count (PAC-YG11CDA), PLC for General Equipment (PAC-YG21CDA), and PLC for Demand Input (PAC-YG41CDA).

● The above functions are subject to change without notice for improvement.

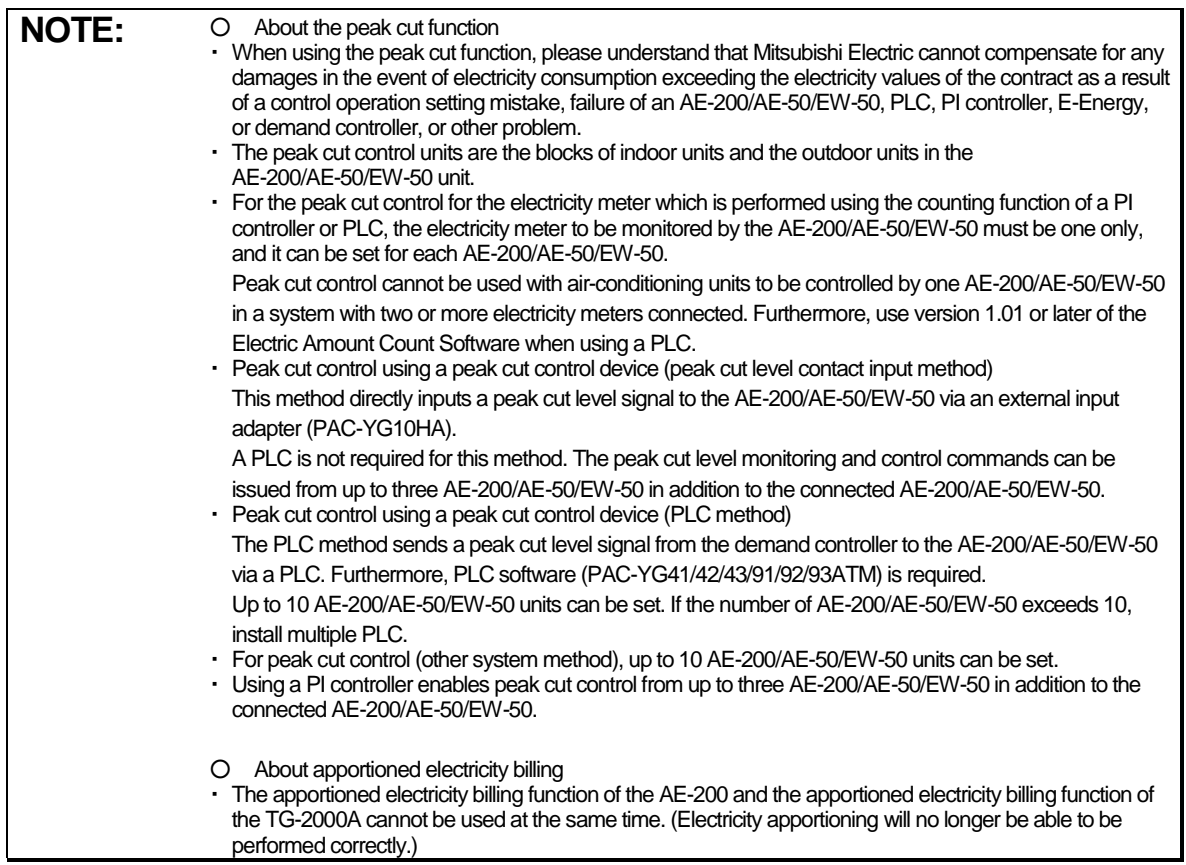

### **2. Functions and licenses**

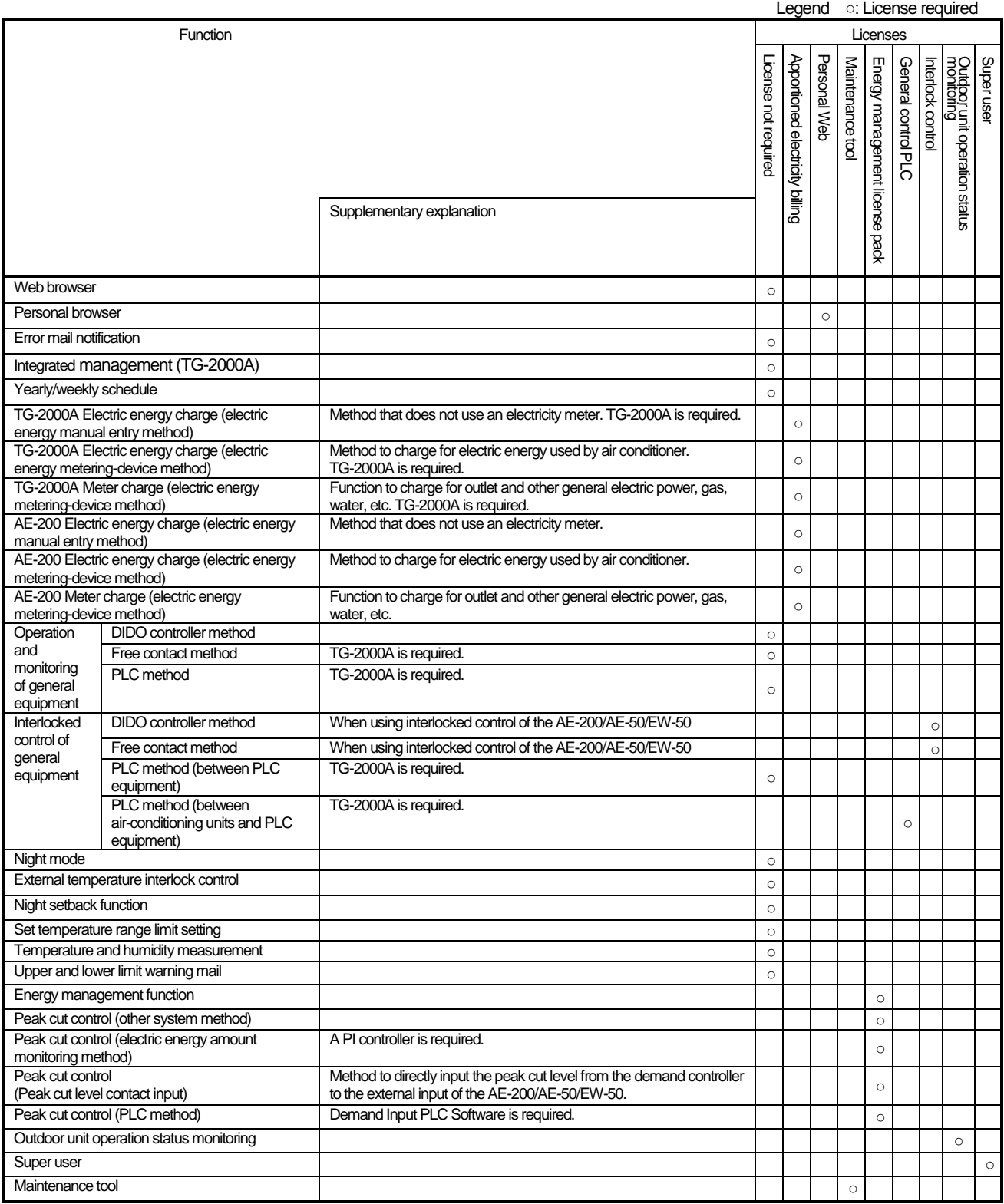

● **Registration of the license is required for each AE-200/AE-50/EW-50.**

● **The above functions are subject to change without notice for improvement.**

## **[5] How to check the version of AE-200/AE-50/EW-50**

Check the version of AE-200/AE-50/EW-50 in one of the following ways.

Method 1: While the Monitor/Operation screen is displayed on the AE-200/AE-50 unit, press the  $\sim$  button at the top right of the screen to display the Login screen. The version is displayed at the bottom right of the login screen.

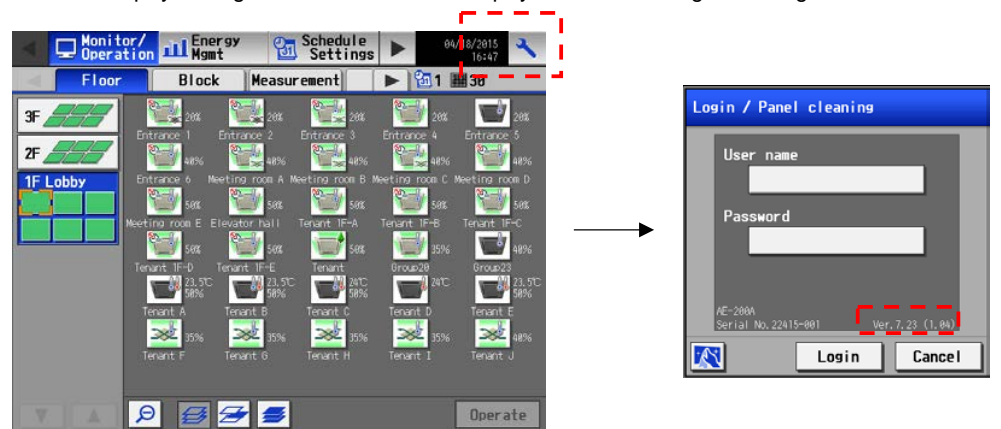

Method 2: The software version is displayed on the Registration of Optional Functions screen for the AE-200/AE-50/EW-50 in the Web browser.

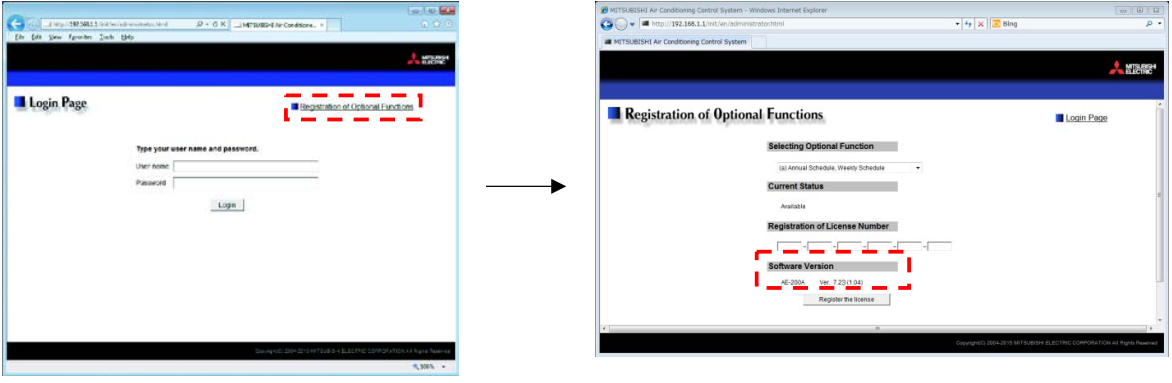

# **V Troubleshooting**

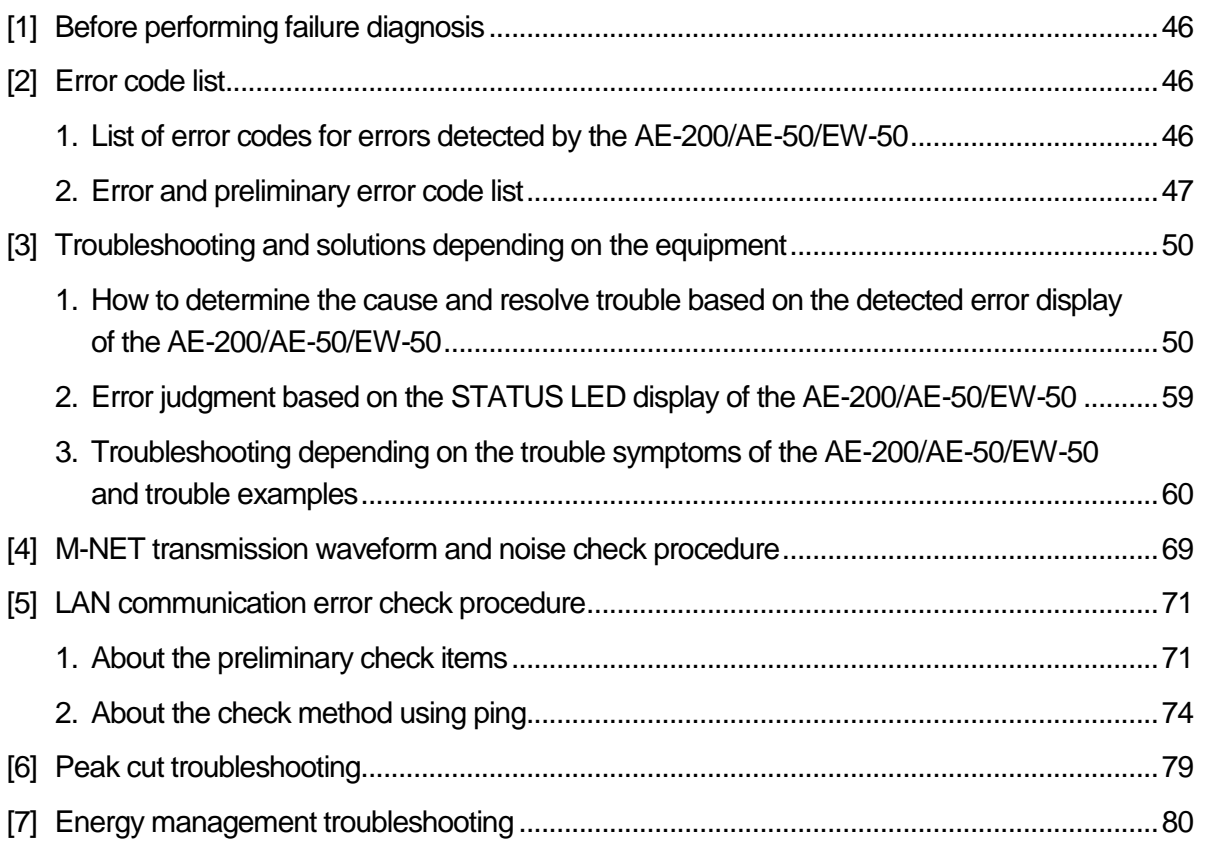

# **[1] Before performing failure diagnosis**

If the AE-200/AE-50/EW-50 is not operating normally, first check the following items.

(The following items are for the maximum system configuration. Just check the items for the applicable equipment.)

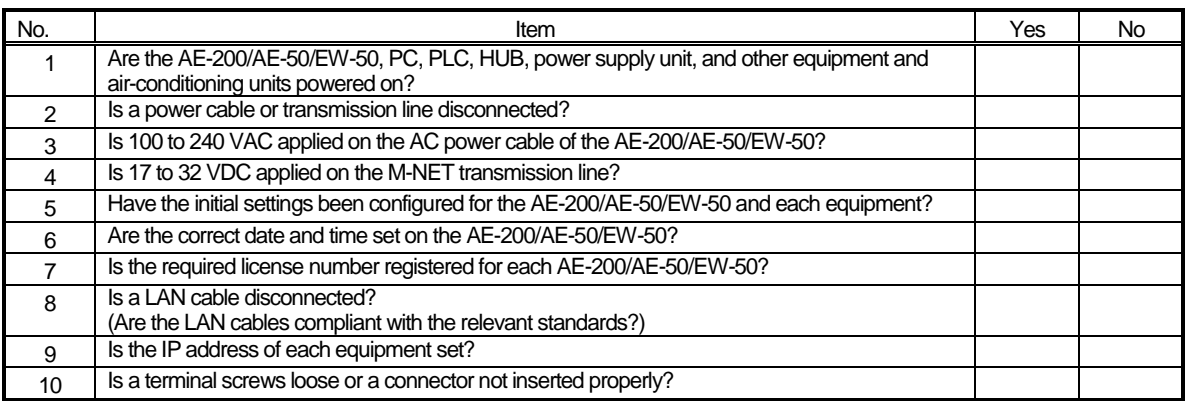

If you answered "No" for any of the above items, remove the cause for that item. If there is no problem, refer to the following sections.

# **[2] Error code list**

### **1. List of error codes for errors detected by the AE-200/AE-50/EW-50**

The following shows the error codes of errors detected by the AE-200/AE-50/EW-50.

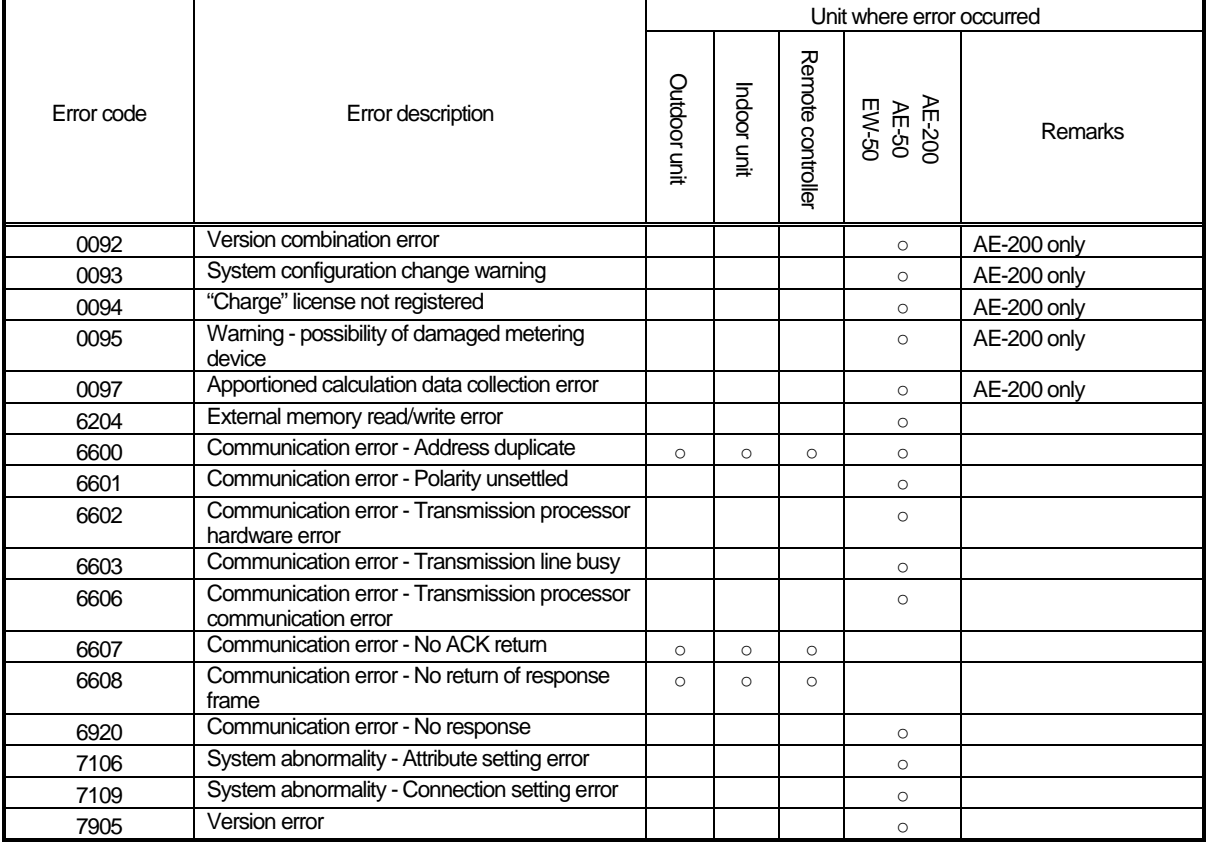

For details on the error codes, refer to "V [3] Troubleshooting and solutions depending on the equipment."

[Supplementary explanation] Error codes 0092 to 0095 and 0097 are for error occurrences of the AE-200 and are stored in the error history.

> Error codes 6607 and 6608 are detected only by the AE-200/AE-50/EW-50 and are for error occurrences of the AE-200/AE-50/EW-50 and are stored in the error history.

### **2. Error and preliminary error code list**

The following shows the error and preliminary error codes used for air-conditioning systems. Each air-conditioning unit and other equipment uses some of these error and preliminary error codes.

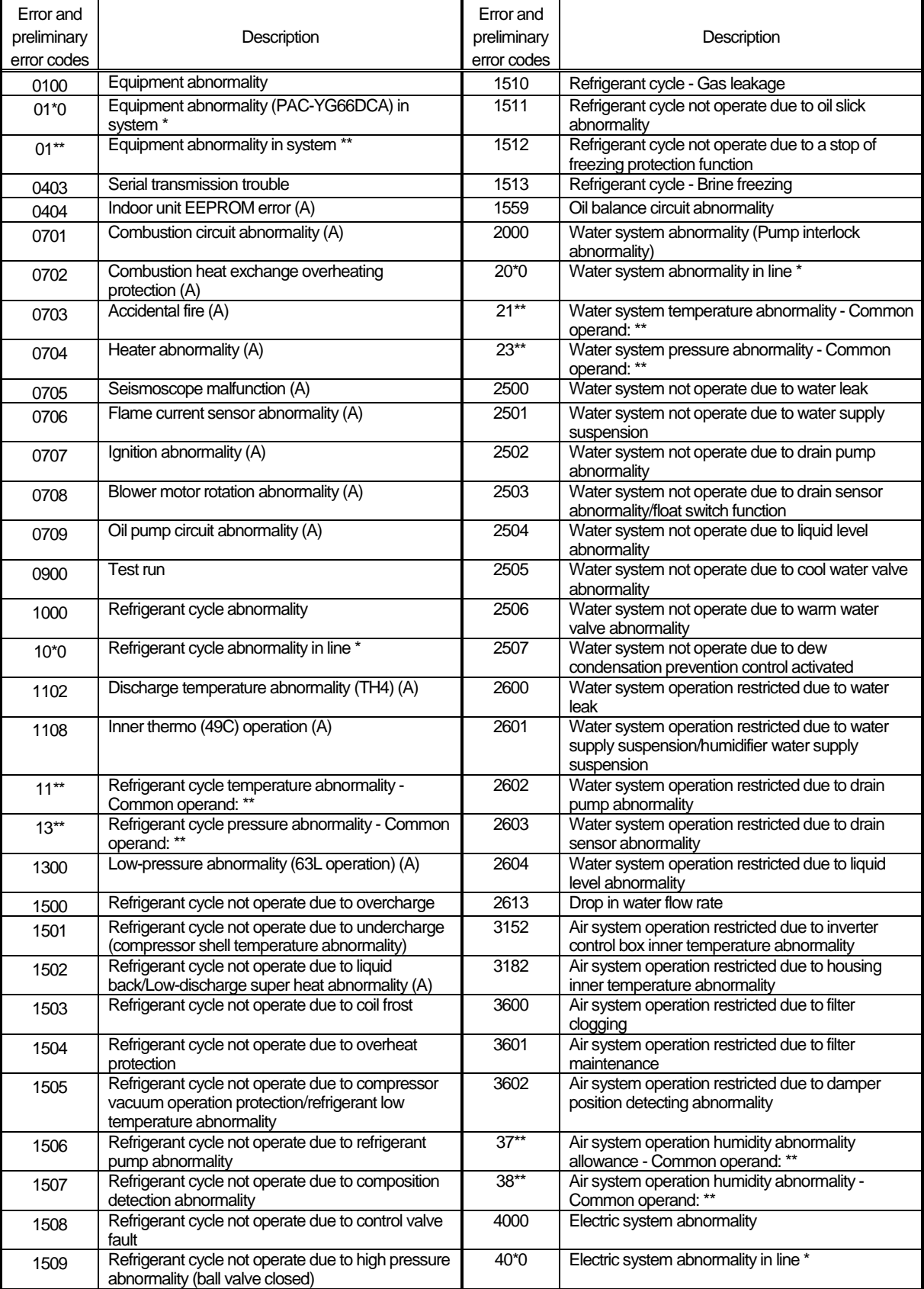

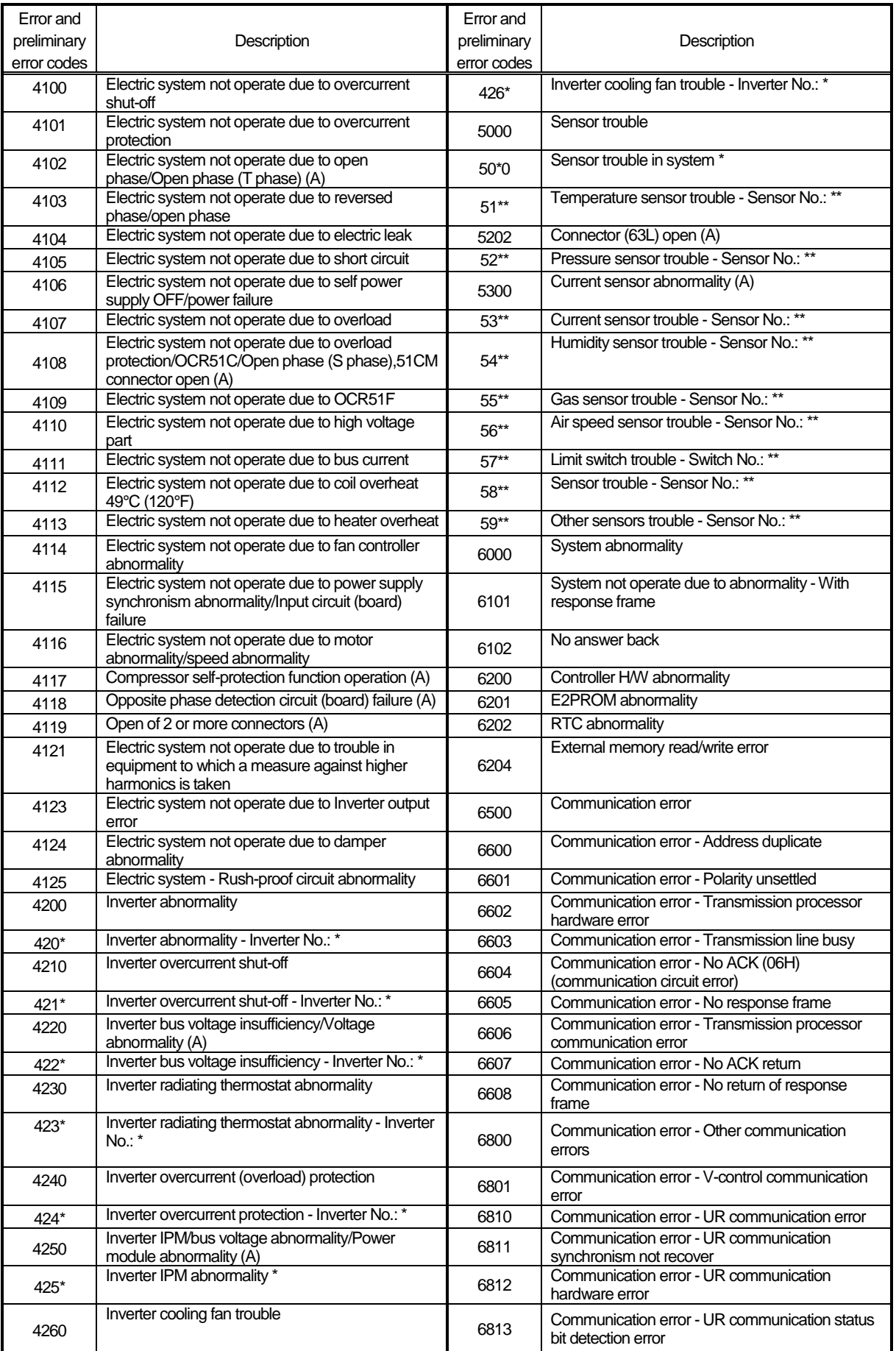

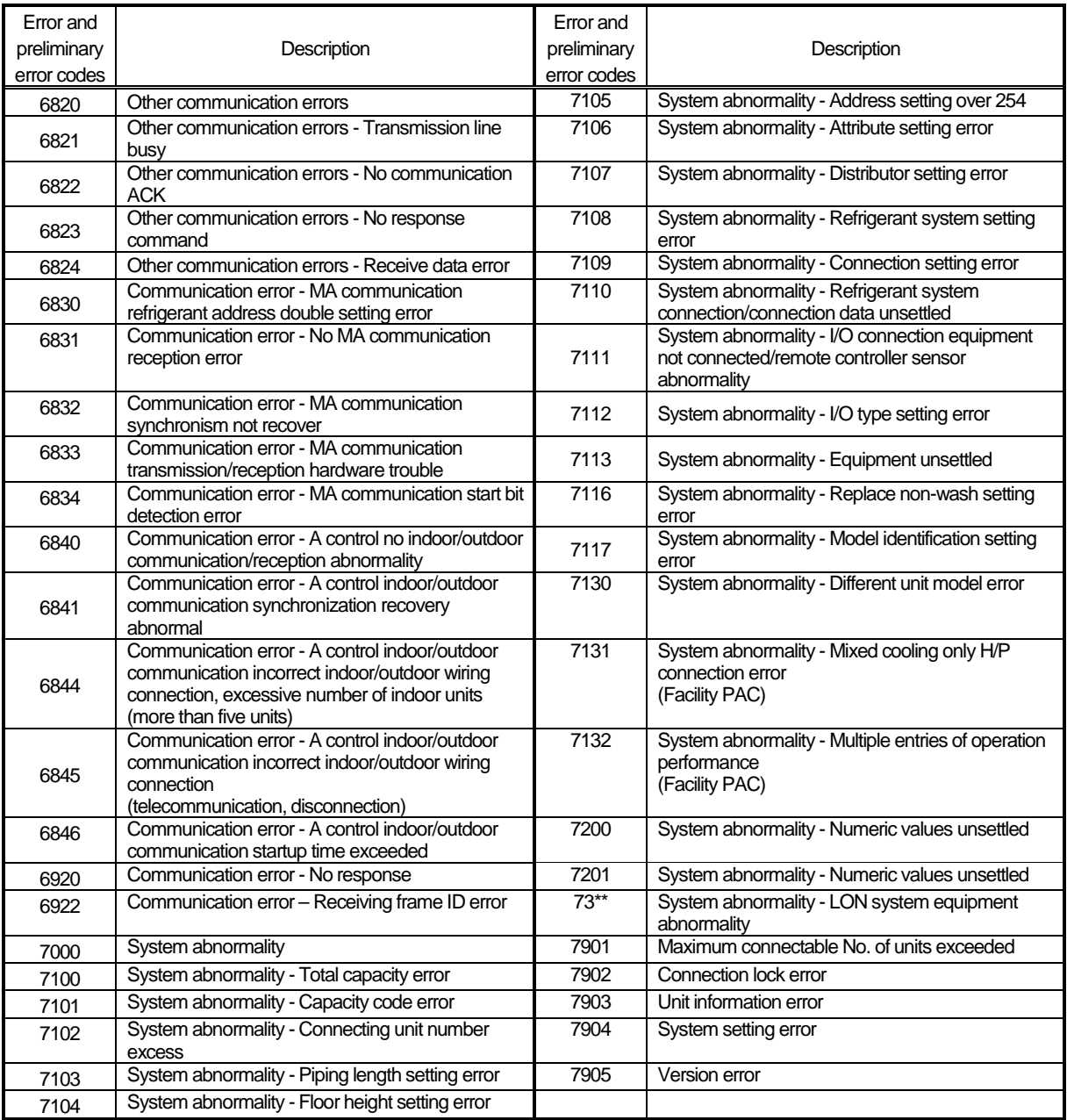

**NOTE:**  $\circ$  For the error codes and preliminary error codes used with each air-conditioning unit, refer to the service handbook for the corresponding air-conditioning unit.

○ The unit error and communication error history can be displayed on the AE-200/AE-50/EW-50 unit LCD and in a Web browser. The preliminary error history can be monitored with the service LEDs or by connecting Maintenance Tool to the AE-200/AE-50/EW-50 via the LAN.

## **[3] Troubleshooting and solutions depending on the equipment**

#### **1. How to determine the cause and resolve trouble based on the detected error display of the AE-200/AE-50/EW-50**

The following shows the details, causes, and solutions for the error codes of errors detected at the detection source by the AE-200/AE-50/EW-50.

First confirm that there is no mistake for each setting.

\* The detection address displayed on the error monitor and in the error history is the address of the controller that detected the error.

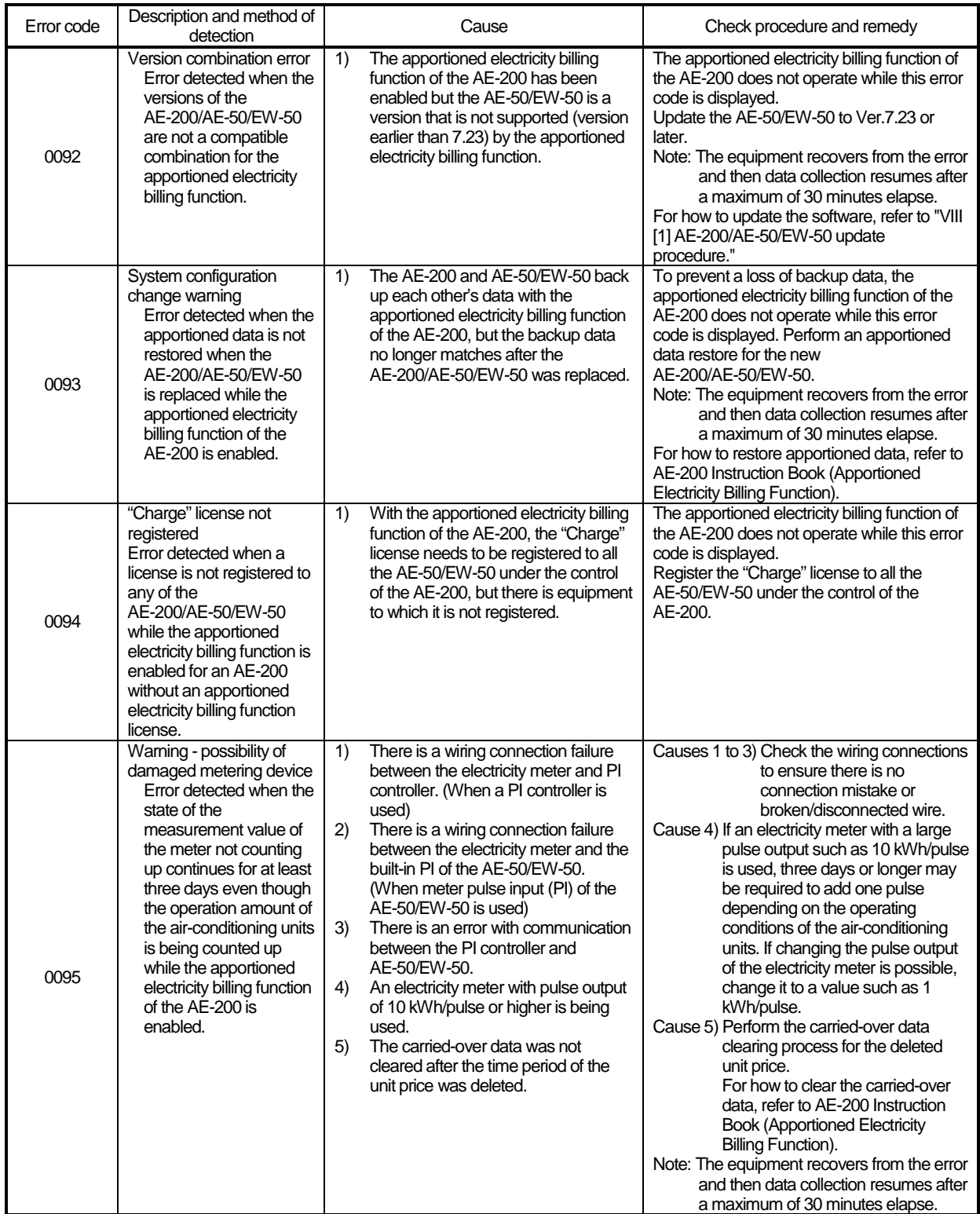

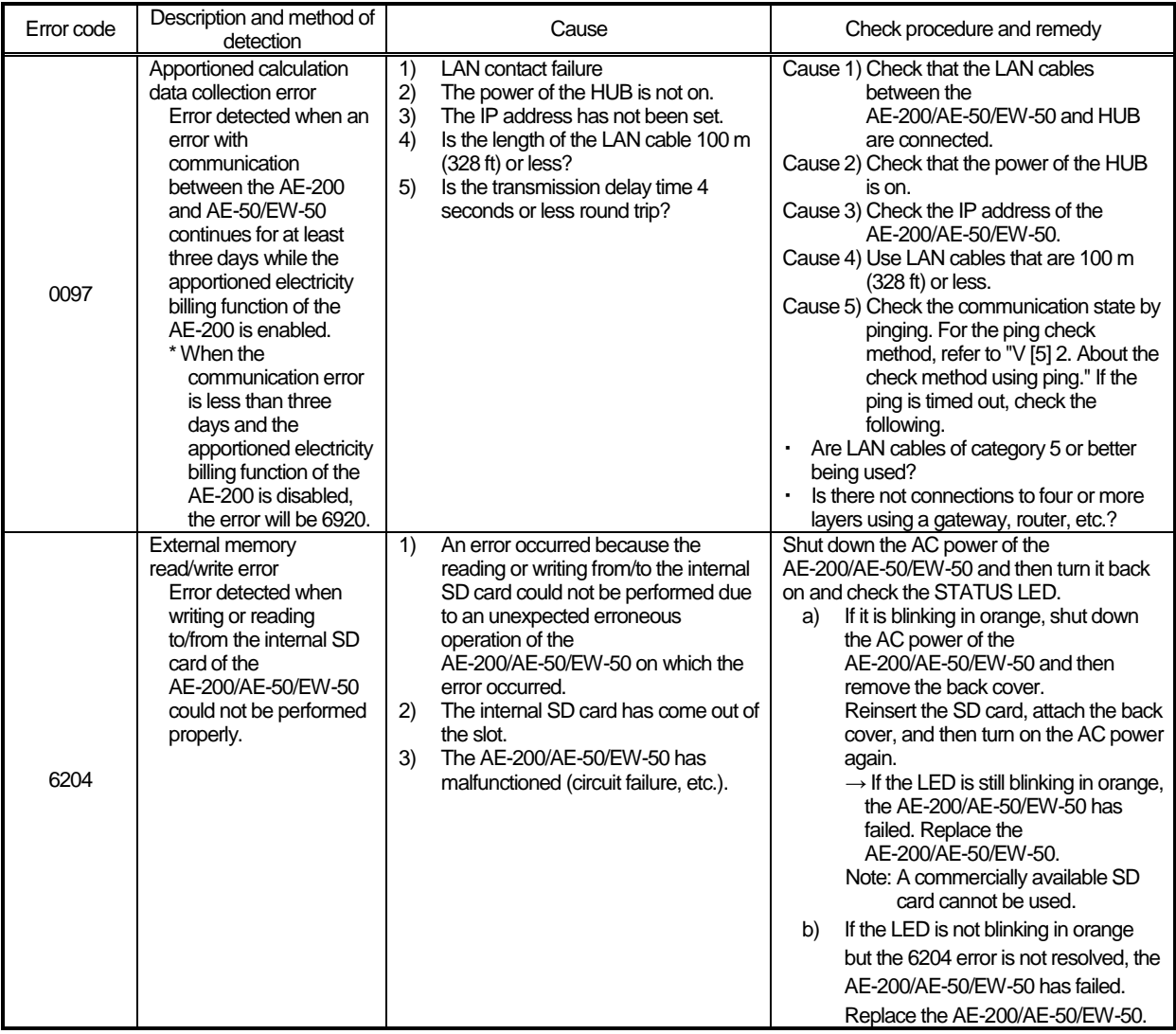

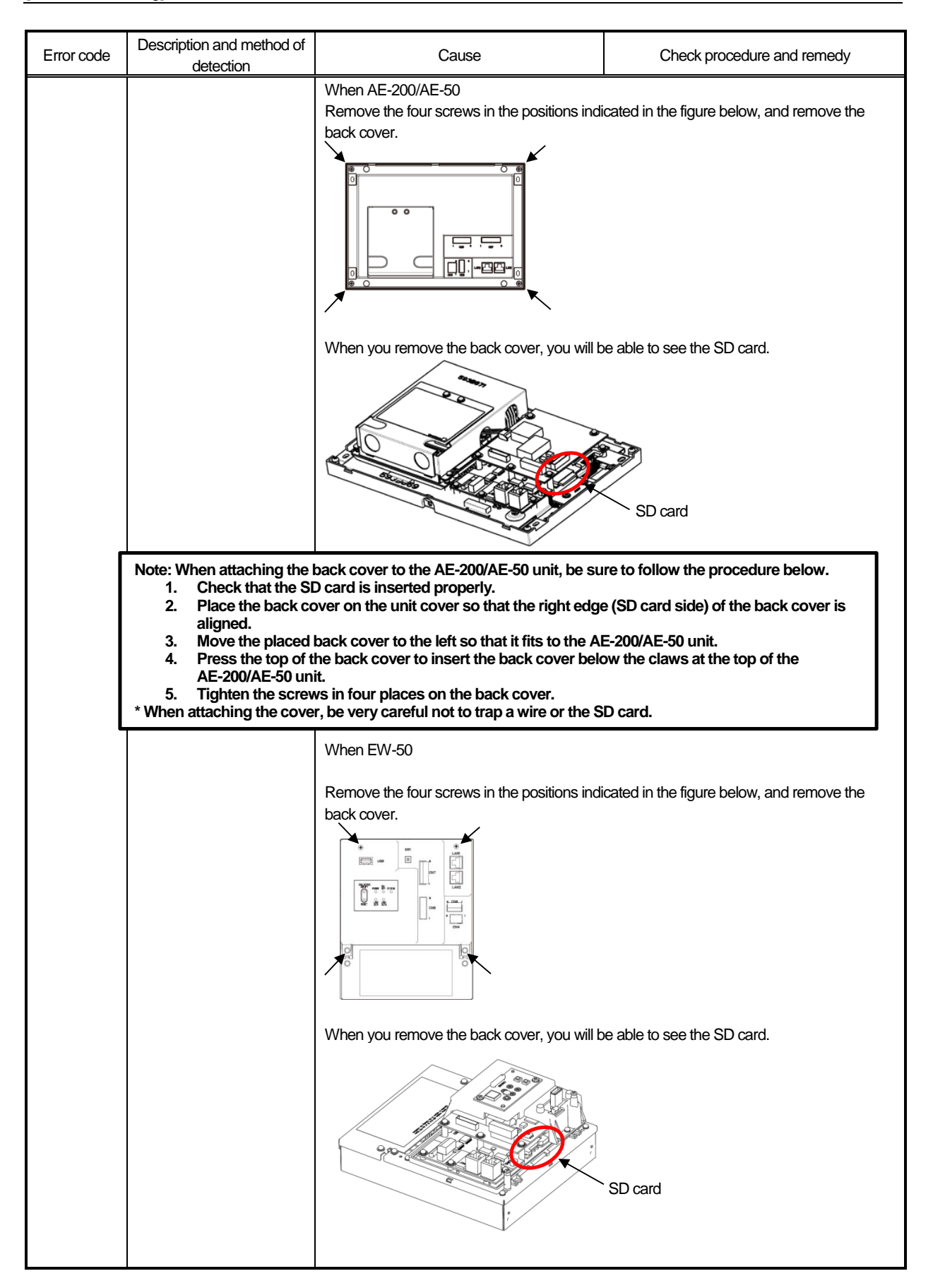

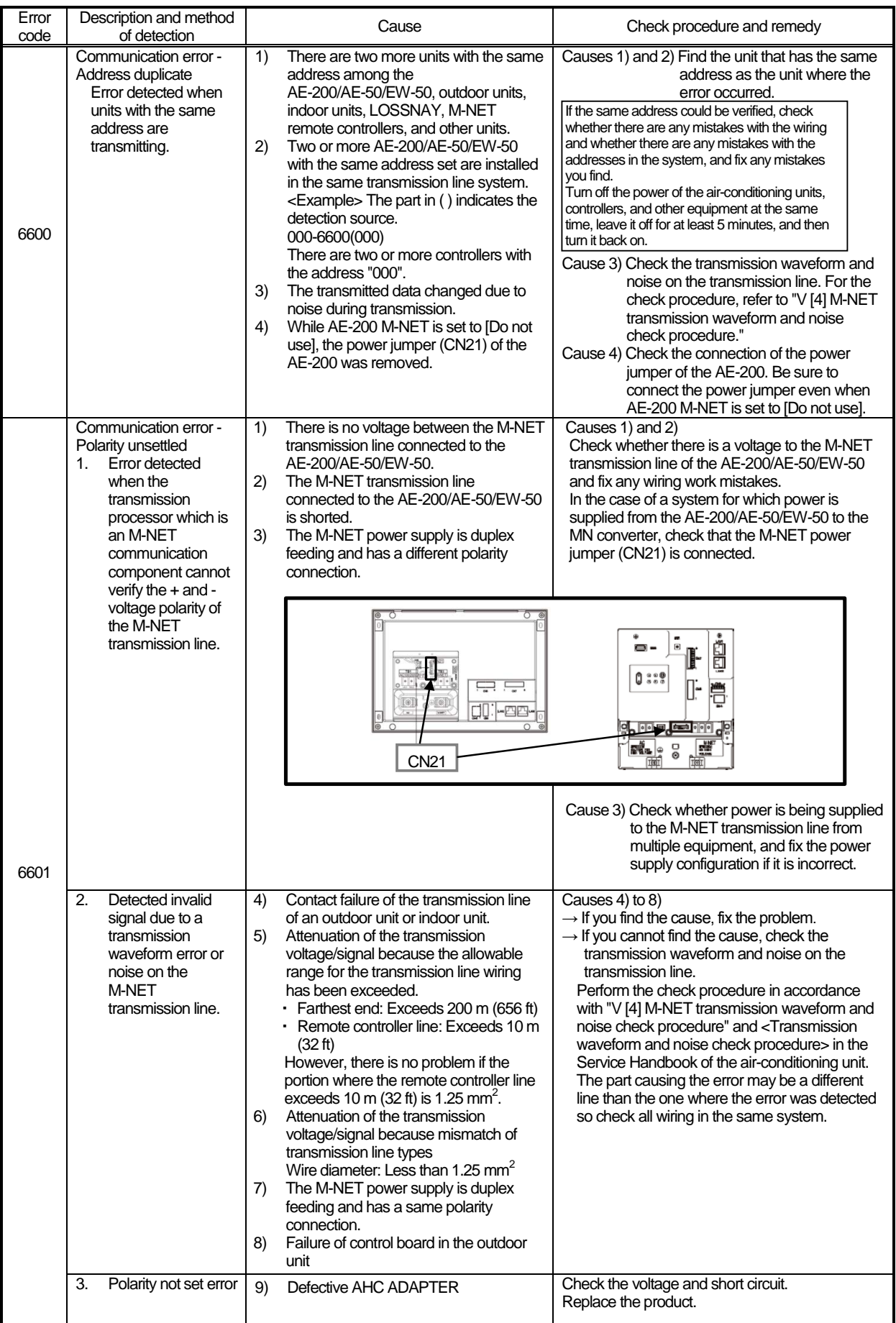

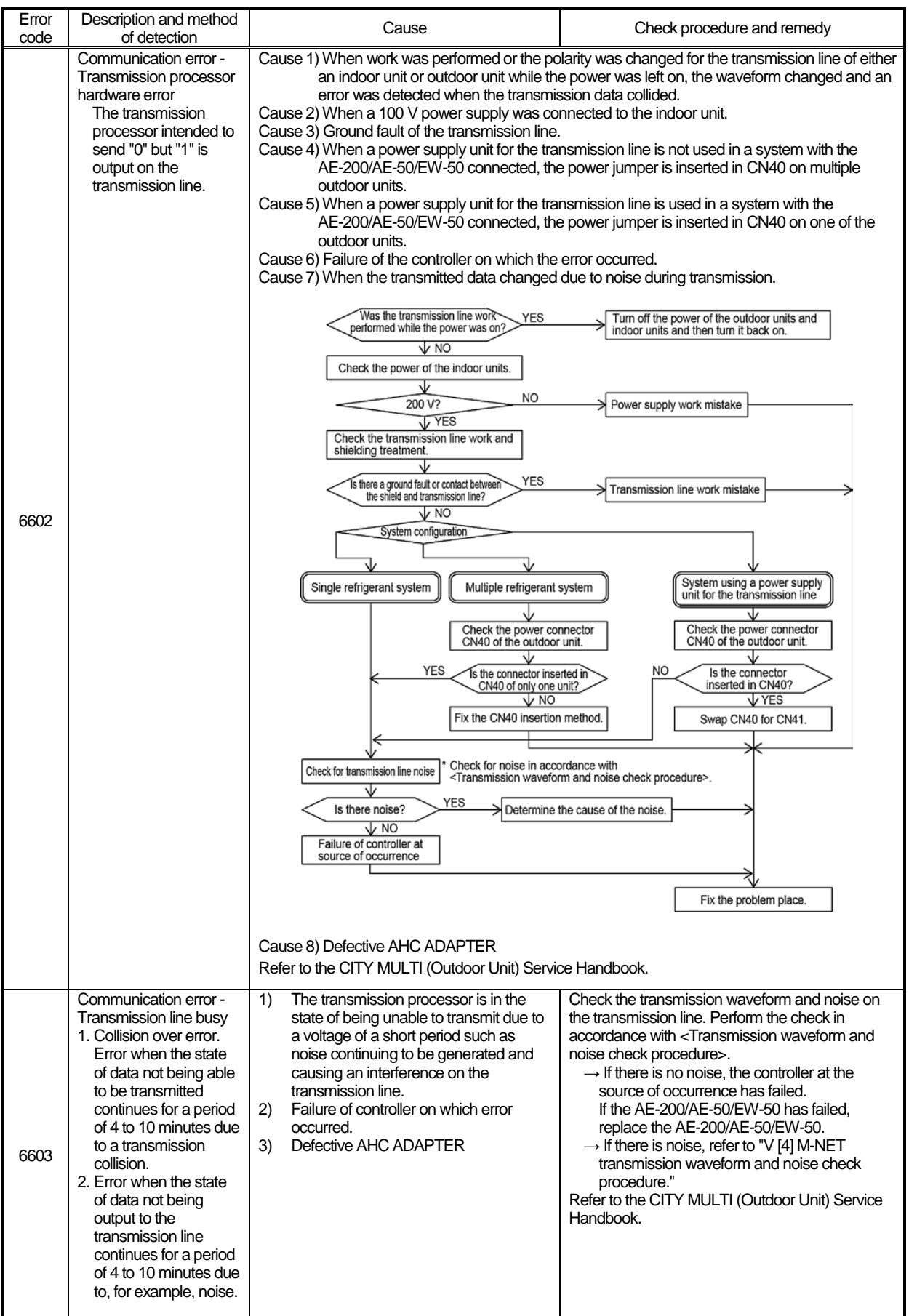

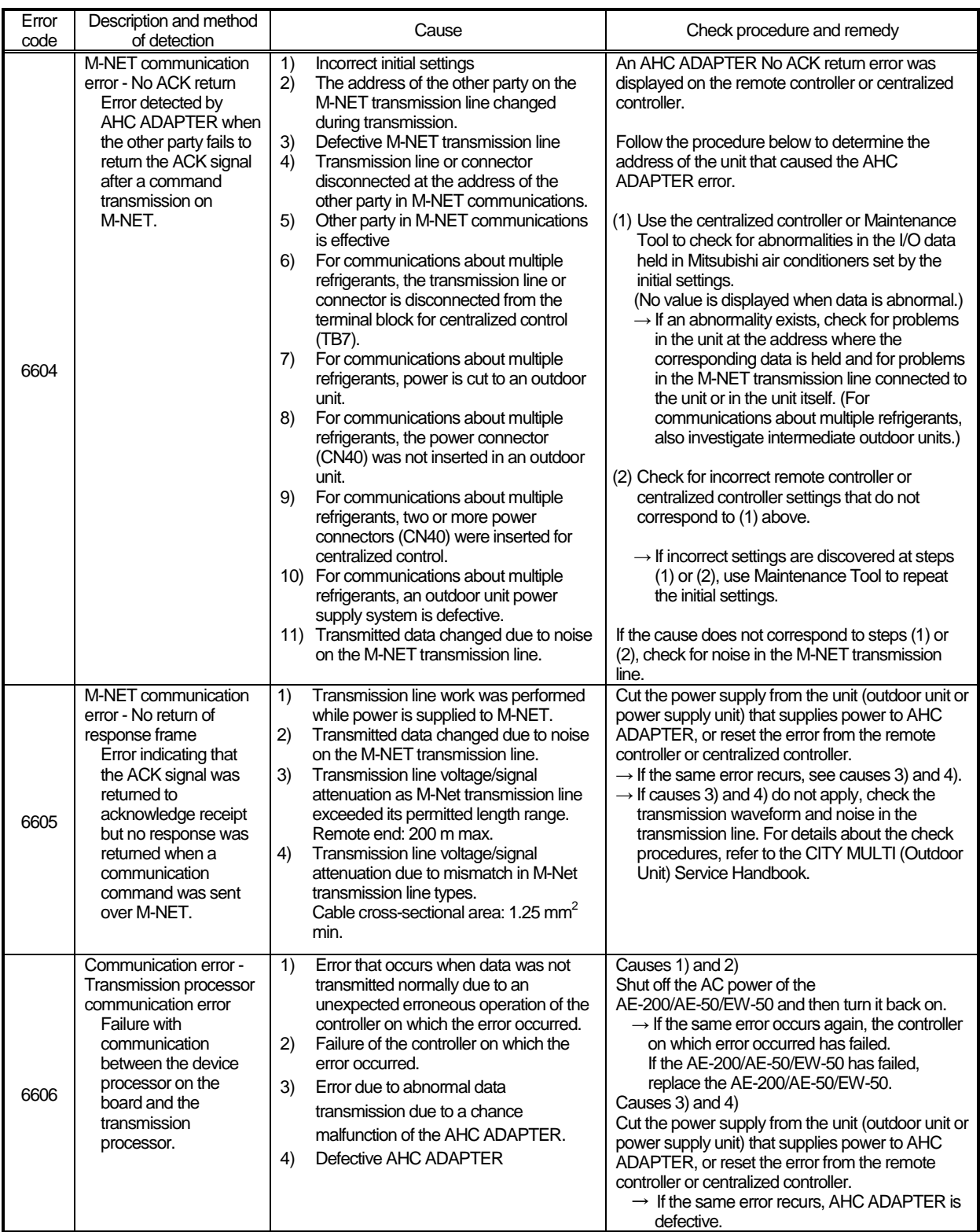

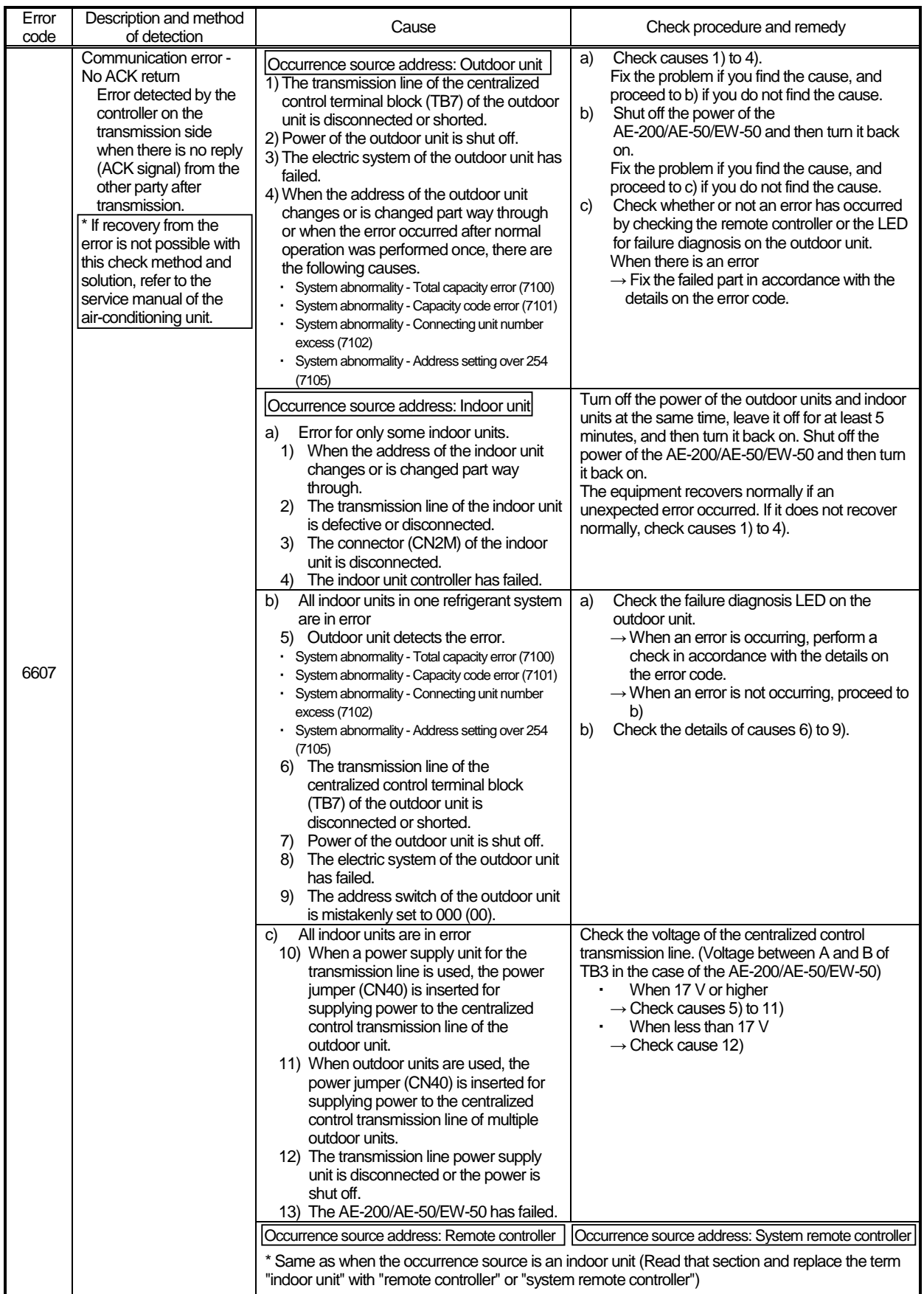

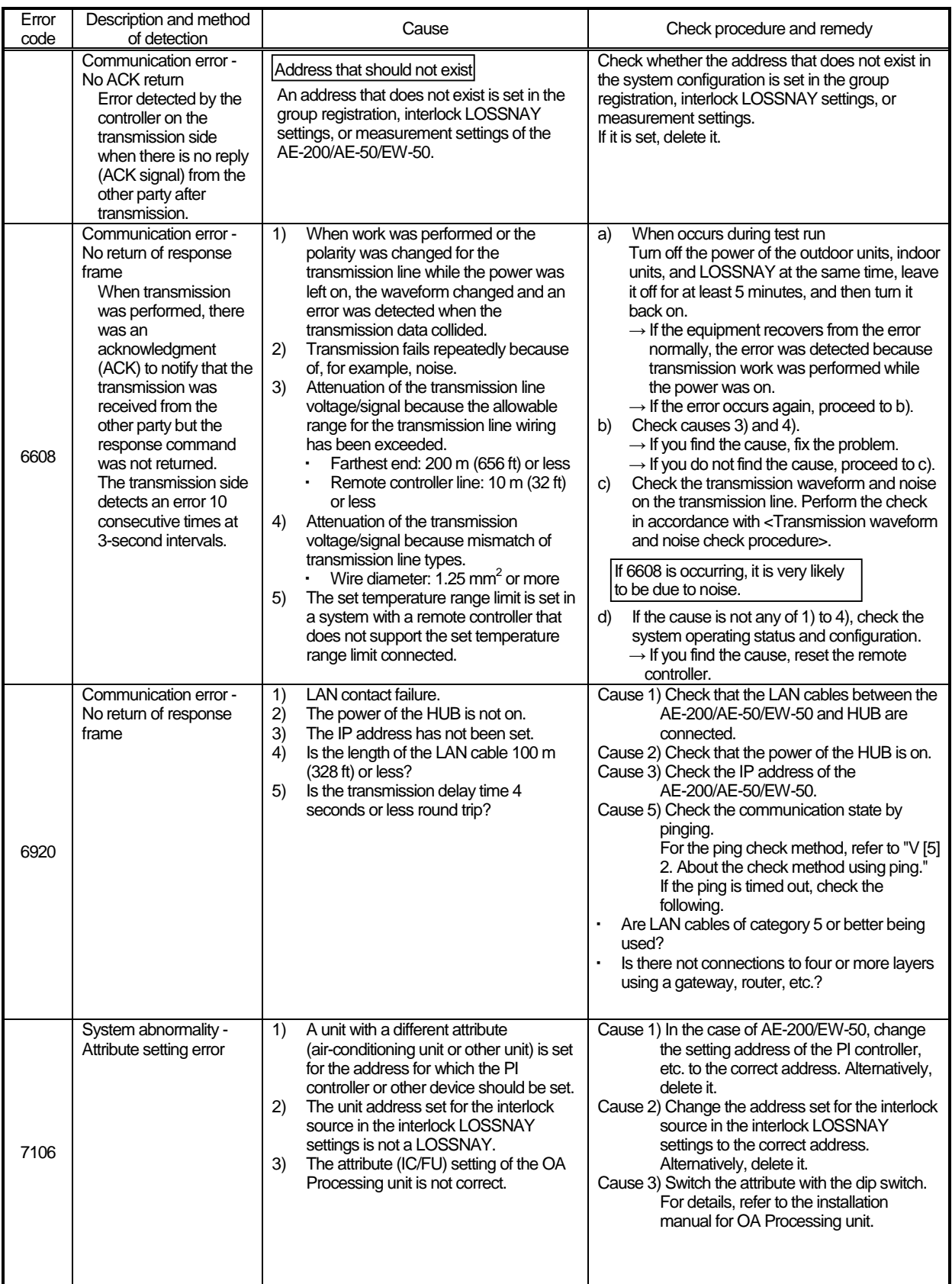

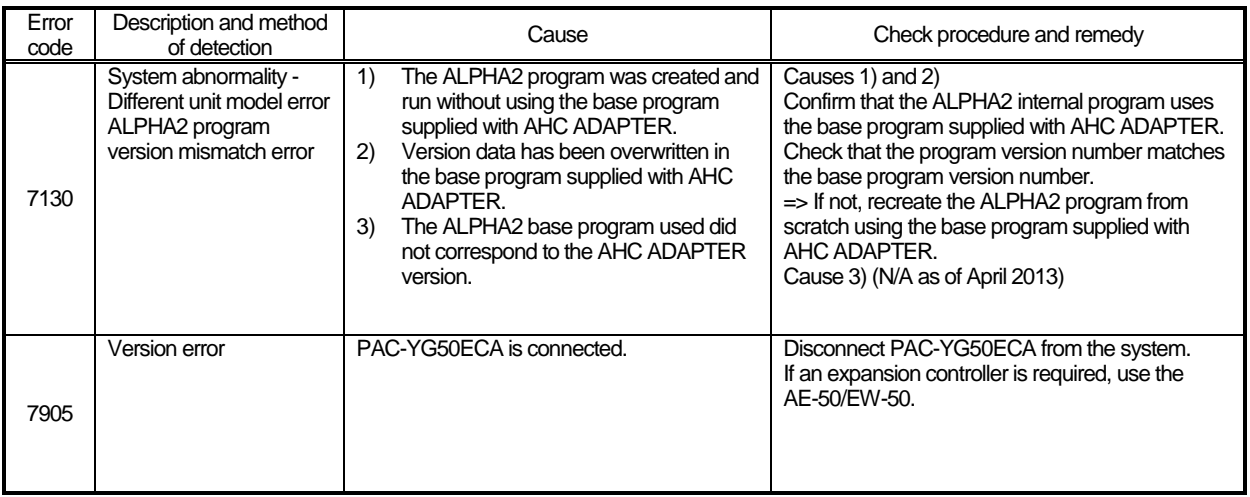

**NOTE:** When the error code is for a detection source other than AE-200/AE-50/EW-50, refer to the service handbook or each air-conditioning unit and perform the checks and take the corresponding measures.

### **2. Error judgment based on the STATUS LED display of the AE-200/AE-50/EW-50**

The AE-200/AE-50/EW-50 indicates its internal status with the STATUS LED. The following table shows the LED lighting states, operating status, check methods, and solutions.

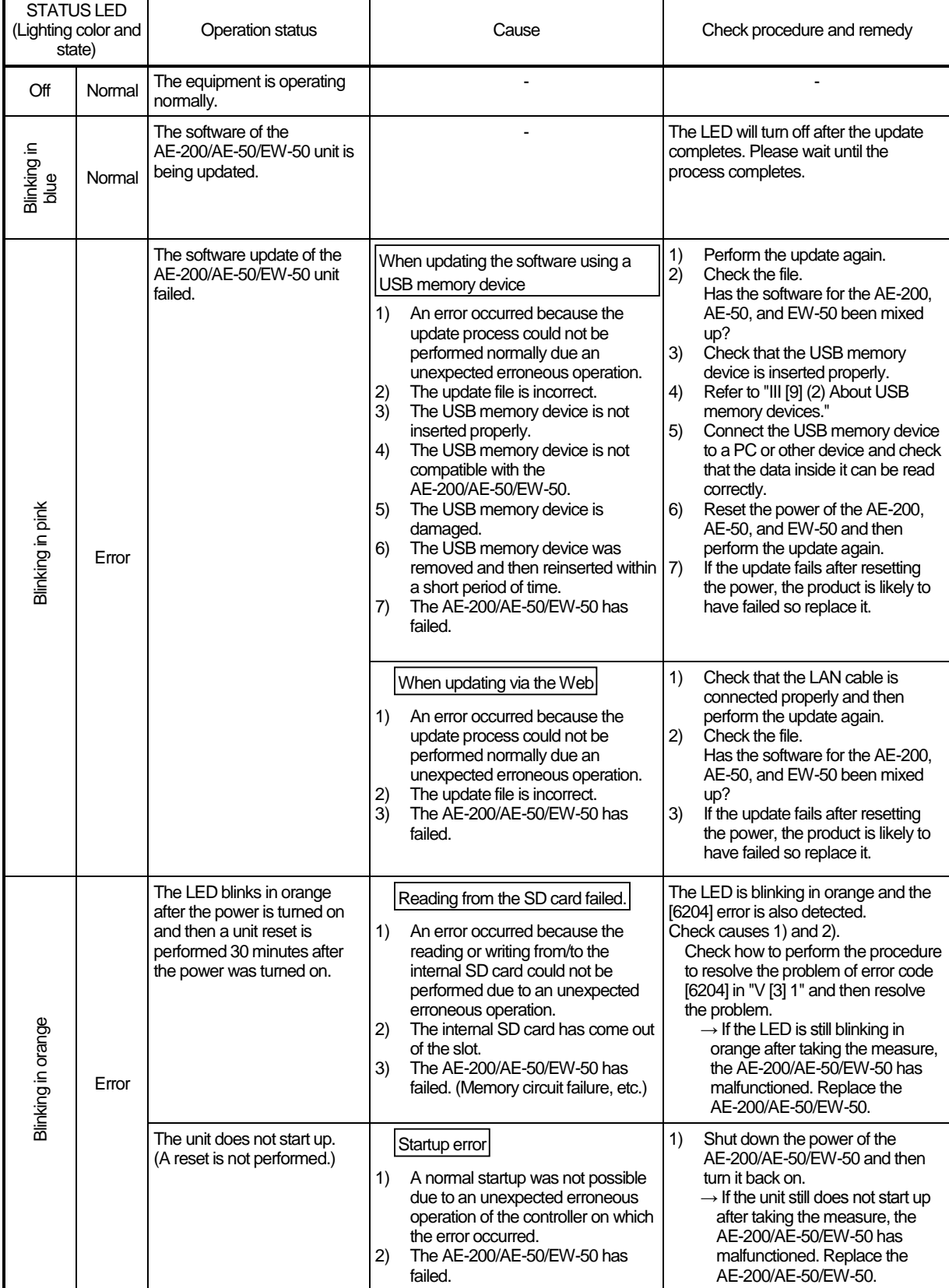

### **3. Troubleshooting depending on the trouble symptoms of the AE-200/AE-50/EW-50 and trouble examples**

### (1) When AE-200/AE-50/EW-50 unit functions

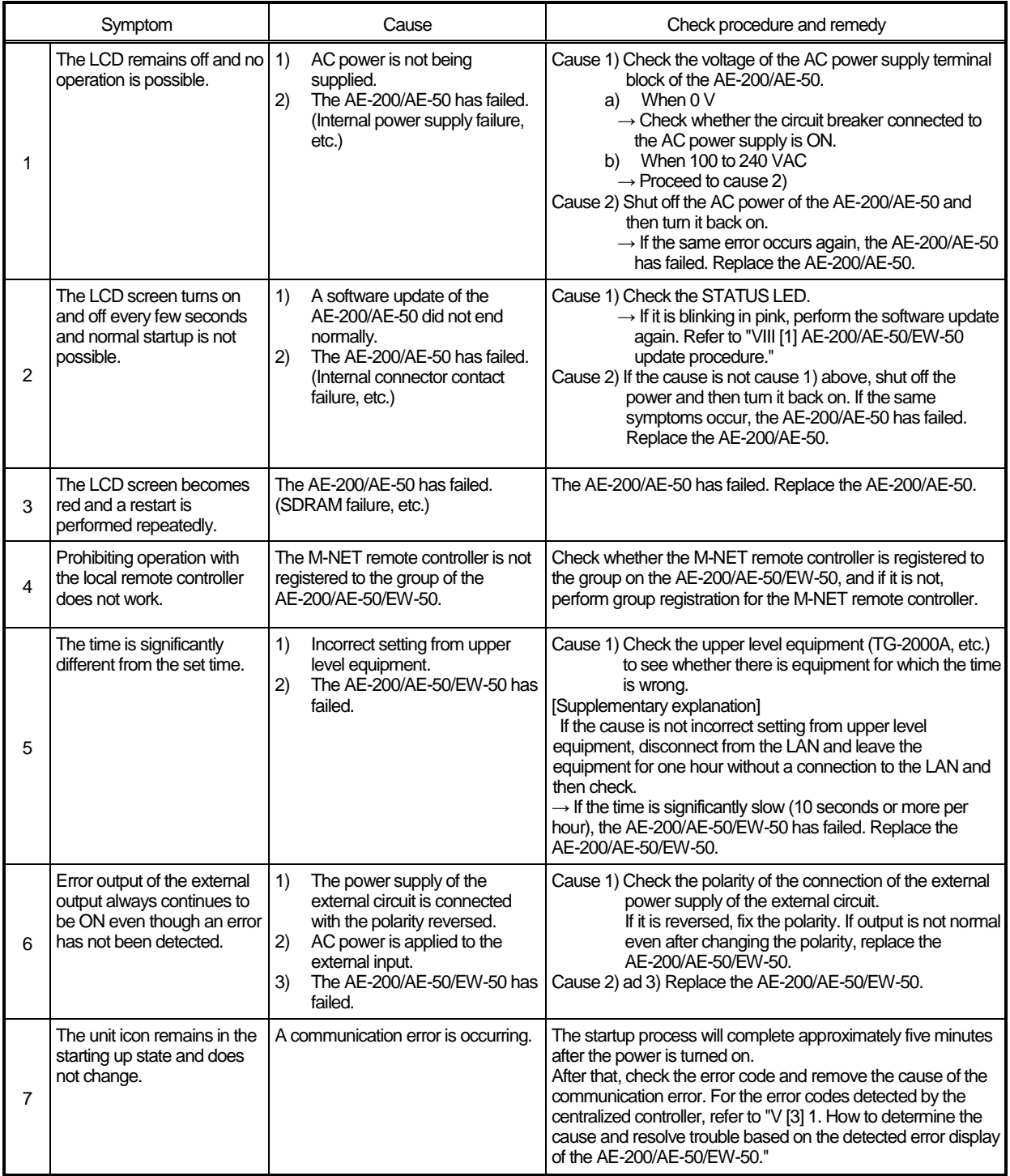

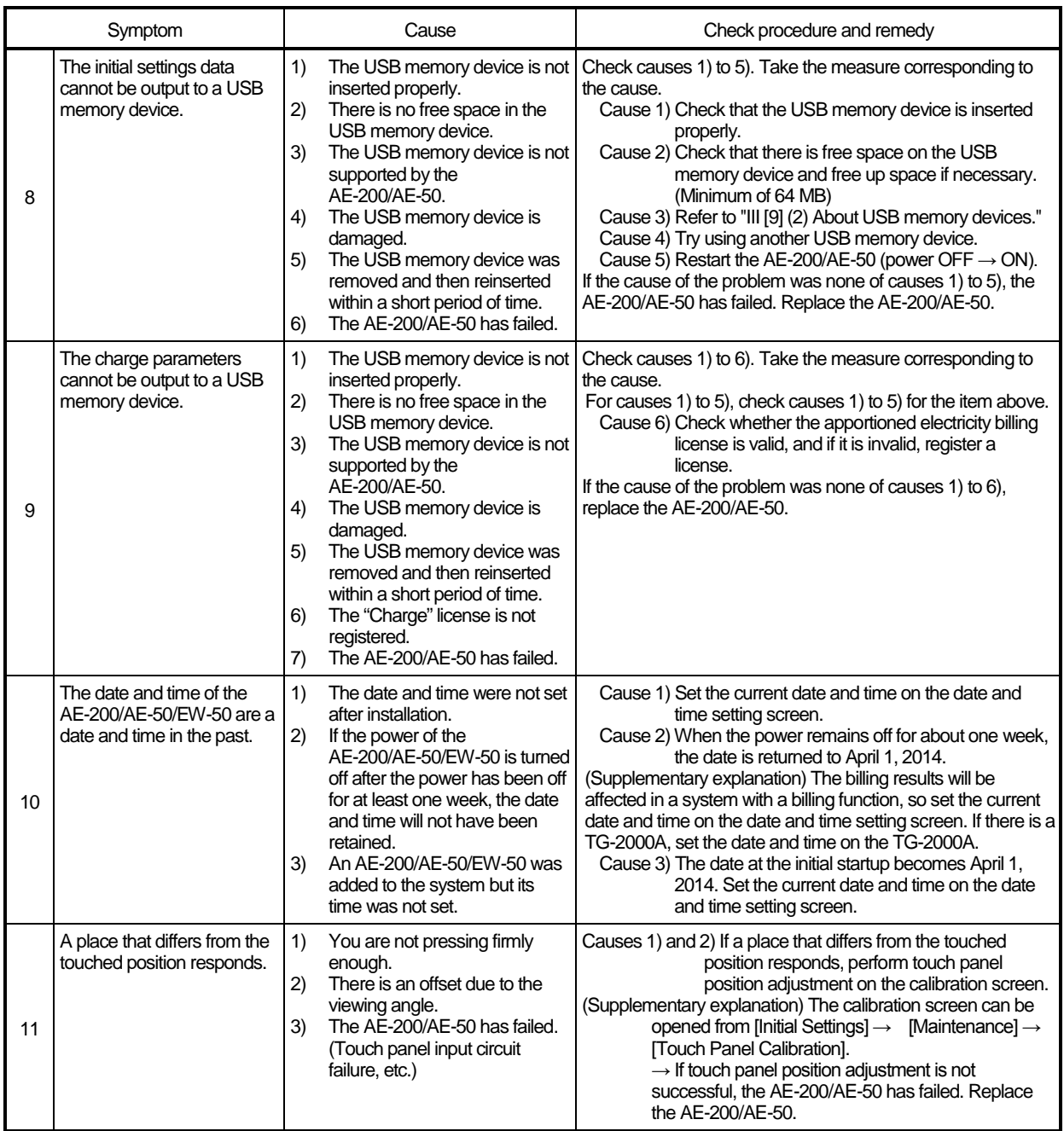

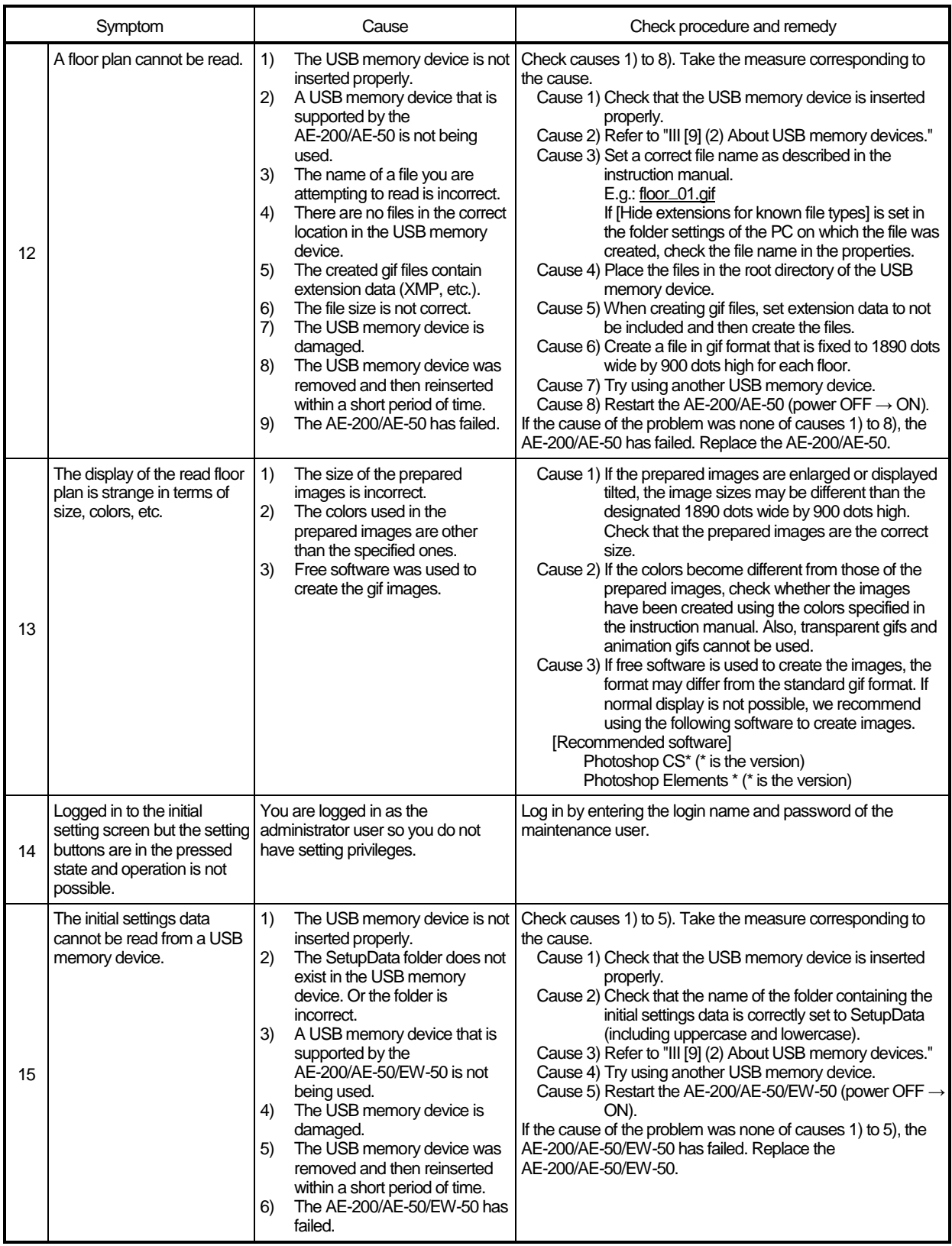

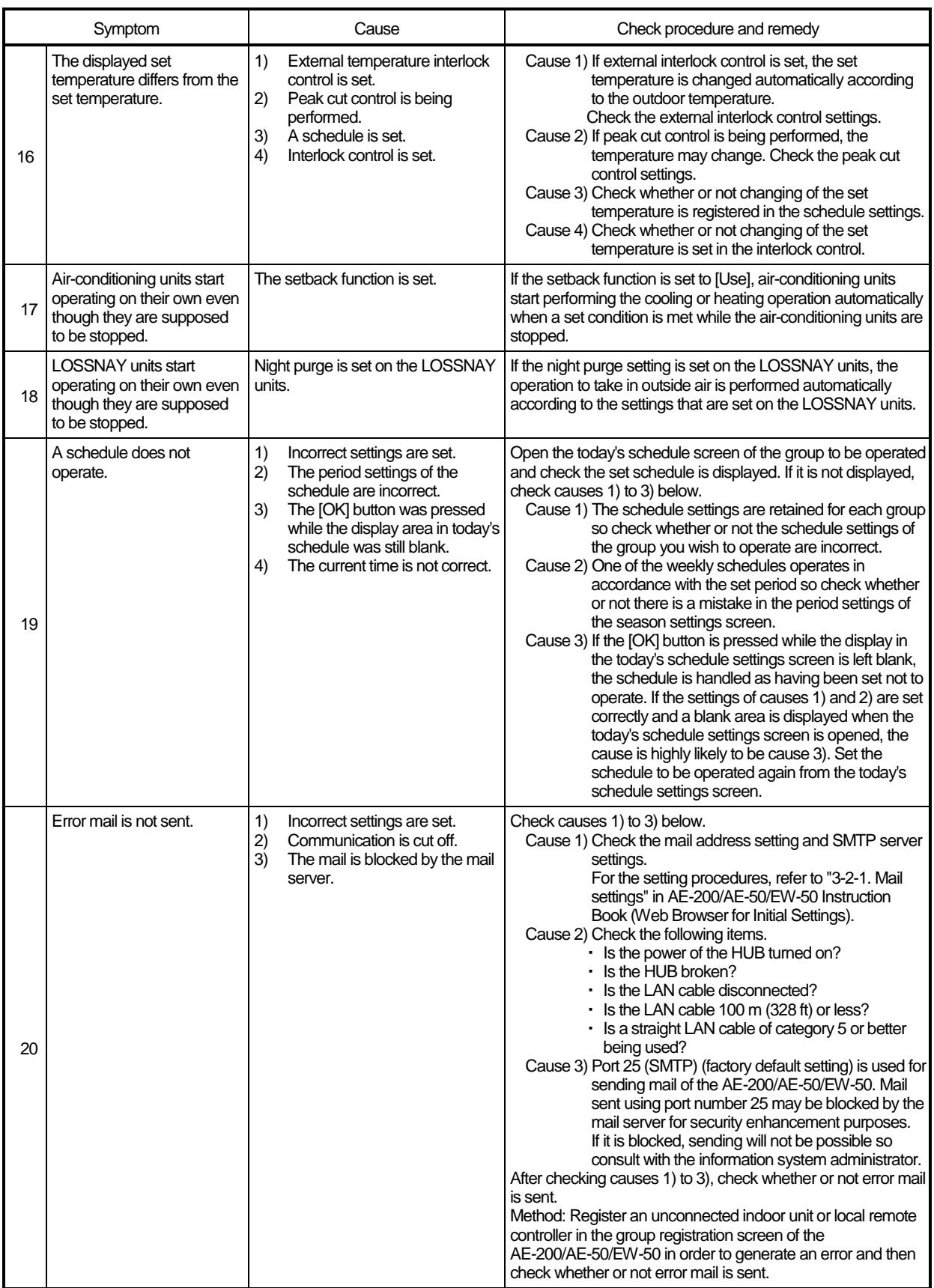

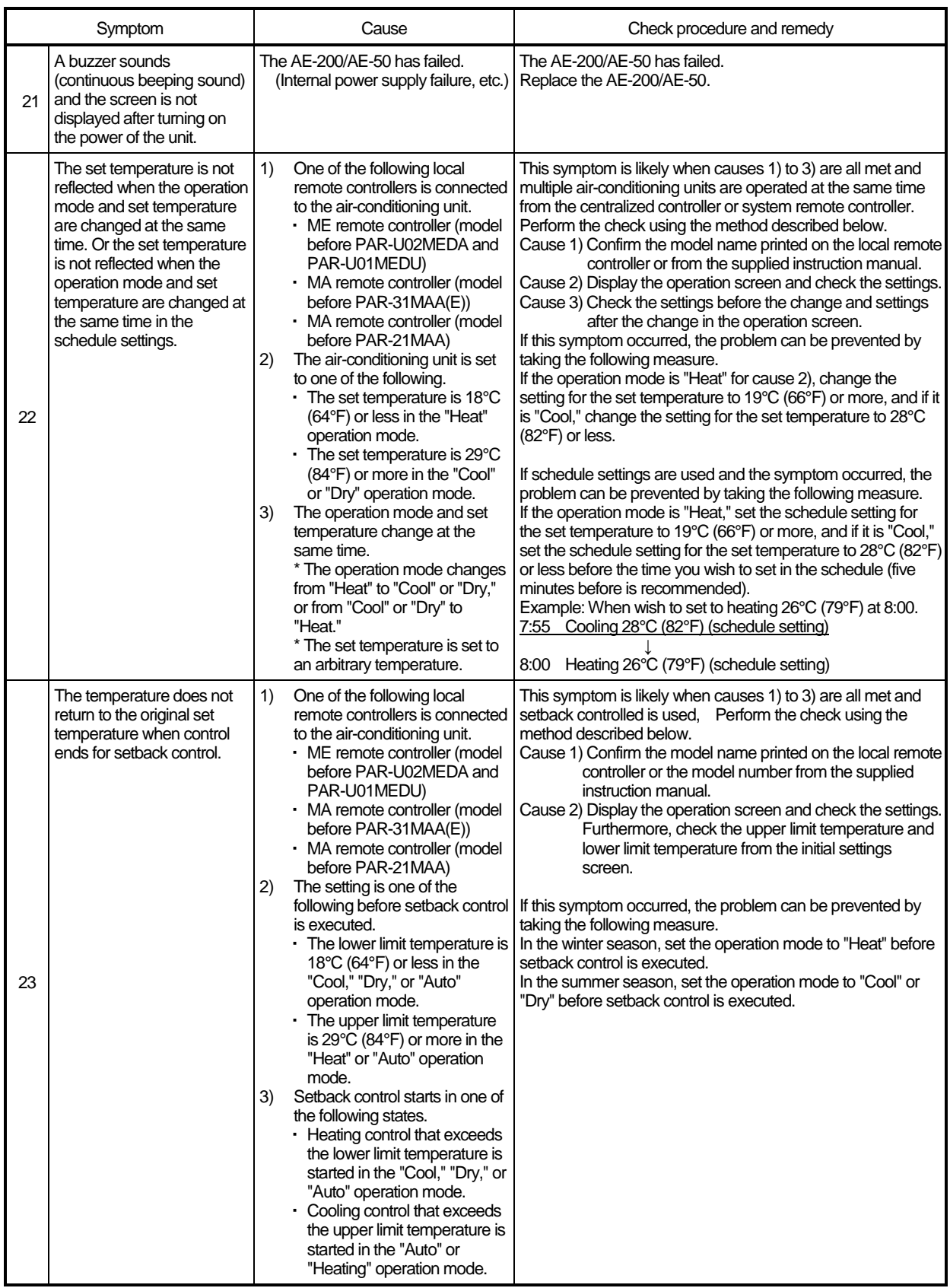

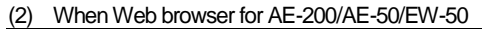

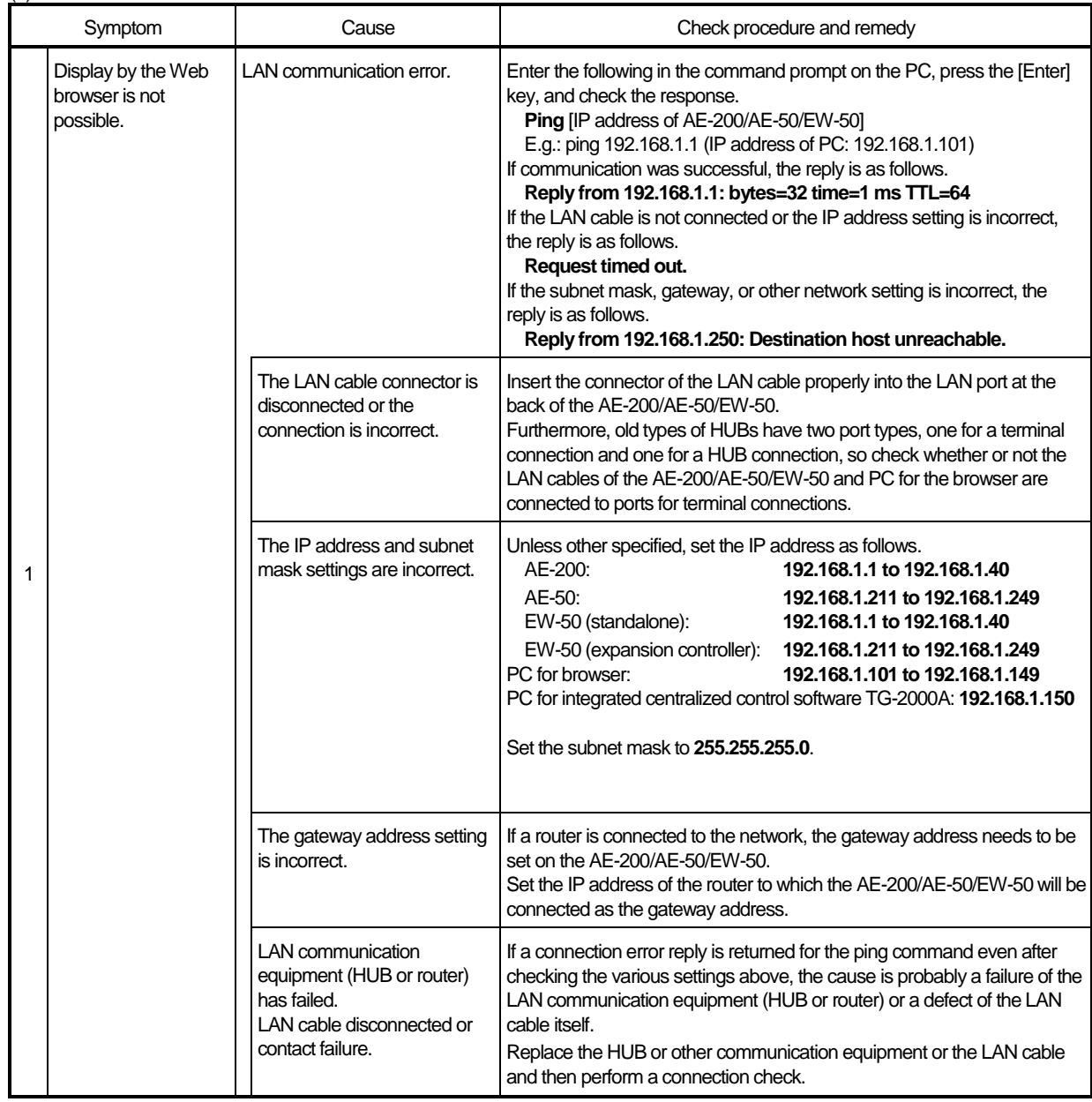

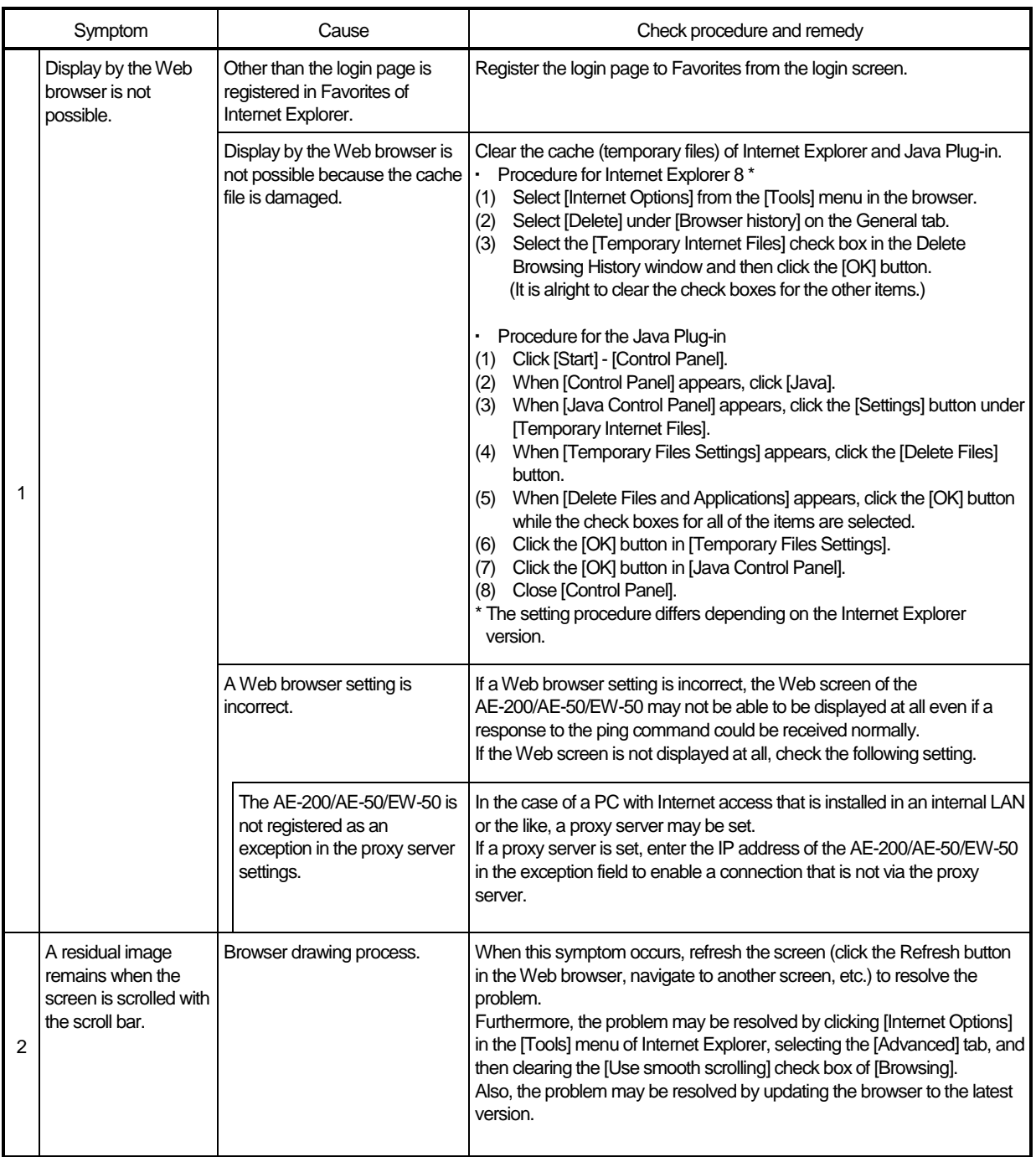

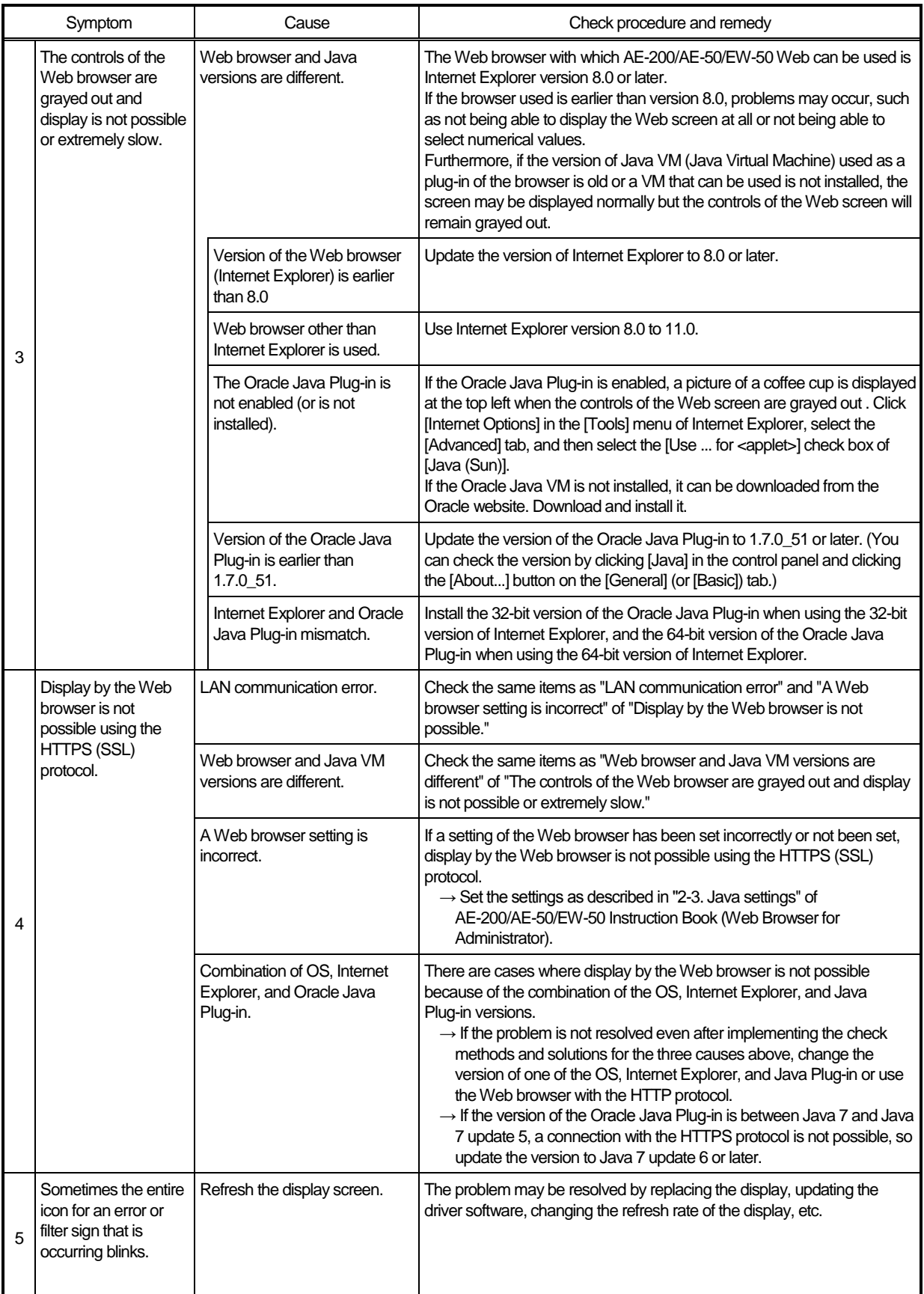

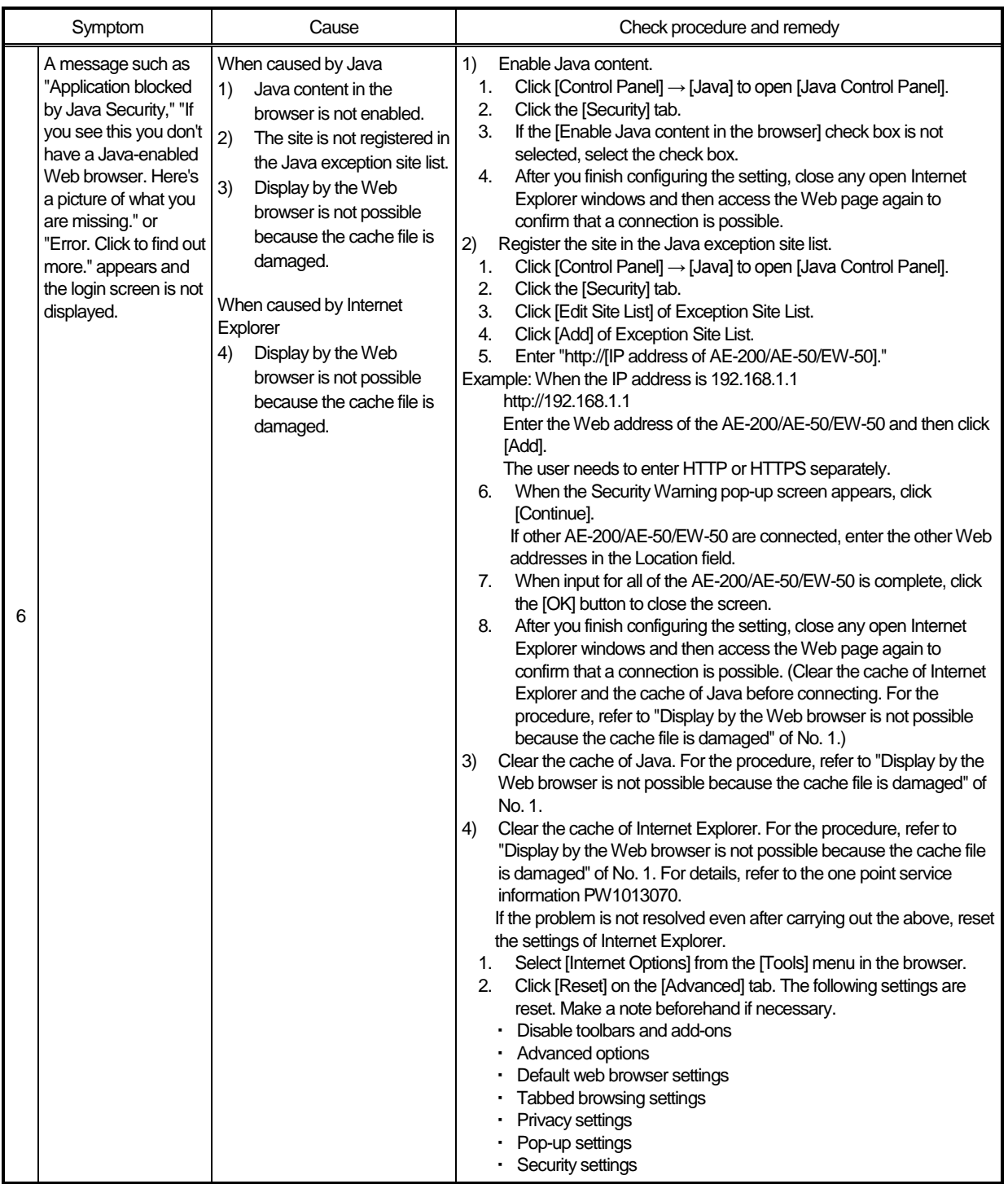
## **[4] M-NET transmission waveform and noise check procedure**

The AE-200/AE-50/EW-50 performs control while signals are exchanged between AE-200/AE-50/EW-50, outdoor units, indoor units, and remote controllers (M-NET remote controllers) through M-NET. The interference of noise or the like on the transmission line will cause normal transmission to no longer be possible and erroneous operation.

(1) Symptoms caused by the interference of noise on the transmission line

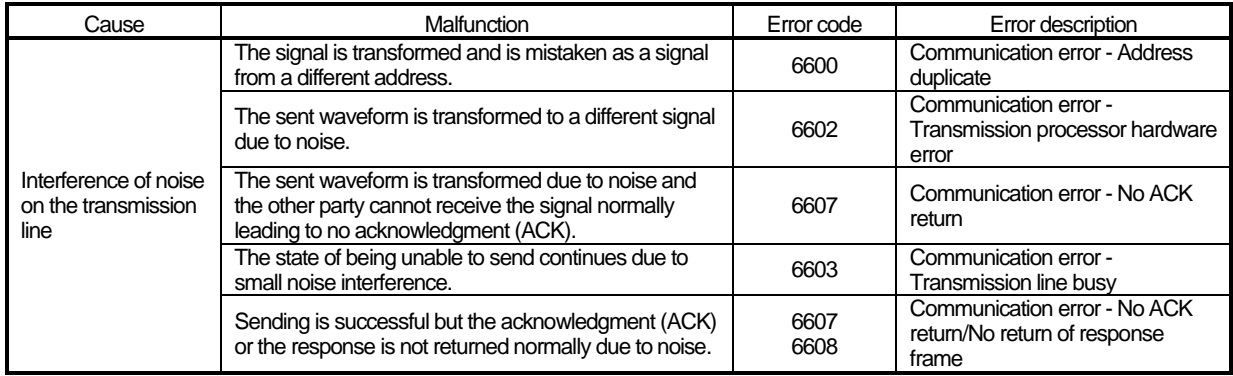

(2) Waveform check procedure

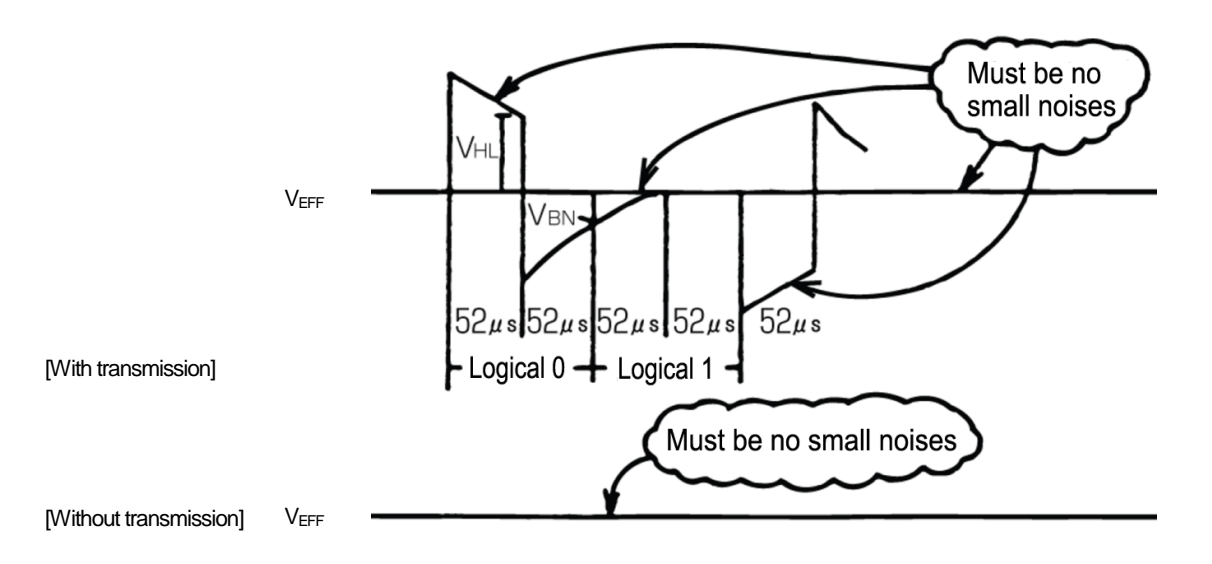

Waveform check procedure

Check the waveform of the transmission line with an oscilloscope. The following conditions must be met.

- 1) There must be no small waveform (noise) in the transmission signal. (Small noise of approximately 1 V caused by the operation of a DC-DC converter or inverter may be noticeable but such noise should not be a problem when the unit and transmission line shield are grounded.)
- 2) The voltage level of each portion of the transmission signal must be as follows.

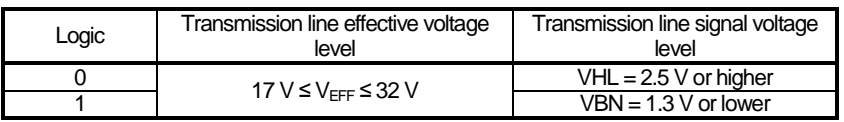

[Supplementary explanation] Oscilloscope settings

- Band with 300 MHz or higher
- ・ V/div: 2 V/div AC coupling
- ・ T/div: 20 to 100 μsec/div

#### (3) Check and solution

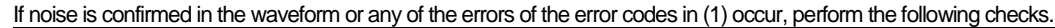

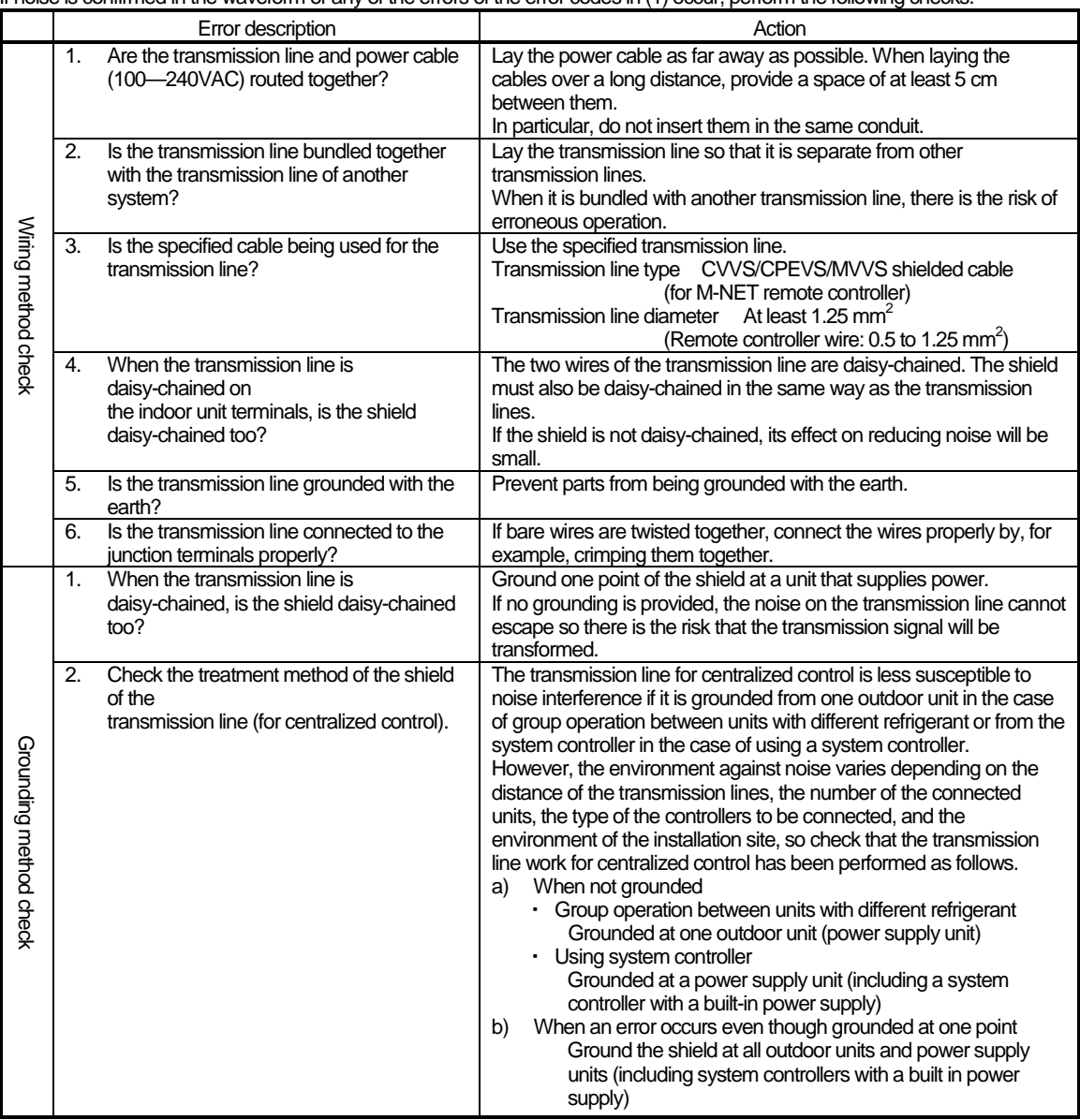

If the peak value is low, if a 66xx error occurs, or if the remote controller remains in the initial screen display state

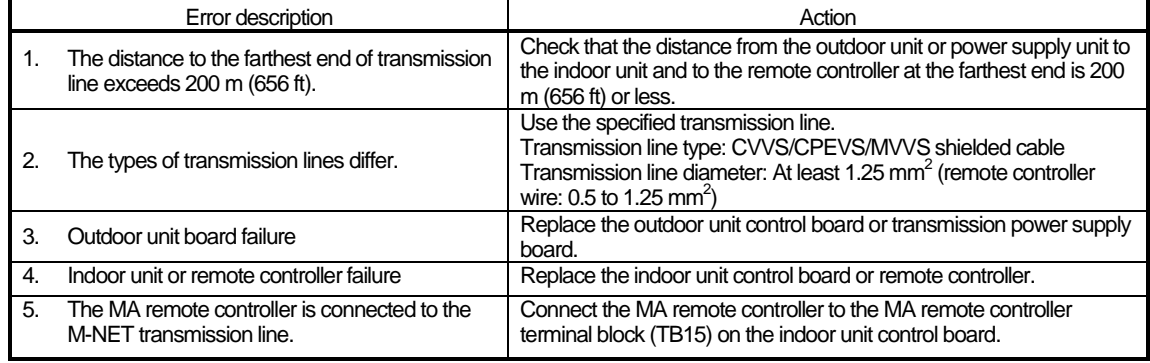

**NOTE:** For details on the restrictions on wiring length, refer to "III [4] Restrictions and notes on transmission wiring."

#### **[5] LAN communication error check procedure**

This section describes how to check and resolve trouble when the equipment does not operate normally and there are symptoms related to a LAN communication error such as when an error code for a LAN communication error is displayed and Web browser display is not possible.

[About the required equipment]

The following lists the equipment required for the check when there are symptoms related to a LAN communication error.

PC

LAN cable…Several straight cables (category 5 to 6e) Switching HUB…100BASE-TX

#### **1. About the preliminary check items**

If the equipment is not operating normally and there are symptoms related to LAN communication, first recheck the following items.

- 1. TG-2000A 0003 or 6920 is displayed \* When TG-2000A is connected
- 2. AE-200/AE-50/EW-50 6920 or 0097 (when using billing function) is displayed

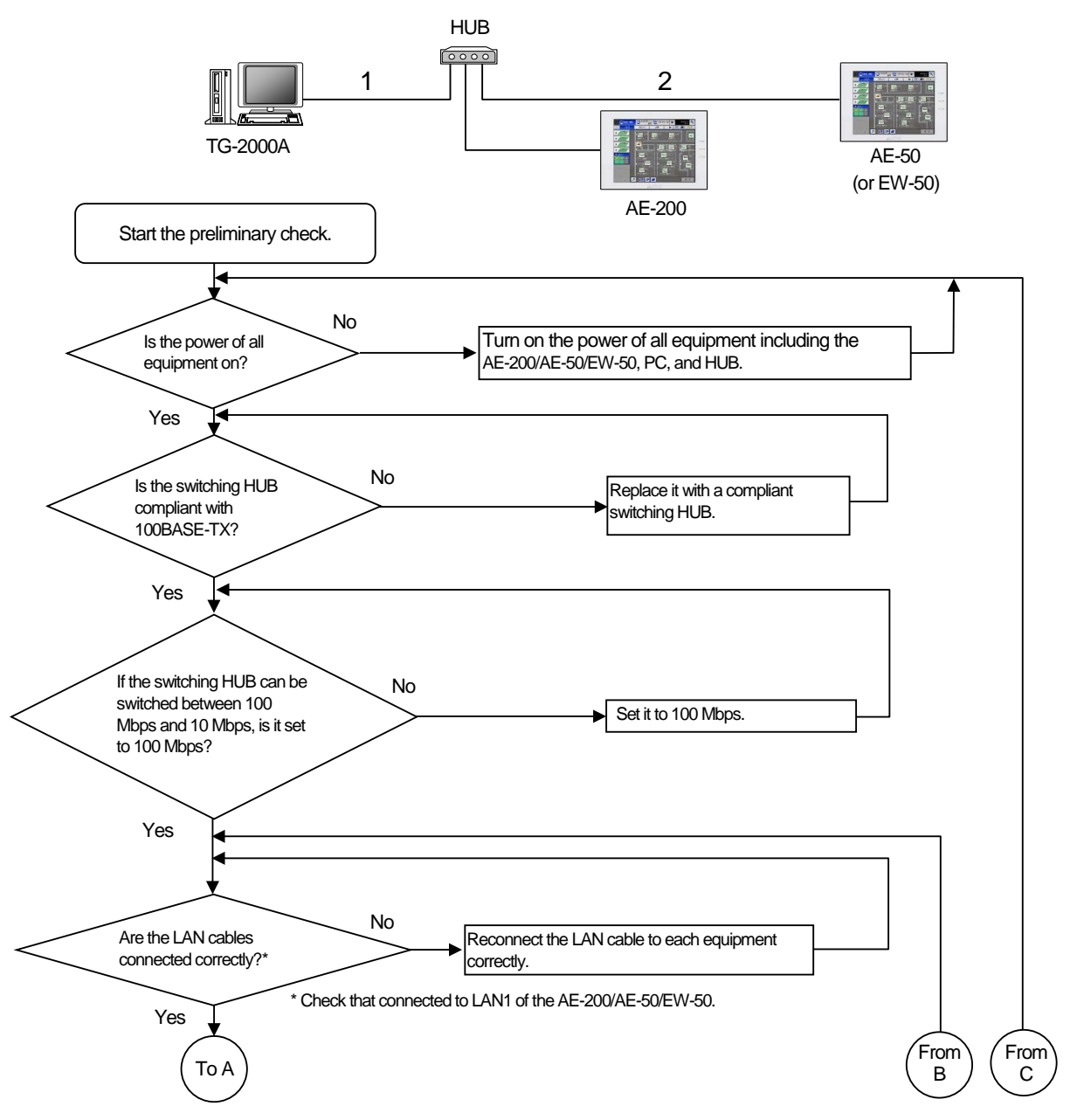

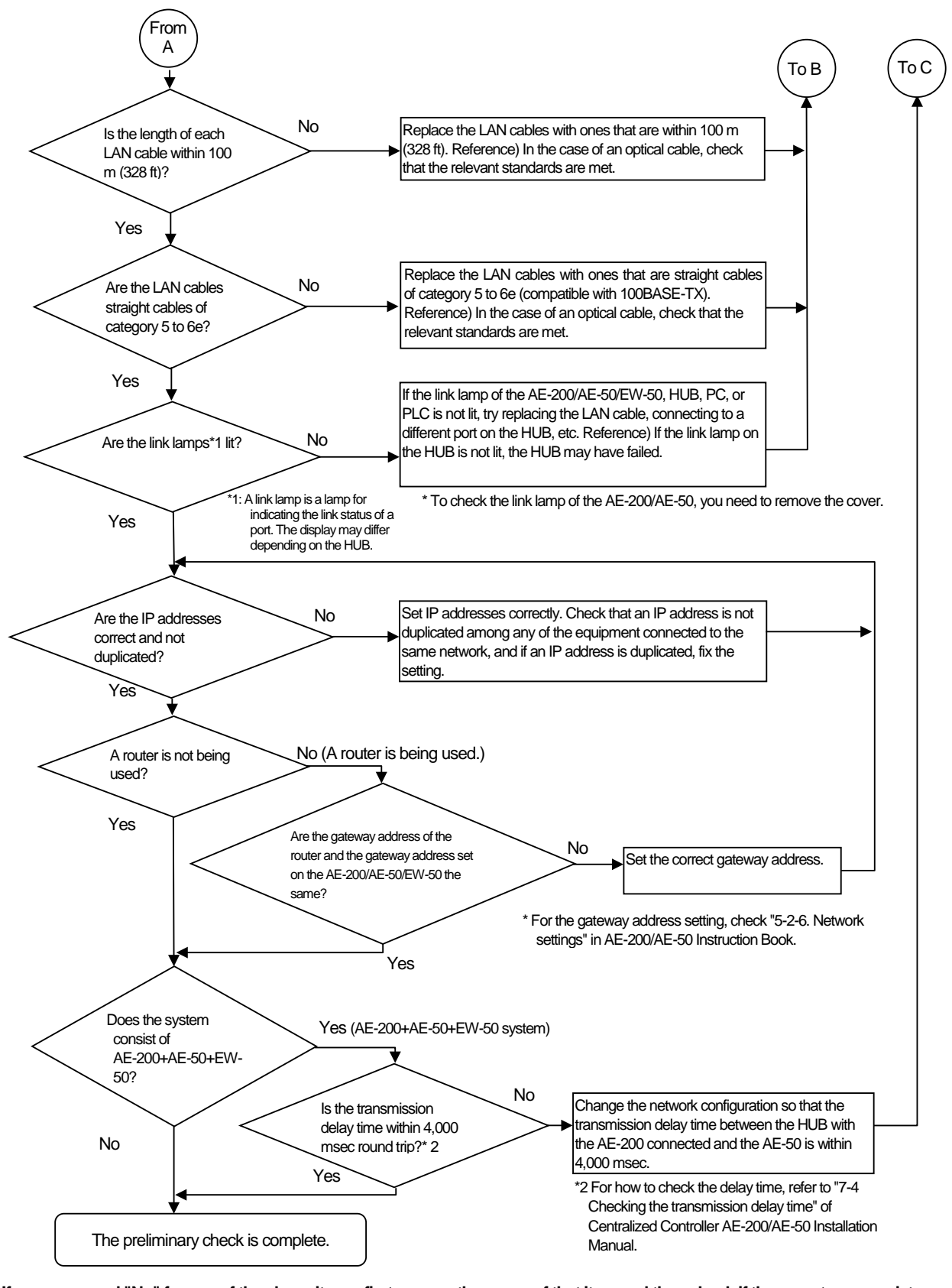

#### **If you answered "No" for any of the above items, first remove the cause of that item and then check if the symptoms persist.** However, try your best to not turn on and off the power of the target devices (AE-200/AE-50/EW-50, PC of TG-2000A, and PLC) many times.

If the symptoms still persist, refer to "V [1] Before performing failure diagnosis" and then perform the checks.

#### **[How to check the IP address of the AE-200/AE-50/EW-50]**

Check the IP address setting of each equipment to confirm that there is not a duplicate IP address set for equipment connected to the same network.

(1) How to check IP address of the AE-200/AE-50 unit

The IP address of the AE-200/AE-50 can be checked in [Initial Settings] - [Network] screen.

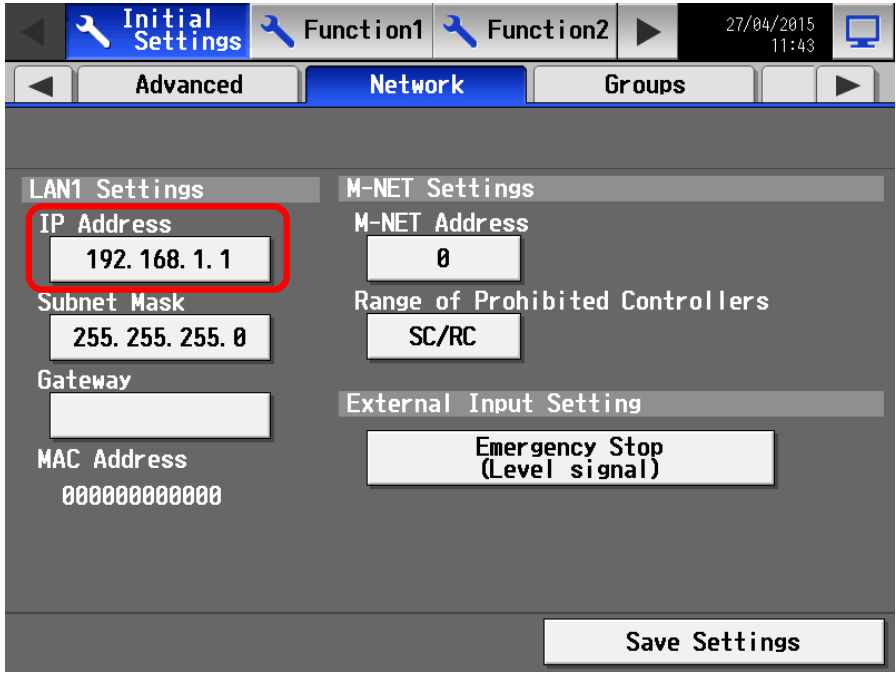

(2) How to check the IP address of the AE-50/EW-50 on the LCD screen of the AE-200

The IP address of the AE-50/EW-50 can be checked by selecting the equipment to display ("Controller") in [Initial Settings] - [Network] screen.

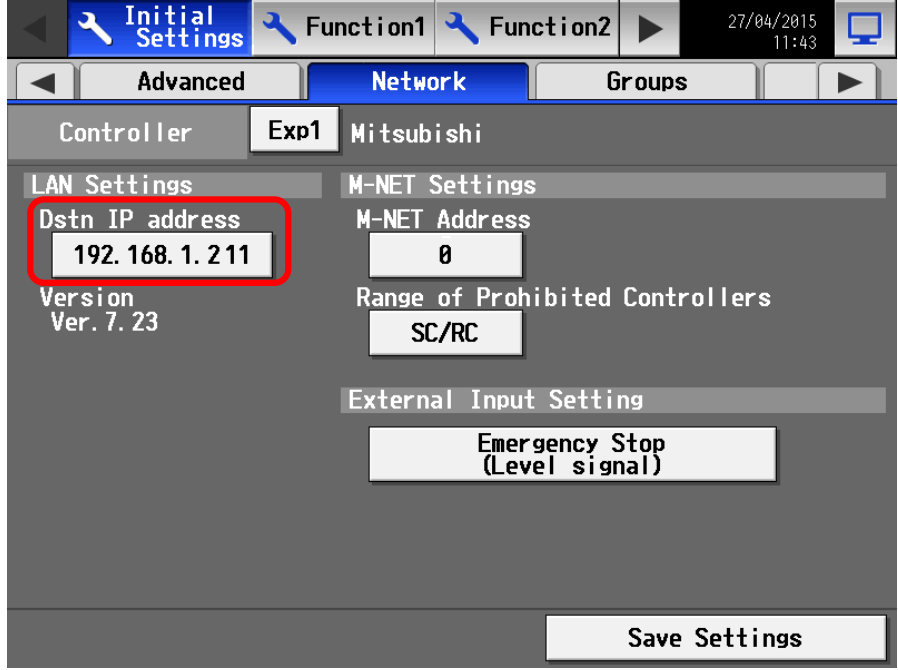

\*If the IP address of an individual EW-50 is unknown, set the IP address again with SW1 on the EW-50 main unit.

#### **2. About the check method using ping**

#### (1) Notes

**This section contains notes on performing a check. Read them before you perform a check.**

- 1) Be sure to obtain the permission of the network administrator to connect a PC to the network for the check and also check that the IP address is one that it is alright to use.
- 2) Set the IP address of the PC for the check to one that is suitable for the network. (When a router or other equipment is used, also set the gateway address.)

Set an IP address that will not duplicate the IP address of any of the other equipment on the network.

- 3) If you cannot use the PC that you brought with you, ask the network administrator if there is a PC that you can borrow. \* In the case of a system that uses TG-2000A, the PC of the TG-2000A can be used.
- (2) About the check item using ping

Use a PC to check the communication status of equipment for which a communication error is occurring between equipment.

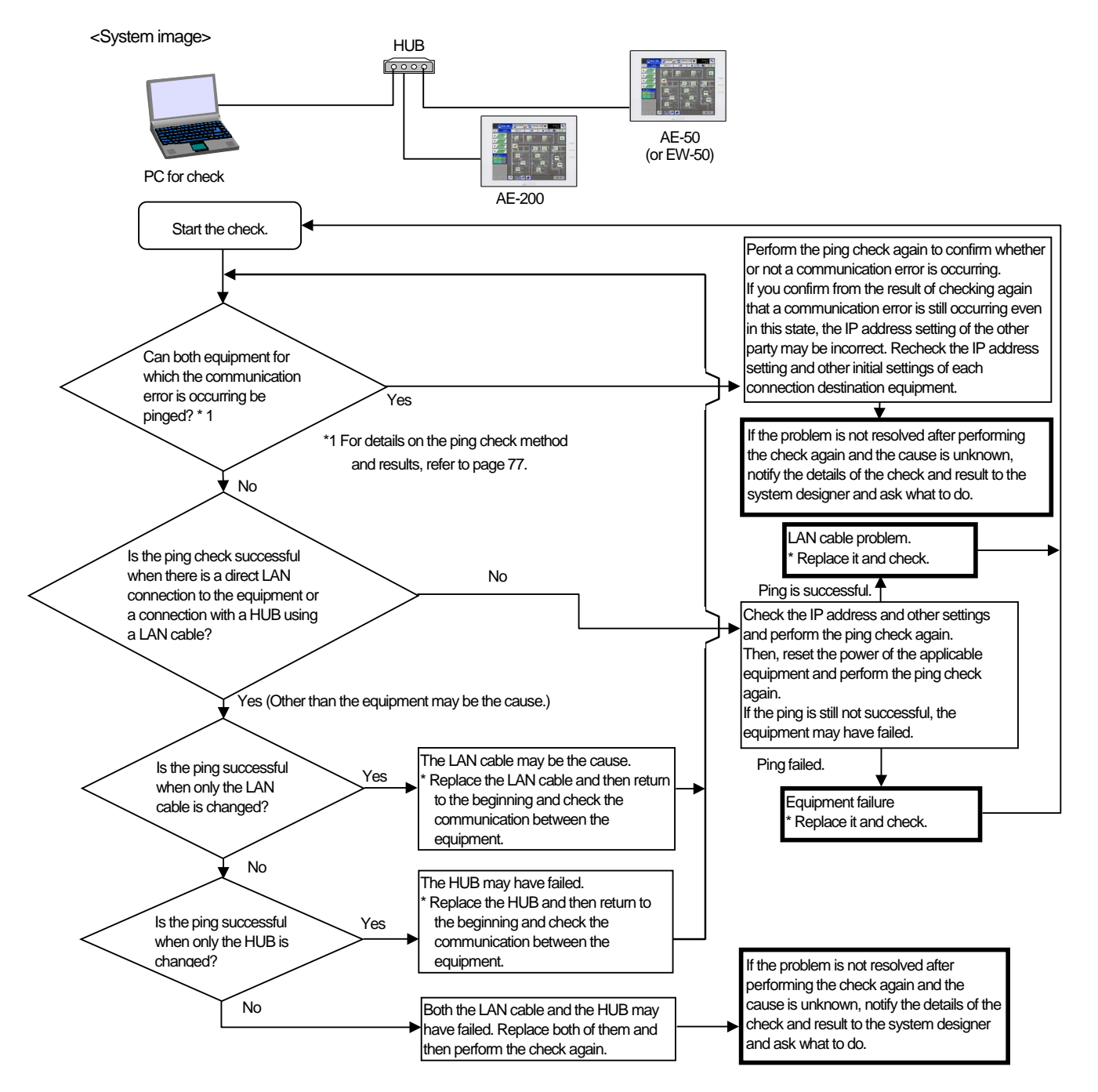

#### (3) When 0003 or 6920 error on the TG-2000A in the check item using ping

Use a PC to check the communication status of equipment for which a communication error is occurring between equipment.

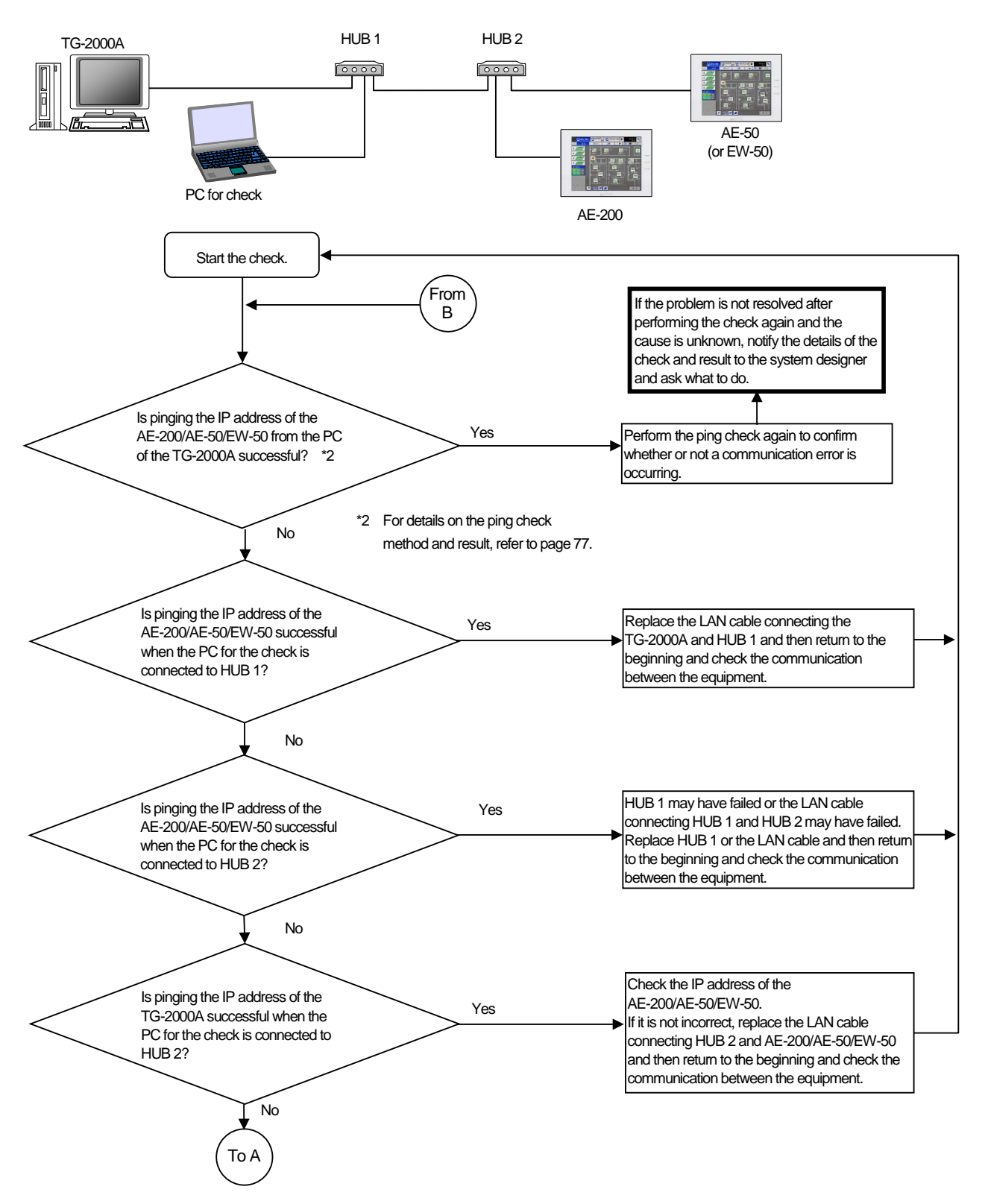

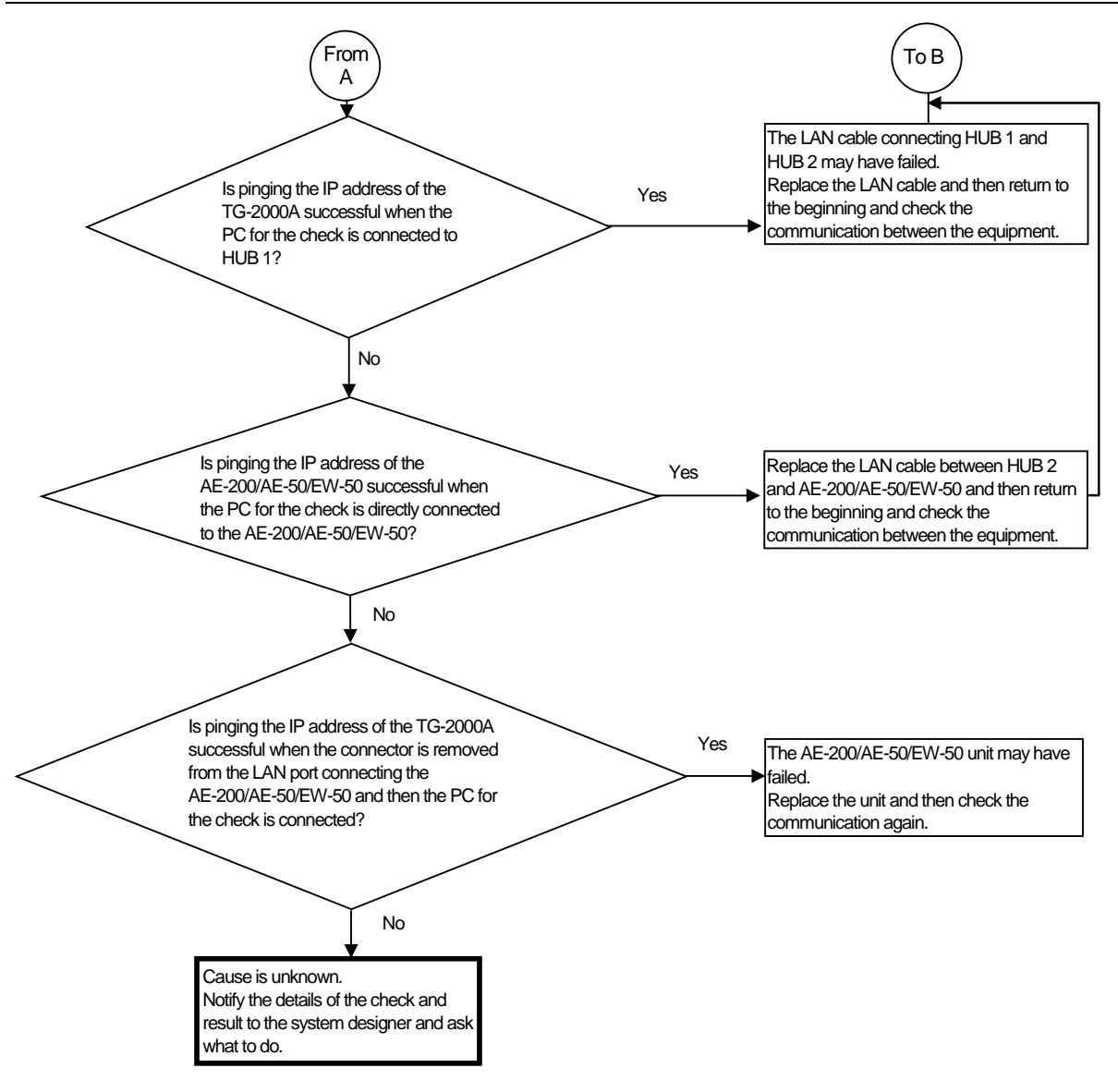

#### **[Ping check method]**

Ping the AE-200, AE-50, EW-50, etc. from the command prompt of a PC.

How to display the command prompt In Windows 7 Display the Start menu of Windows. Select [Command Prompt].

Run the following in the command prompt.

ping<sub>—</sub>-t<sub>—</sub>[IP address of AE-200, AE-50, etc.] Single-byte space (1 character)

[Example] ping -t 192.168.1.1

Check that the connection was successful from the message displayed when the command was run. To quit ping, press the Ctrl and C keys on the keyboard at the same time.

<Result when could be pinged (example when successful)>

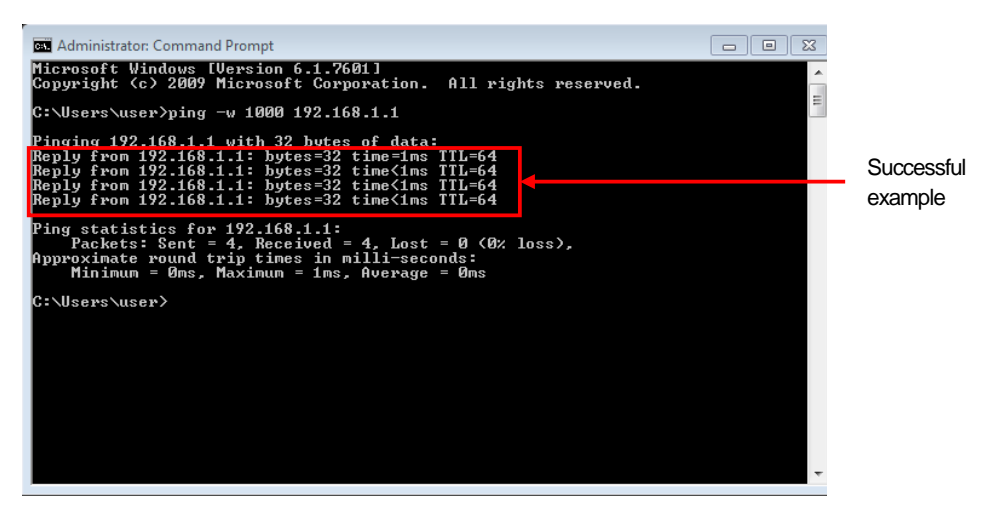

<Result when could not be pinged (example when failed)>

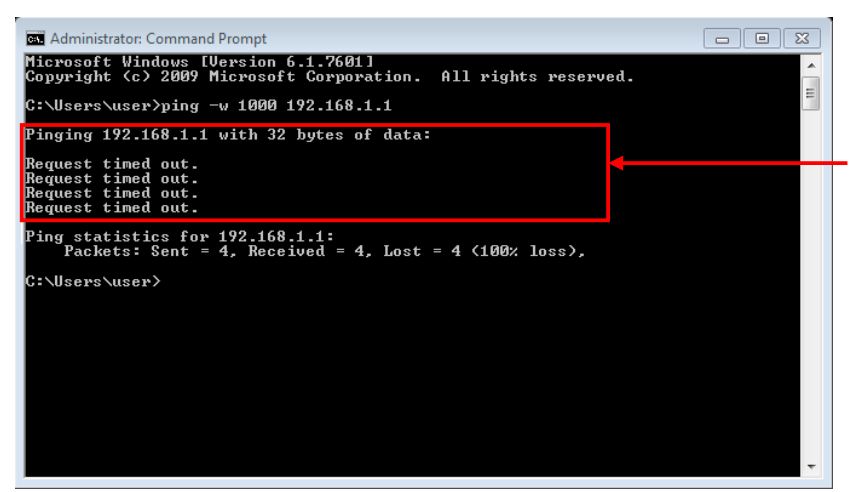

If "Request timed out." is displayed, recheck the LAN connection status, IP address, etc. (Supplement)

The response to pings may be irregular depending on the equipment.

If there is no response after continuing pinging for a certain time, quit ping by pressing the Ctrl and C keys.

**[How to check when a LAN communication error occurs in a system connected via a router (how to isolate the cause)]**

- When LAN communication is not performed properly (pinging is not successful\*1) in a system connected using a router, you can isolate the cause as follows.
	- \*1 Check whether pinging the AE-200/AE-50/EW-50 from a PC is successful when there is a connection via a router in advance.

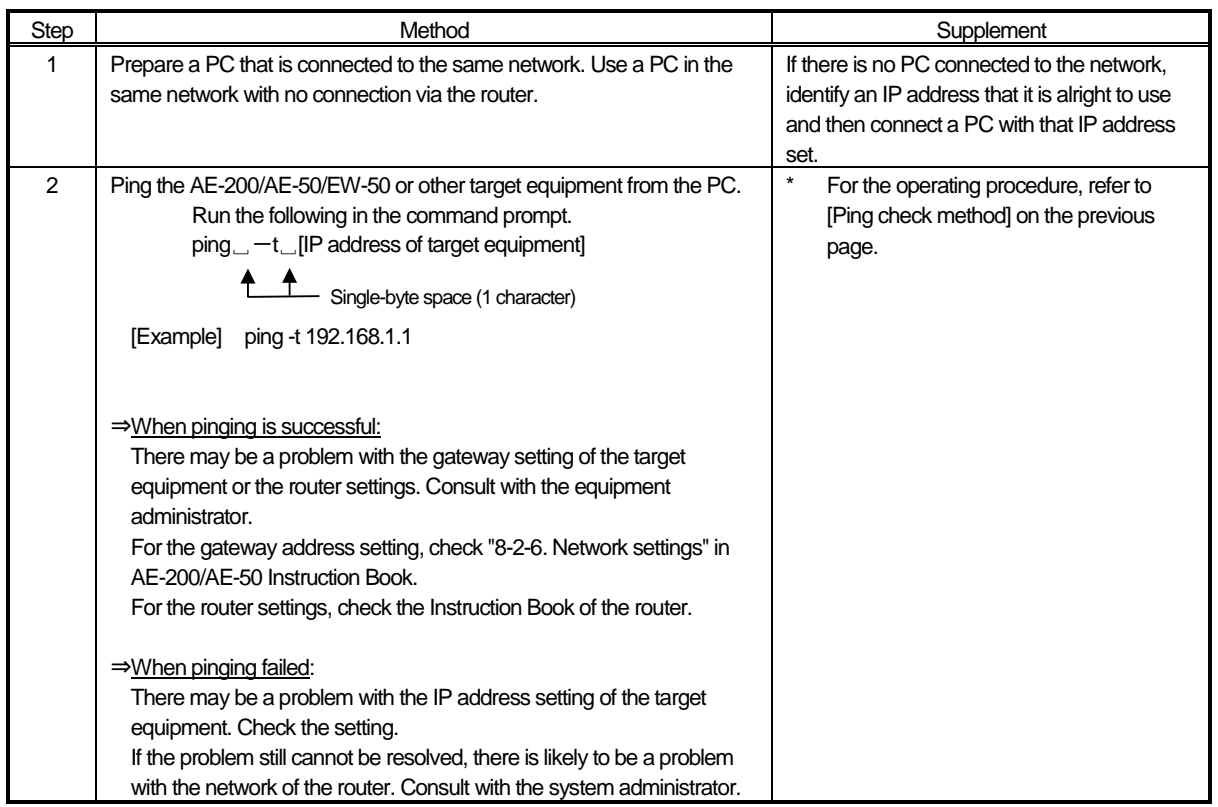

#### **[How to check that an IP address is not duplicated]**

If it is not possible to check the IP addresses of all equipment, there is the following method using a PC to check with the command prompt. (Supplement) If all connected equipment in a system in an existing network cannot be checked, you can compare the MAC addresses of the equipment of only the air conditioning control system to check if an IP address is duplicated.

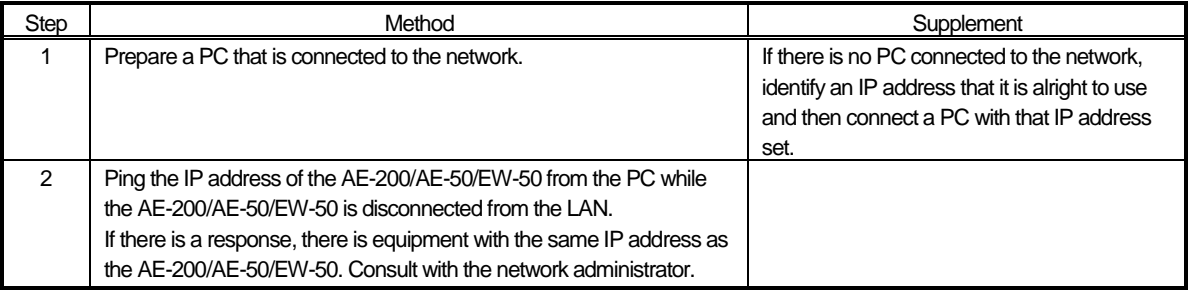

## **[6] Peak cut troubleshooting**

The following shows troubleshooting for the peak cut function.

\* Before carrying out troubleshooting, check whether or not the peak cut settings have been configured.

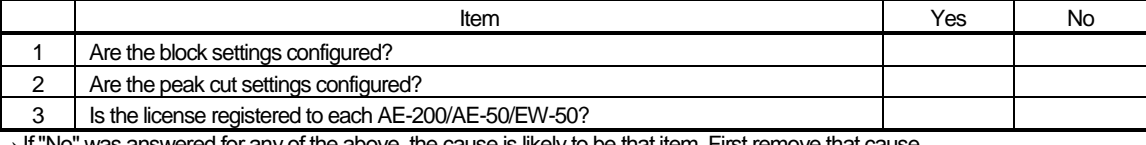

 $\rightarrow$  If "No" was answered for any of the above, the cause is likely to be that item. First remove that cause.

#### (1) Troubleshooting based on trouble examples

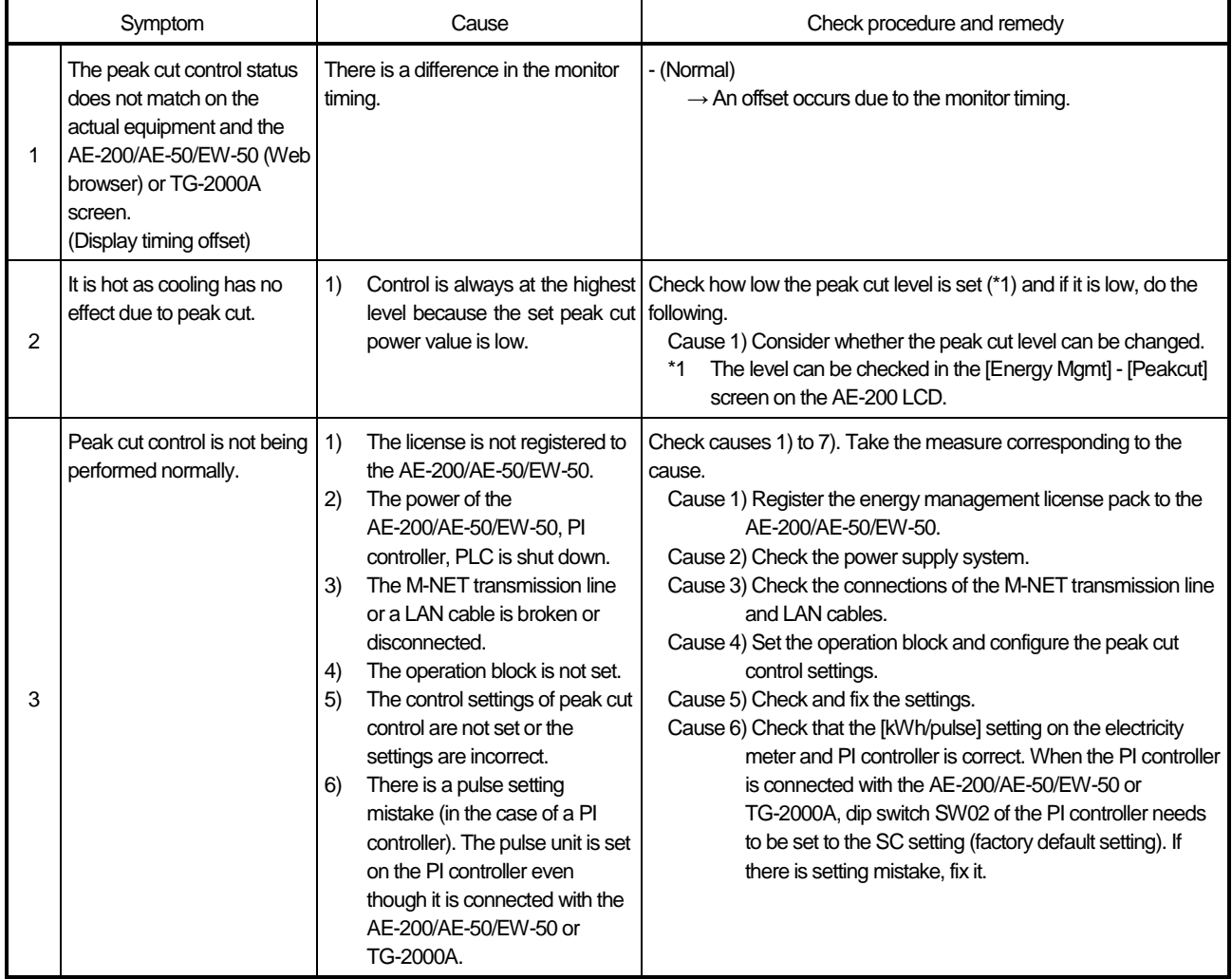

## **[7] Energy management troubleshooting**

The following shows troubleshooting for energy management

\* Before carrying out troubleshooting, check whether or not the energy management settings have been configured.

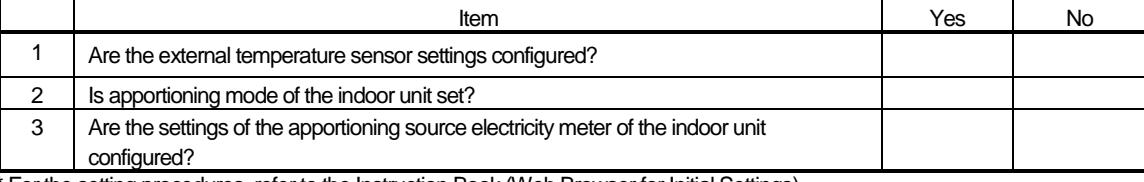

\* For the setting procedures, refer to the Instruction Book (Web Browser for Initial Settings).

 $\rightarrow$  If "No" was answered for any of the above, the cause is likely to be that item. First remove that cause.

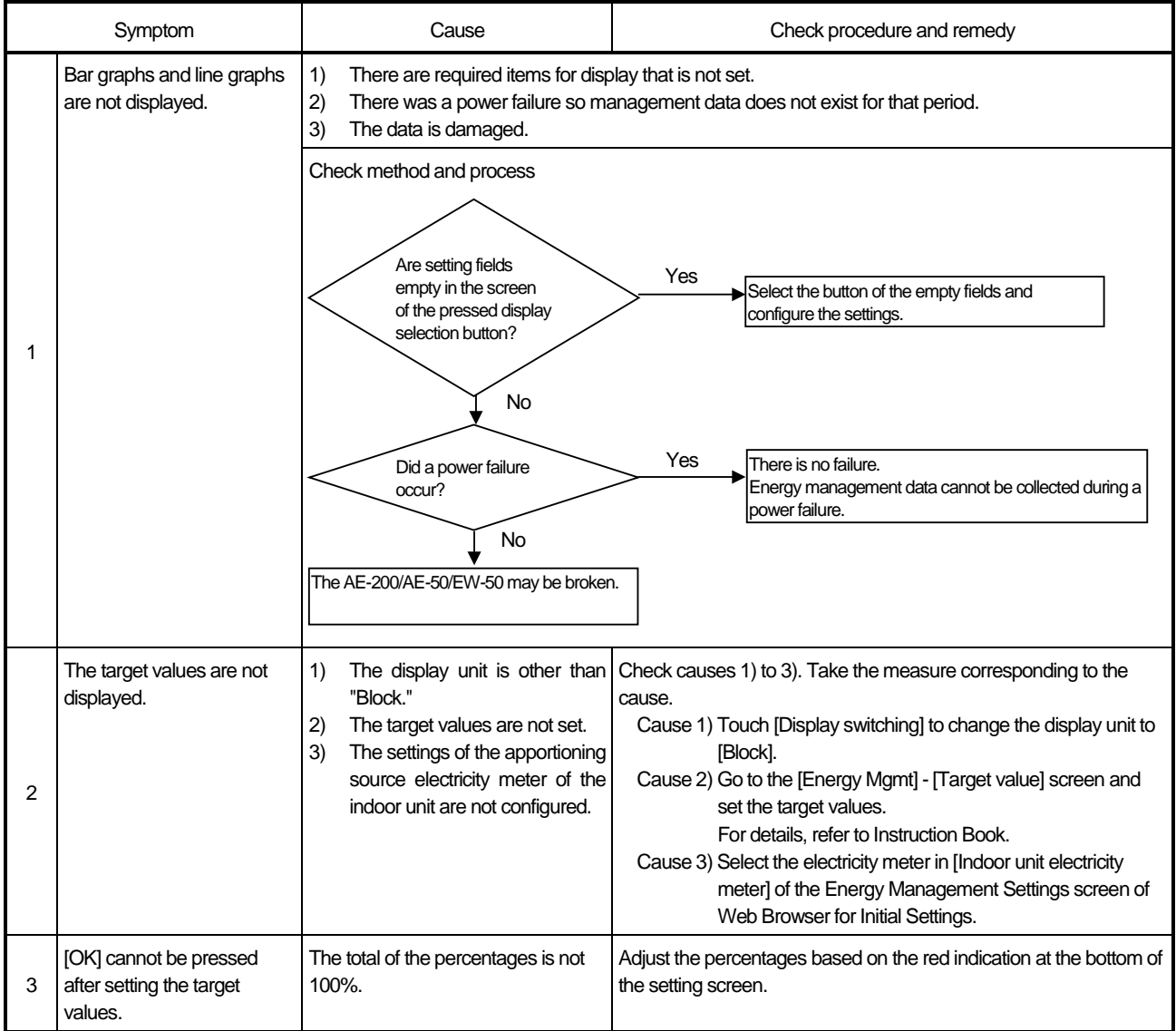

# VIQ&A

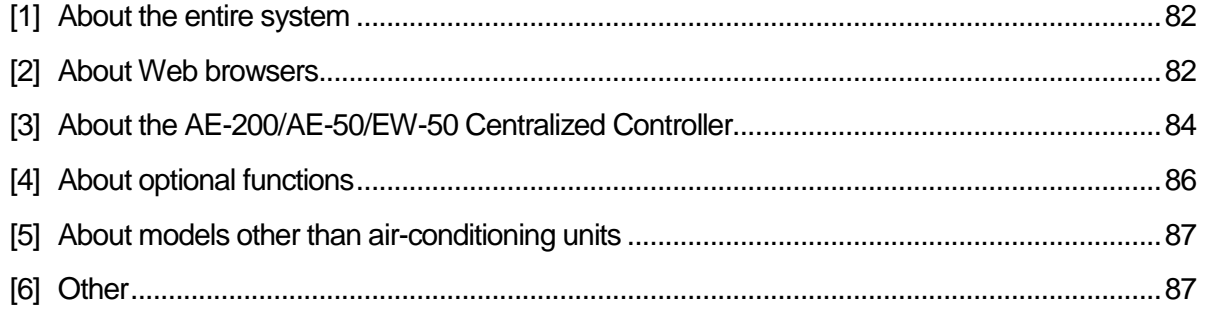

## **[1] About the entire system**

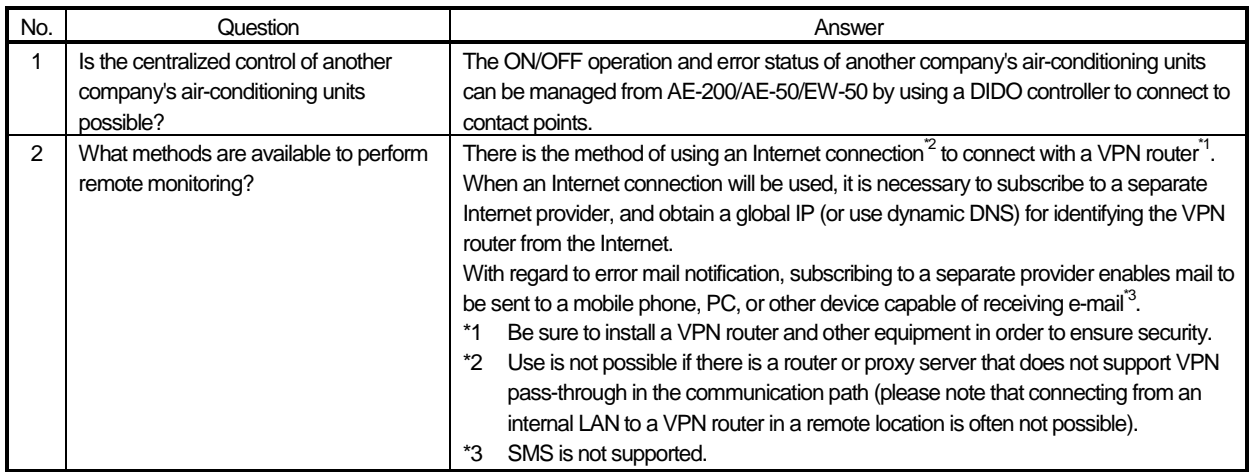

## **[2] About Web browsers**

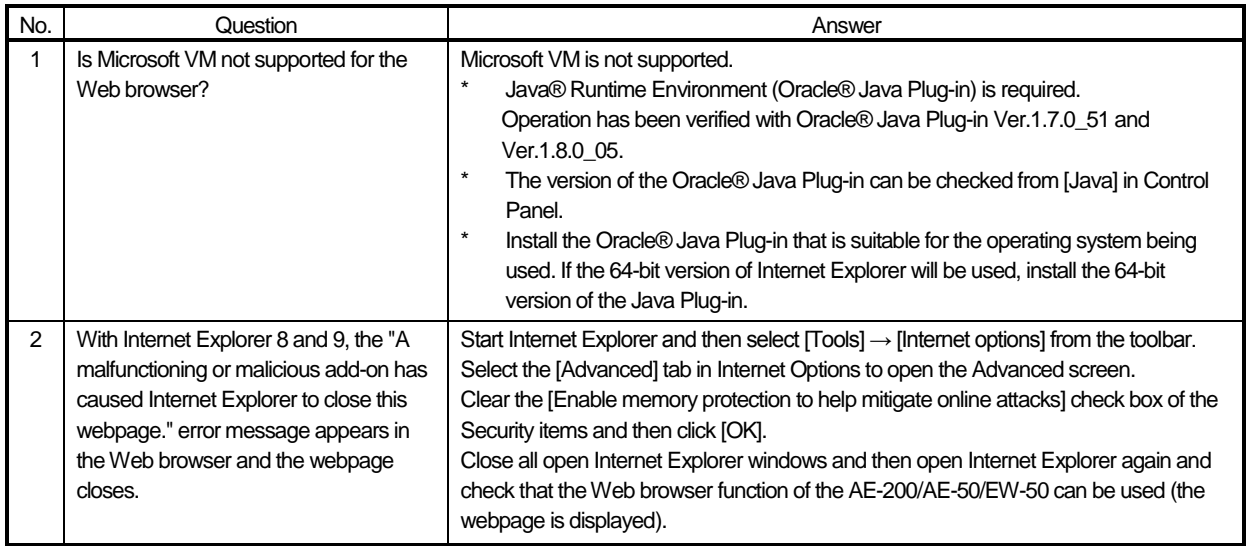

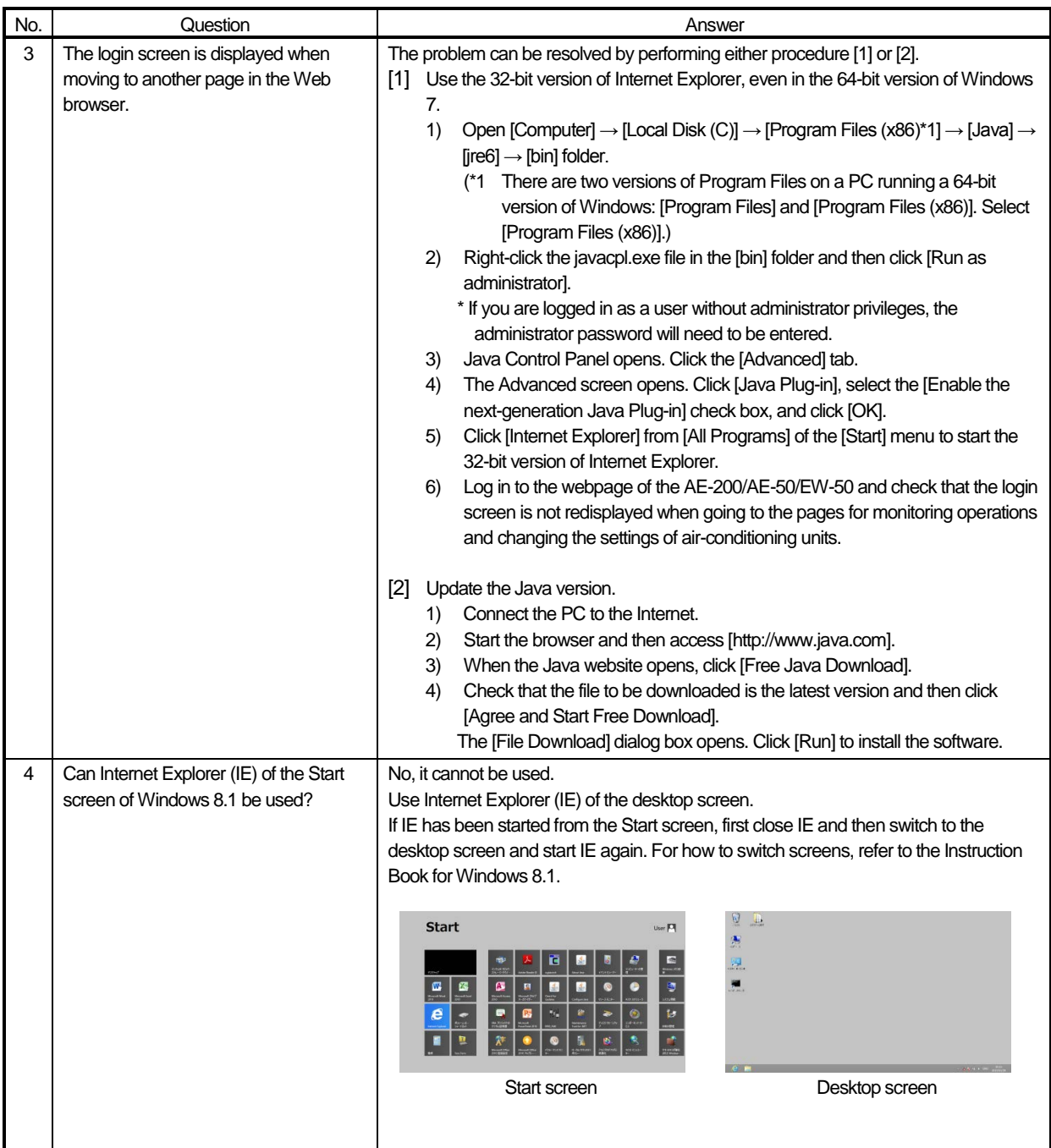

## **[3] About the AE-200/AE-50/EW-50 Centralized Controller**

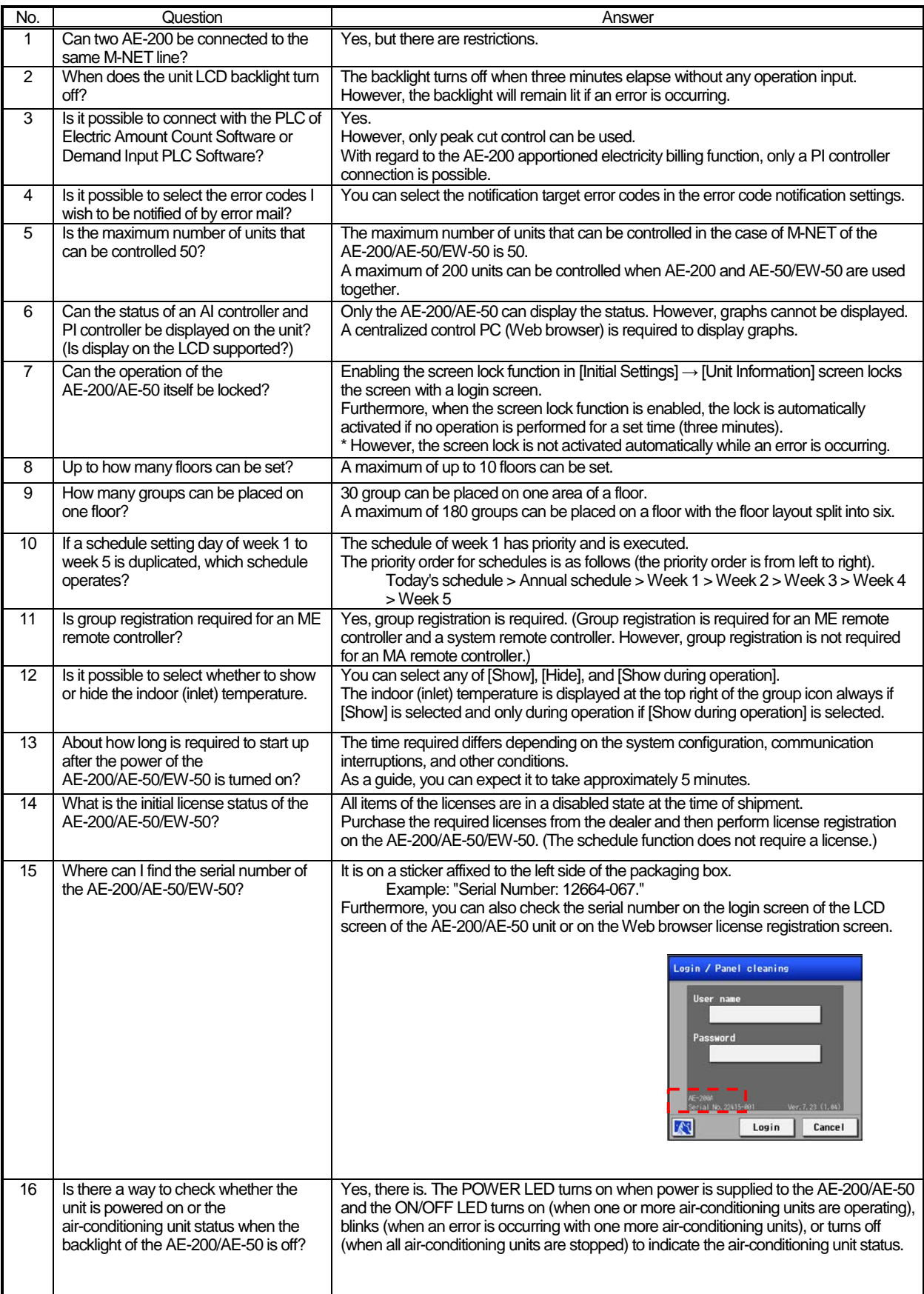

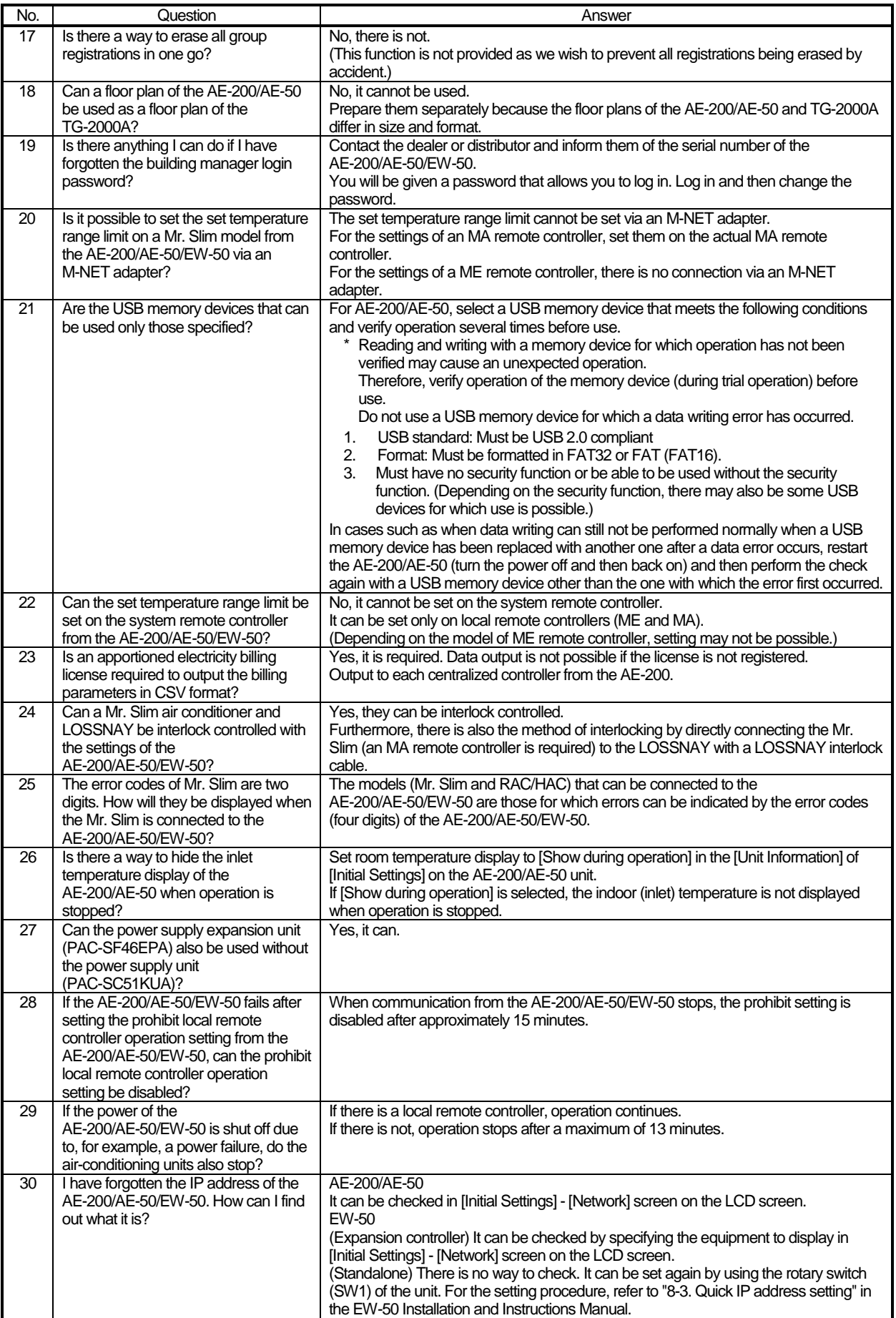

## **[4] About optional functions**

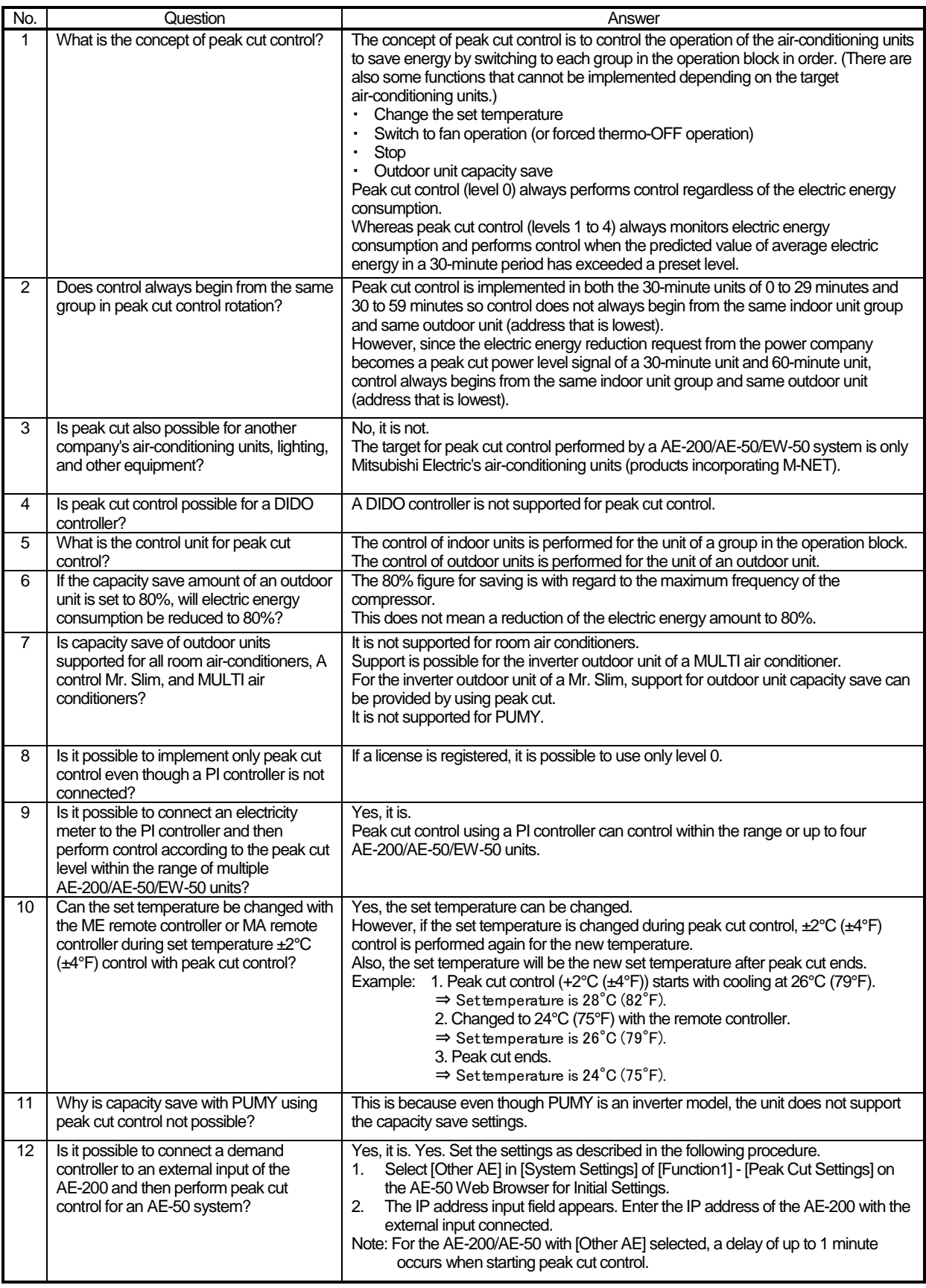

## **[5] About models other than air-conditioning units**

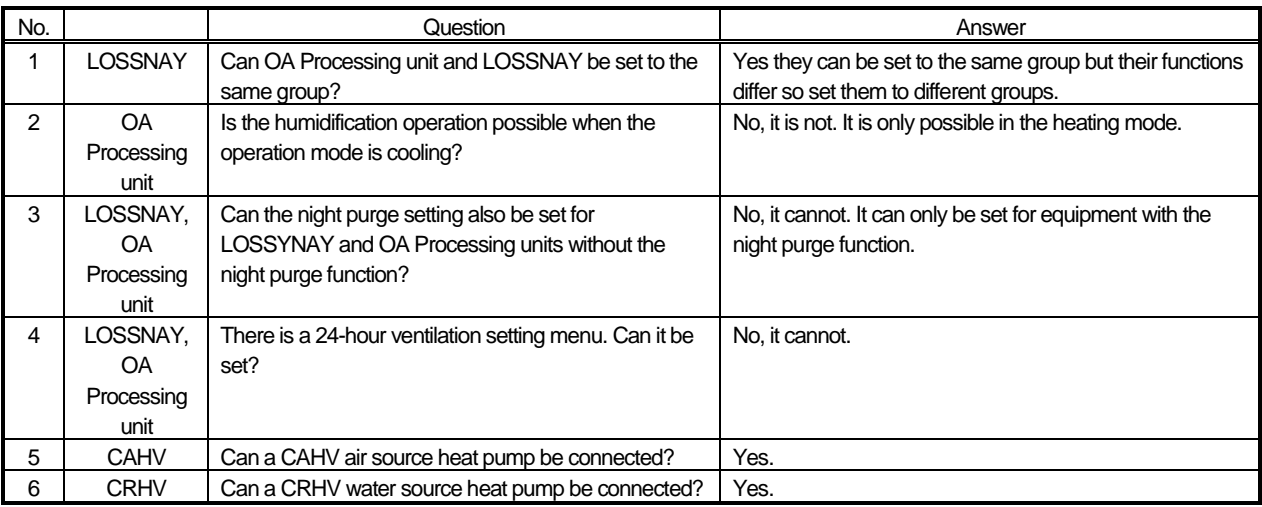

## **[6] Other**

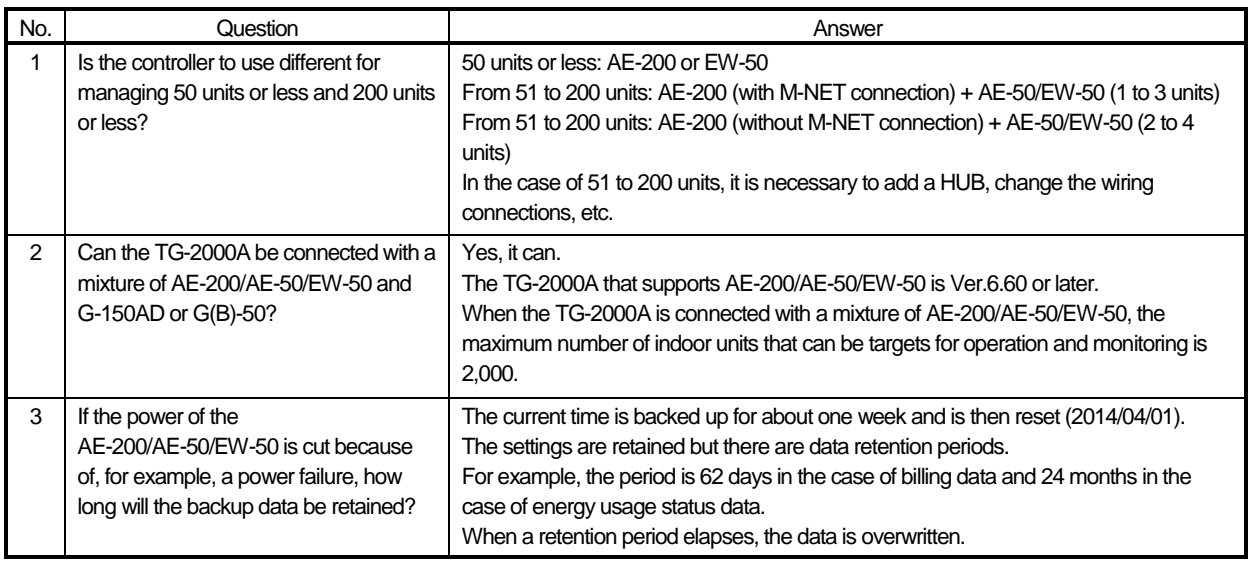

# VII Test run check lists for initial work and expansion work

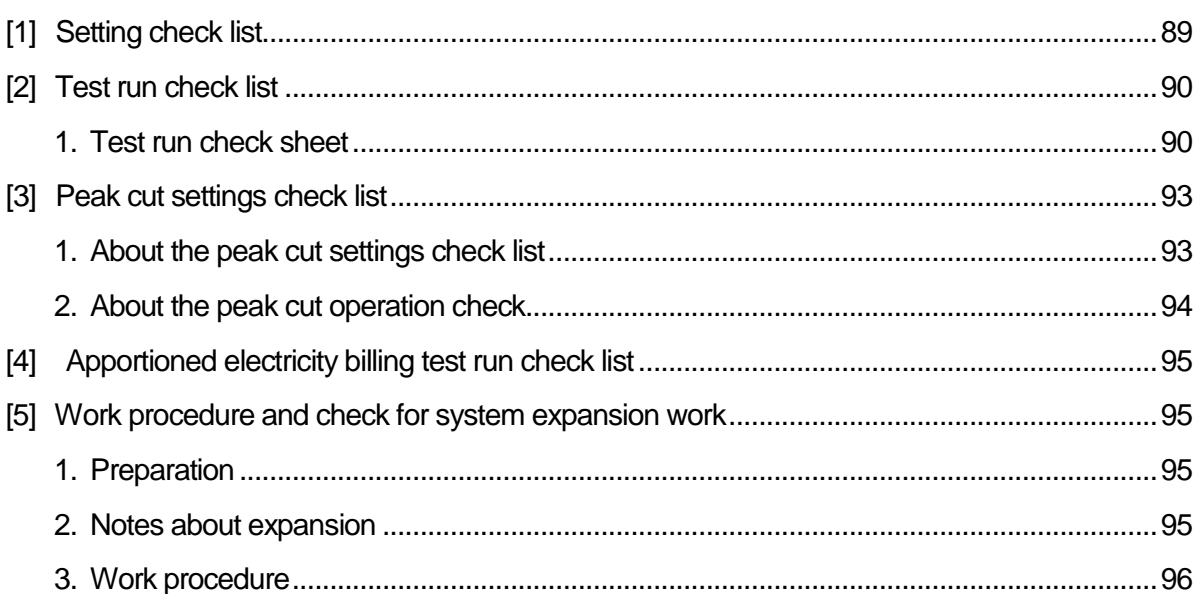

## **[1] Setting check list**

Configure the settings for the functions you wish to operate and then perform the following checks. For the setting procedures, refer to "Instruction Book" for the unit or "Instruction Book (Web Browser for Initial Settings)."

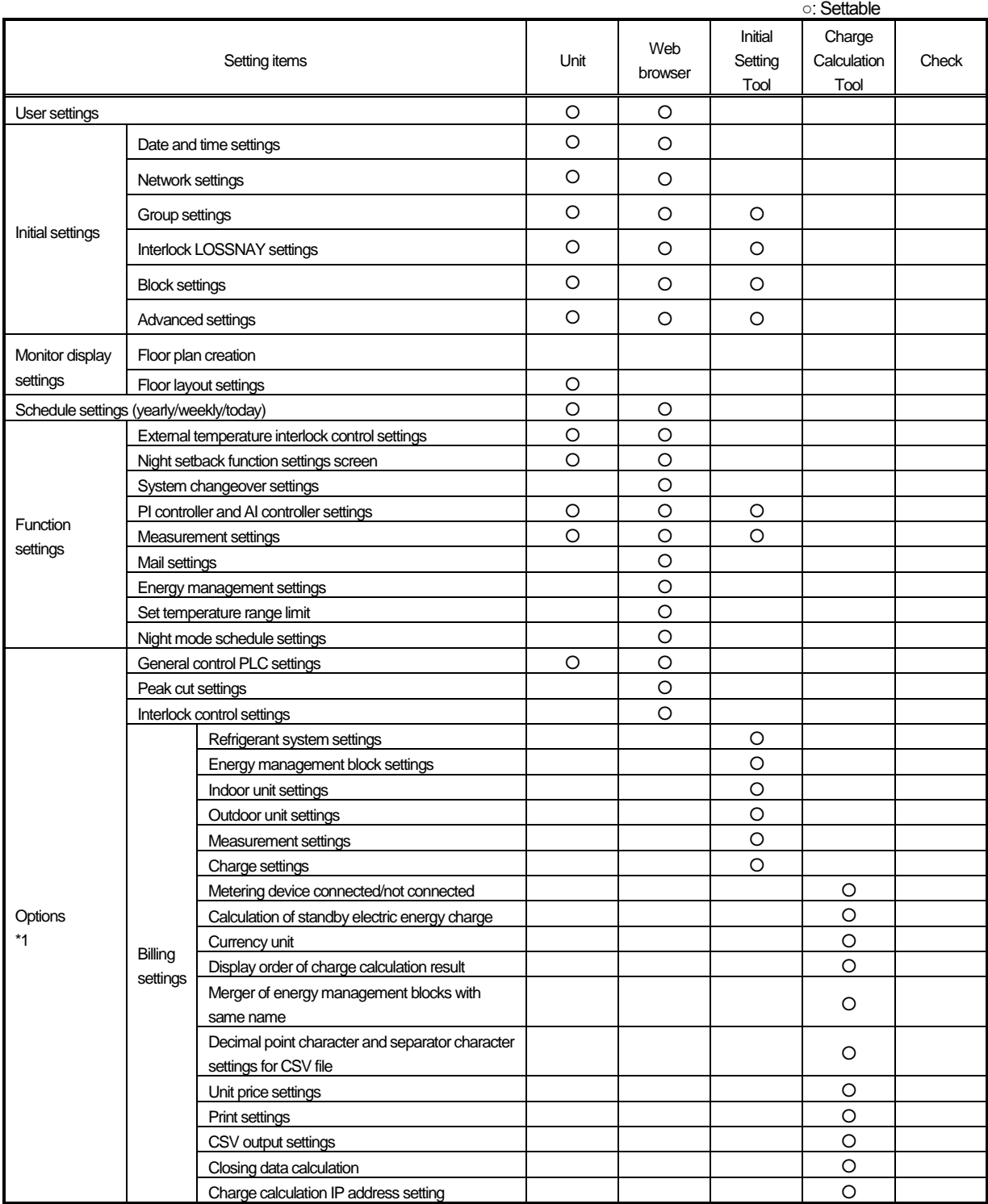

\*1 Registration of the license is required for each AE-200/AE-50/EW-50. For the required licenses, refer to "IV [4] 2. Functions and licenses."

## **[2] Test run check list**

#### **Before performing a test run**

Be sure to complete the test run on the air-conditioning units before performing the test run check of the AE-200/AE-50/EW-50.

#### **1. Test run check sheet**

#### **About the test run check sheet**

After configuring the settings in "Setting check list" on the previous page, check the items in (1) to (3) below in accordance with the test procedure of the test run check list on the next page.

- (1) Startup check
	- ・ After the settings of the initial screen are finished, switch to the management screen.
	- ・ Check that the screen displayed during startup is displayed.
	- ・ The startup time differs depending on the number of air-conditioning units connected but the startup should complete after about 5 minutes.
	- ・ Check the display of each floor and confirm that an error is not occurring.
	- ・ If an error has occurred, check the error history in the history screen and remove the cause of the error.
- (2) ON/OFF operation from the AE-200/AE-50/EW-50
	- ・ Operate the air-conditioning units from the AE-200/AE-50/EW-50.
	- ・ Confirm that the air-conditioning units are operating by checking the display on the local remote controllers.
	- ・ Perform operation of the air-conditioning units in the order of group, block, floor, and entire building.
	- If different air-conditioning units and general equipment were operated by performing operation from the AE-200/AE-50/EW-50, check the following settings.
		- → Group settings (Refer to "8-2-7. Group settings" in AE-200/AE-50 Instruction Book or AE-200/AE-50/EW-50 Instruction Book (Web Browser for Initial Settings).)
		- → Block settings (Refer to "8-2-9. Block settings" in AE-200/AE-50 Instruction Book or AE-200/AE-50/EW-50 Instruction Book (Web Browser for Initial Settings).)
		- $\rightarrow$  Floor layout settings (Refer to "8-2-10. Floor layout" in AE-200/AE-50 Instruction Book.)
- (3) Local remote controller ON/OFF
	- \* Do not perform this check when there are no local remote controllers connected.
	- ・ Operate the air-conditioning units from the local remote controllers.
	- ・ Check that the air-conditioning units operate on the AE-200/AE-50 unit. Perform the check with the Web browser in the case of the EW-50.
	- ・ Check with the display of the AE-200/AE-50 set to the floor screen, block screen, and entire building screen. Perform the check with the Web browser in the case of the EW-50.

To make the check sheets easy to read, fill in the information for just one installation floor or one AE-200/AE-50/EW-50 unit on each check sheet.

**NOTE:**  $\circ$  Save a backup of the setting data of the AE-200/AE-50 after the test run. For the backup procedure, refer to "9-1. Backing up the data to a USB memory device" in "AE-200/AE-50 Instruction Book." For the backup procedure for the EW-50, refer to "Instruction Book (Web Browser for Initial Settings)."

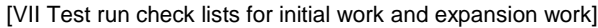

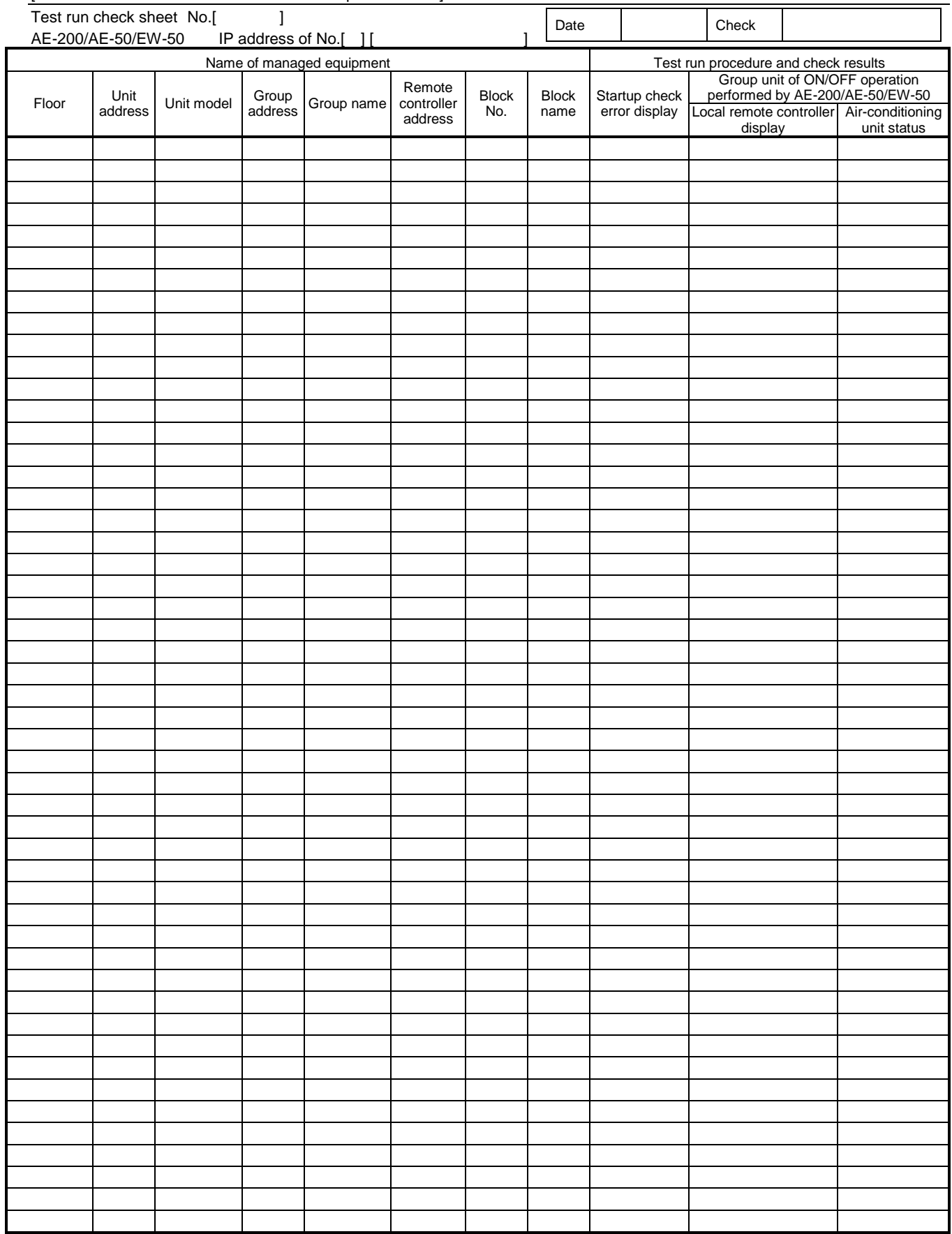

\* In the case of general equipment, read general equipment instead of air-conditioning units and check the necessary functions.

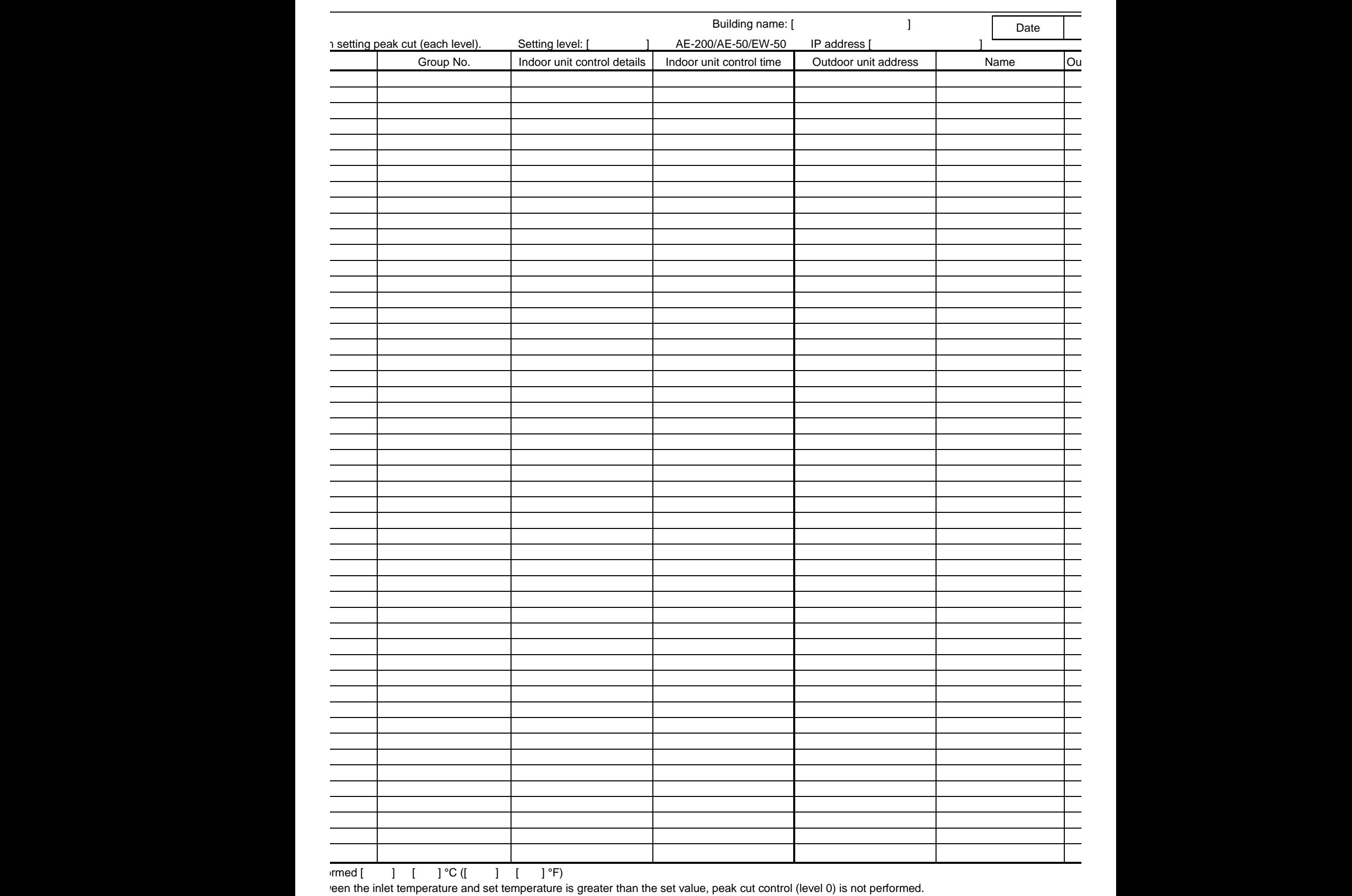

#### **2. About the peak cut operation check**

Perform peak cut control and check whether or not the air-conditioning units are operating or set as specified below for each control level.

Change the target electricity values in [Function1] - [Peak cut control] in Administrator Web and then perform control at each peak cut level.

[Example] When checking the operation at peak cut level 2

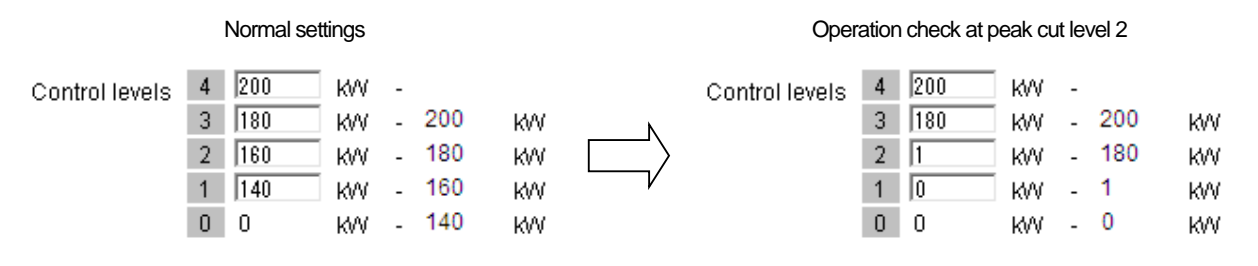

To check the capacity save amount of outdoor units, use Maintenance Tool.

Note: After performing the operation check, return the settings to the original settings.

#### **[4] Apportioned electricity billing test run check list**

When using the apportioned electricity billing function, be sure to perform the billing test run.

To perform the billing test run using the AE-200, output the test run check sheet with Initial Setting Tool and then perform the check. For details, refer to "7. Billing function trial run" in AE-200/AE-50/EW-50 Instruction Book (Apportioned Electricity Billing Function). When using the apportioned electricity billing function with the TG-2000A, refer to Operation Manual (Site adjustment).

### **[5] Work procedure and check for system expansion work**

This section describes the work procedure for adding air-conditioning units, general equipment, etc.

#### **1. Preparation**

(1) When air-conditioning units are added, the power needs to be shut off, so peak cut control will not be performed during that time.

Furthermore, billing using the AE-200 and TG-2000A is also not possible. Make sure that the owner understands the above.

(2) When adding equipment with the equivalent power consumption such as an indoor unit, PI controller, or ME remote controller, check that the equivalent power supply is sufficient.

#### **2. Notes about expansion**

When expanding the air-conditioning system, please observe the following.

- (1) Make sure that the owner understands that peak cut control will not be performed while the power of the PI controller, PLC, and E-Energy is shut off.
- (2) Before performing the expansion work and after performing the expansion work, save a backup of the data of the AE-200/AE-50/EW-50.

#### **3. Work procedure**

When expanding the air-conditioning system, carry out the work as described in the following procedure. The steps distinguish between the "monitor/operation" and "general equipment monitor/operation" functions. Carry out all steps corresponding to the functions being used. Some steps include adding a PLC. Carry out these steps according to the actual expansion requirements at the site.

[Legend]  $\circ$ : Applicable /  $-$ : Not applicable

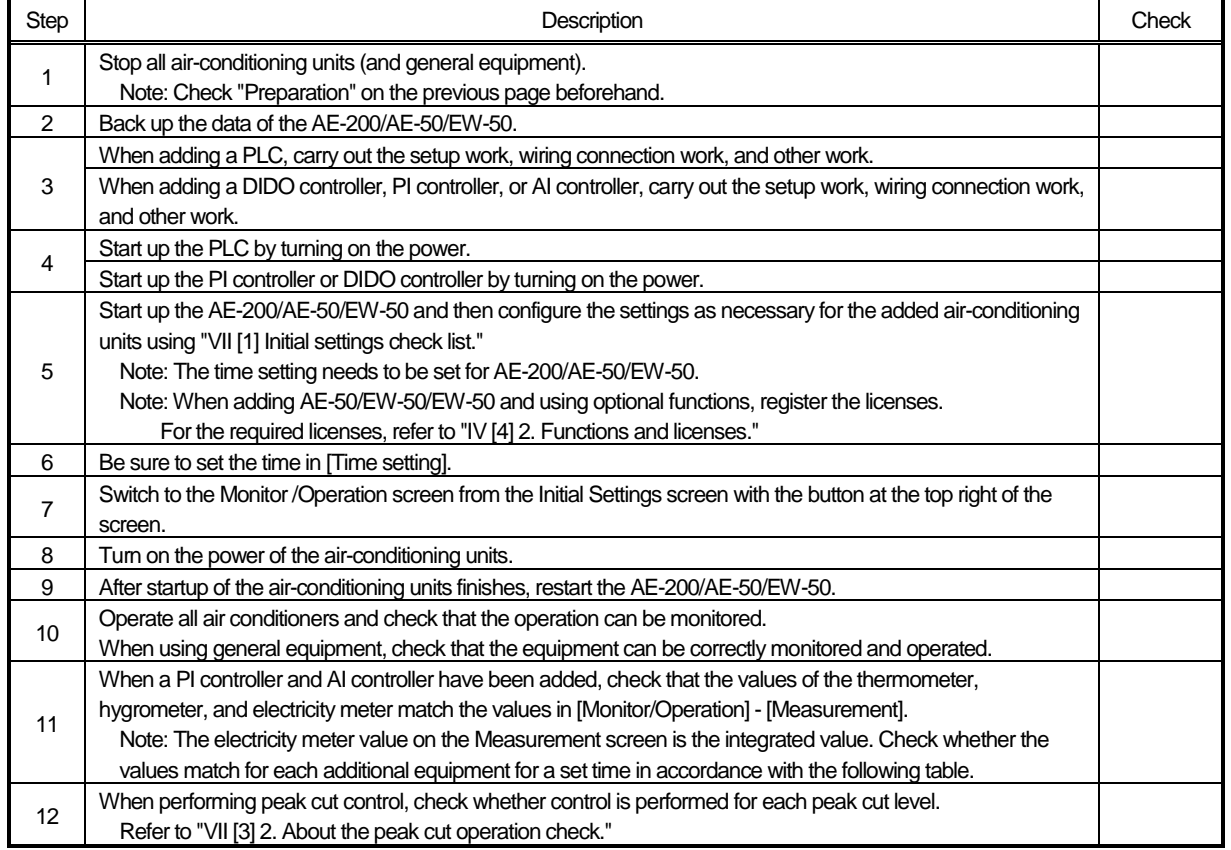

**NOTE:**  $\bigcirc$  We recommend also checking the settings other than those added or changed.

Form for recording meter values

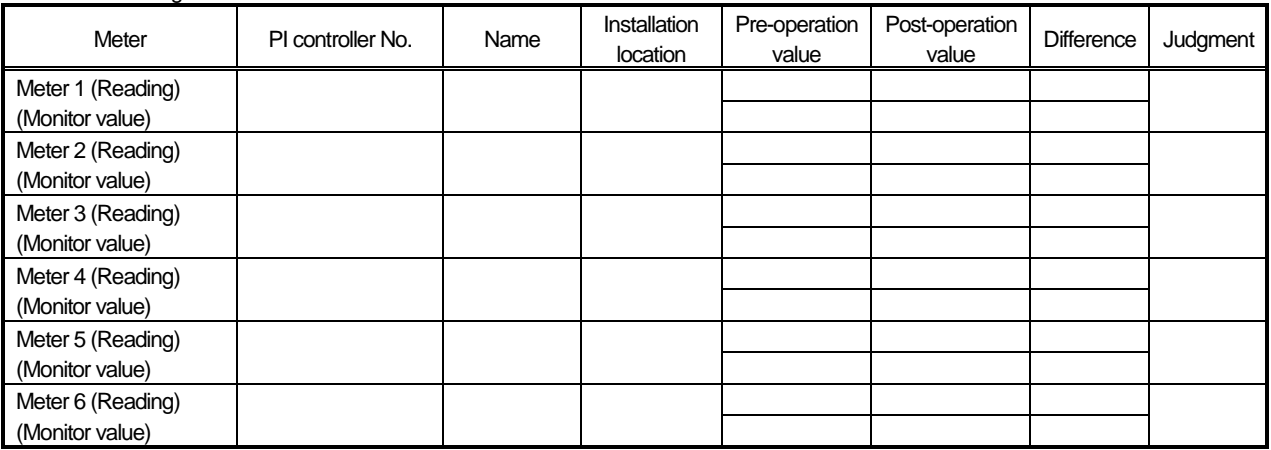

## **VIII Maintenance**

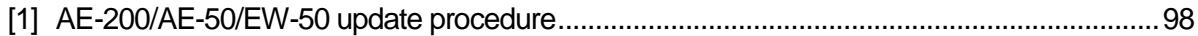

#### **[1] AE-200/AE-50/EW-50 update procedure**

There are two procedures for the AE-200/AE-50/EW-50 software: "1. Procedure using a USB memory device" (cannot be used for EW-50) and "2. Procedure using a Web browser."

Perform the update for all AE-200/AE-50/EW-50 and ensure that the software version matches.

#### **[Required equipment]**

#### **1. Procedure using a USB memory device**

- AE-200/AE-50<br>• Use a USB me
- Use a USB memory device containing the update data file\*1.

#### **2. Procedure using a Web browser**

- ・ AE-200/AE-50/EW-50
- PC containing the update data file\*1. (For the PC operating environment, refer to "IV [3] PC operating environment.")
- ・ LAN cable (100BASE-TX straight cable of category 5 or better)
- ・ Switching HUB (for 100BASE-TX)

#### \*1 Update file (AExx\_FW####.dat)

xx: "200" in the case of the AE-200 and "50" in the case of the AE-50/EW-50 ####: Software version Example: When Ver.7.23: 0723

#### **[System Connection Examples]**

**1. Procedure using a USB memory device**

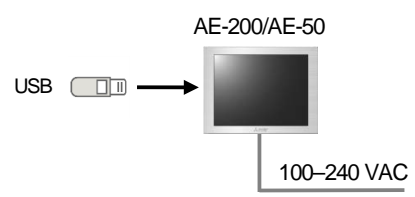

#### **2. Procedure using a Web browser**

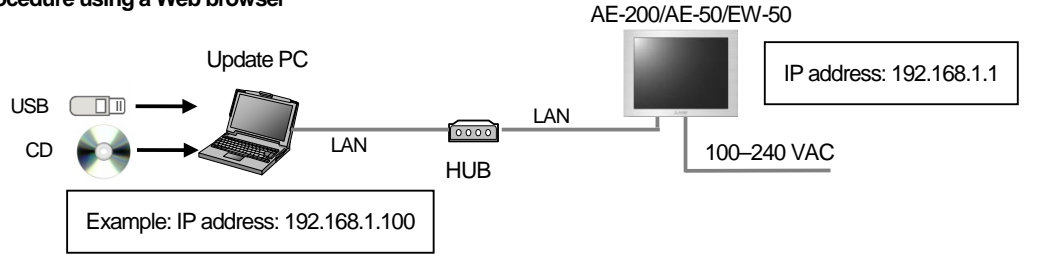

#### **[Notes]**

- (1) When newly preparing a update PC, ensure that the IP address that is used does not duplicate the IP address used by the AE-200/AE-50/EW-50 or other equipment.
- (2) When the equipment is connected to an existing LAN (when a dedicated LAN is not used for the AE-200/AE-50/EW-50), we recommend separating the AE-200/AE-50/EW-50 to be updated from the existing LAN and then performing the update. \* If the equipment will not be separated from the existing (on-premises) LAN, contact the network administrator, and get permission to connect the update PC and obtain an IP address to use temporarily.
- (3) When the apportioned electricity billing function is used by the PI of the AE-50/EW-50, it will not be able to obtain a pulse input during the update so a difference from the actual electricity consumption will occur.
- (4) Communication with the air-conditioning units is not possible during the update of the AE-200/AE-50/EW-50 so the air-conditioning units that are operating may detect a communication error and display the error on the local remote controllers\*1. The air-conditioning units will continue operation even if that happens, so operation with the local remote controllers will be possible (permitted).

However, please note that systems without local remote controllers or Mr. Slim models\*2 may detect a communication error and come to an abnormal stop.

- If the update takes longer than approximately three minutes, an error may be displayed on the local remote controllers. The update may take about 10 minutes depending on the software version and communication conditions so please inform the administrator and other persons as necessary that an error may be displayed.
- \*2 Whether the air-conditioning units will come to an abnormal stop or display an error differs depending on the model.
- (5) Write down the operation status of the air-conditioning units immediately before updating the software. After the software update completes, check the operation status of the air-conditioning units, and if air-conditioning units that were operating are stopped, manually operate them as necessary.
- (6) Various control functions, such as schedule control, billing data processing, peak cut control, and energy management function, will not be able to operate during the update. Check the settings of these functions beforehand, and perform the update when stopping the functions will have the least effect.
- (7) If the TG-2000A is connected and the functions in the table below are used, avoid updating the AE-200/AE-50/EW-50 during the time periods indicated in the right column.

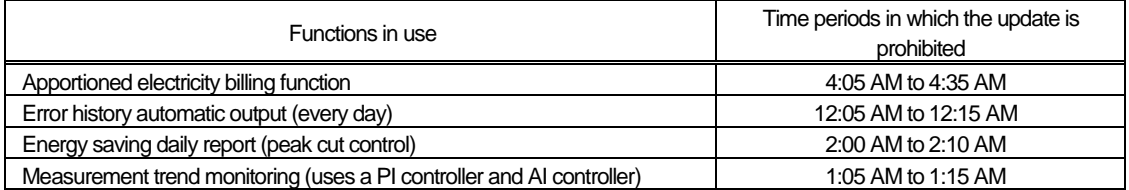

(8) Do not perform the update via a VPN router connected to the Internet.

#### **[Work procedure 1: Update PC settings] (Procedure using a Web browser)**

(1) Change the IP address of the PC.

Click [Start] → [Control Panel] → [Network Connections], right-click [Local Area Connection], and select [Properties] to display the following dialog box.

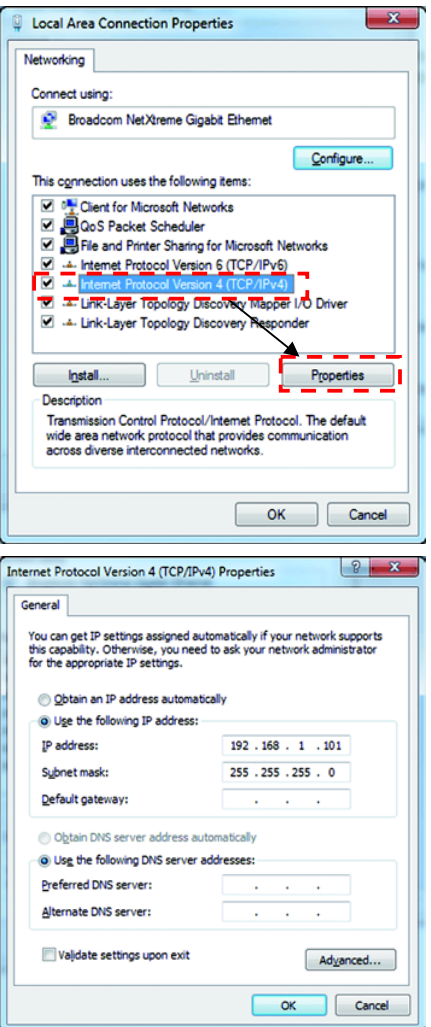

Select [Internet Protocol Version4 (TCP/IPv4)] and click [Properties].

The dialog box on the left appears next. Select [Use the following IP address] and then enter [192.168.1.\*] for the IP address. (For the \* part, enter a number that is different from that of the IP address of the AE-200/AE-50 to be updated.

When updating an AE-200/AE-50/EW-50 that is already operating, check the IP address of the AE-200/AE-50/EW-50 and then configure the setting.

If the IP address of the AE-200/AE-50/EW-50 is [192.168.1.1], enter the same values for the first three numbers and enter a different number for the fourth number to set an IP address such as [192.168.1.2].

Note: If the update will be performed with a PC that is already connected to the on-premises LAN, the subnet mask may different from the above.

If the subnet mask is [255.255.0.0], enter the same values for the first two numbers (192.168) of the IP address and set the third and fourth numbers so that they differ.

- When the PC is connected to the on-premises LAN, obtain the permission of the network administrator before configuring the network settings and performing the update.
- The factory default setting for the IP address of the AE-200/AE-50/EW-50 is [192.168.1.1].

#### **[Work procedure 2: Updating the AE-200/AE-50]**

- 1. Procedure using a USB memory device
- (1) Check that the update file is correct and then copy it directly below the root folder of a USB memory device.
- (2) Log in to the Initial Settings screen and touch [Maintenance] [Update] in the menu to open the update screen.

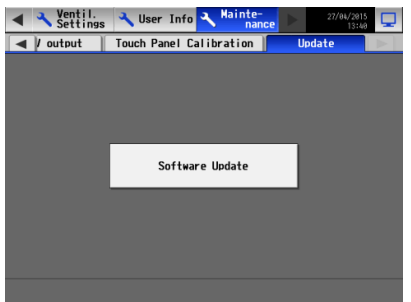

- (3) Use a hex key to remove the cover and then insert the USB memory device. For the procedure to remove the cover, refer to "IV [1] 4. How to remove and attach the cover."
- (4) Touch [Software Update].
	- The STATUS LED for indicating the status blinks blue during the software update.<br>• When the undate finishes the unit restarts
	- When the update finishes, the unit restarts.
	- A USB memory device may not be recognized if it is removed and inserted within a short period of time. If that happens, the unit needs to be reset.
	- ・ If there is a problem with the USB memory device or update file, "The USB memory cannot be recognized normally." or "A data reading/writing error occurred" appears.

Check the update file and then perform the update again.

If the problem cannot be resolved, replace the USB memory device.

- (5) When the AE-200/AE-50 restarts, disconnect the USB memory device and then attach the cover.
- (6) Check that the version is the same as the version of the update file. For how to check the version, refer to "IV [5] How to check the version of AE-200/AE-50/EW-50."

**NOTE:**  $\bigcirc$  Do not disconnect the USB memory device during the update.

- 2. Procedure using a Web browser
	- (1) Check that the PC set in [Work procedure 1] and the AE-200/AE-50/EW-50 for updating are connected with a LAN cable.
- (2) Turn on the power of the AE-200/AE-50/EW-50 and insert the CD (or USB memory device) containing the update file into the PC.
- (3) Enter the following webpage address into the address bar of the Web browser and then press the [Enter] key.
	- **https://[IP address of the AE-200/AE-50/EW-50]/swupdate/Update.html**
	- \* If the IP address of the AE-200/AE-50/EW-50 is [192.168.1.1], the webpage address is https://192.168.1.1/swupdate/Update.html.
	- Enter the uppercase letters and lowercase letters of the webpage address correctly.

If the security certificate is invalid, the following page appears. Click [Continue to this website (not recommended)].

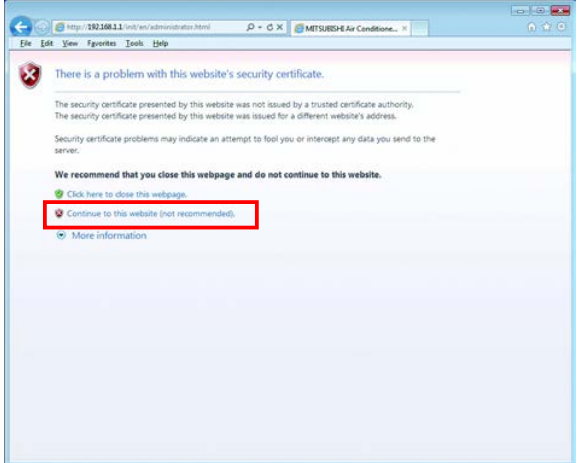

(4) You need to log in as the maintenance user (default user name: initial, initial password: init) in order to display the software update screen. When the following dialog box appears, enter the user name and password.

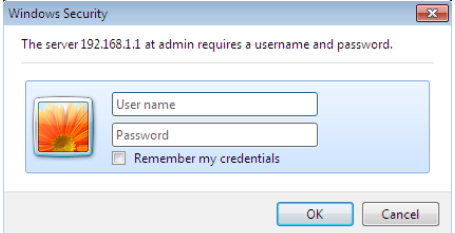

(5) The Software Update screen appears.

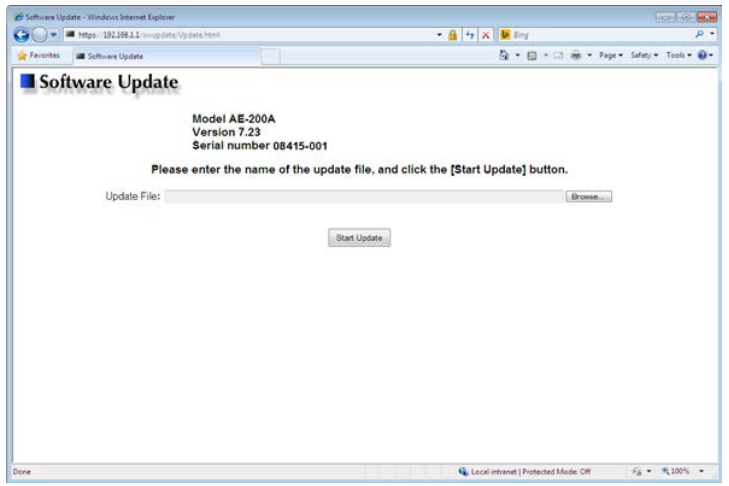

(6) Click the [Browse...] button and select the update file (AExx\_FW####.dat) on the update CD or USB memory device.

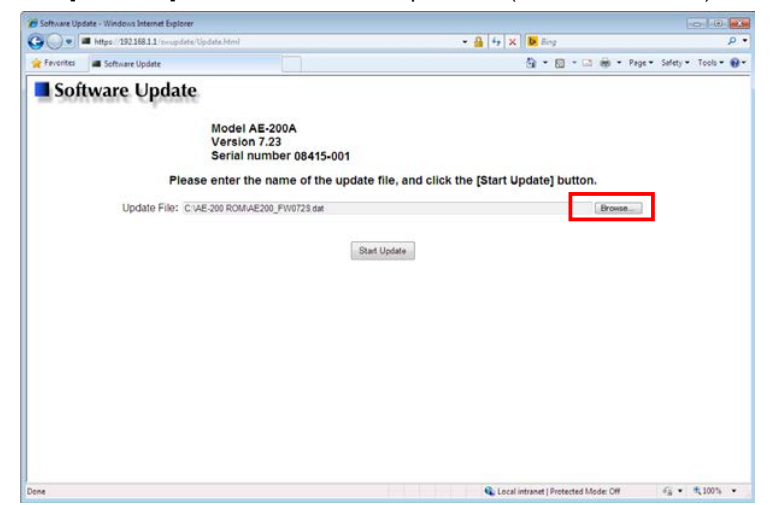

- (7) Click [Start Update] to begin the AE-200/AE-50/EW-50 update process.
	- \* The update will take approximately 10 minutes.<br>\* Do not disconnect the LAN cable or turn off the
	- Do not disconnect the LAN cable or turn off the power of the AE-200/AE-50/EW-50 during the update.

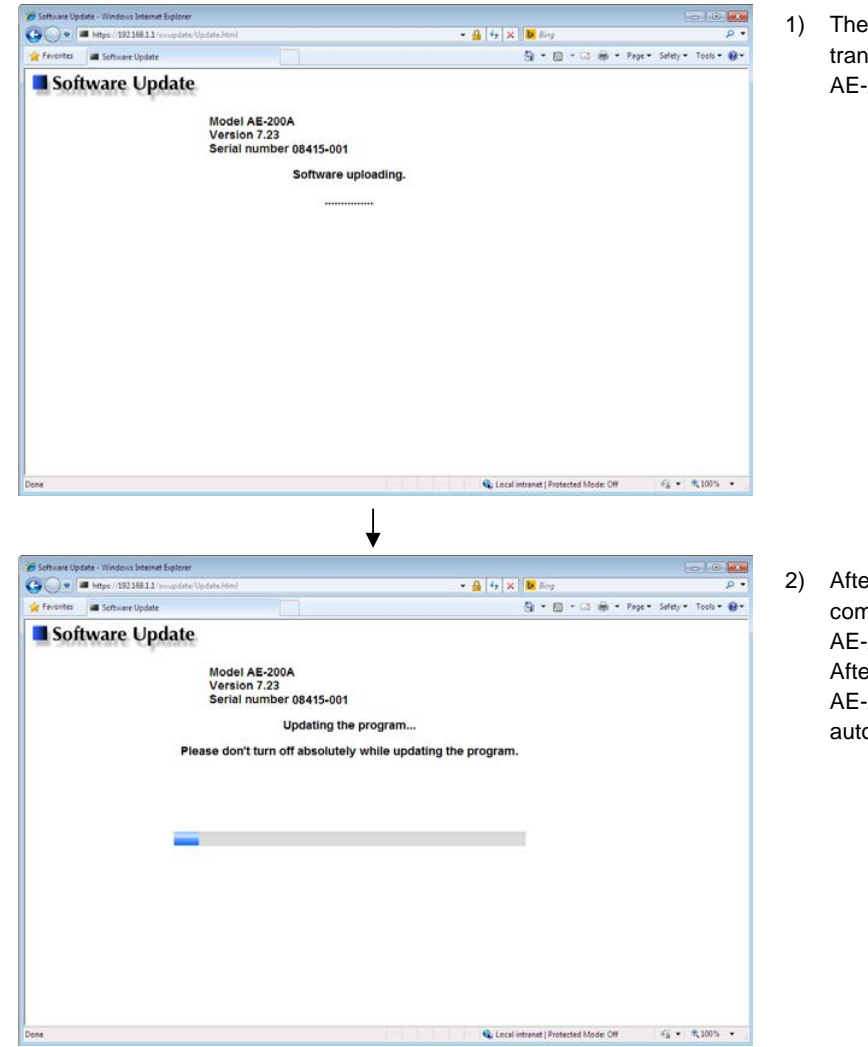

1) The update program data begins to be transmitted to the connected AE-200/AE-50/EW-50.

2) After transmission of the program data is complete, updating of the AE-200/AE-50/EW-50 software begins. After the software update completes, the AE-200/AE-50/EW-50 restarts automatically.

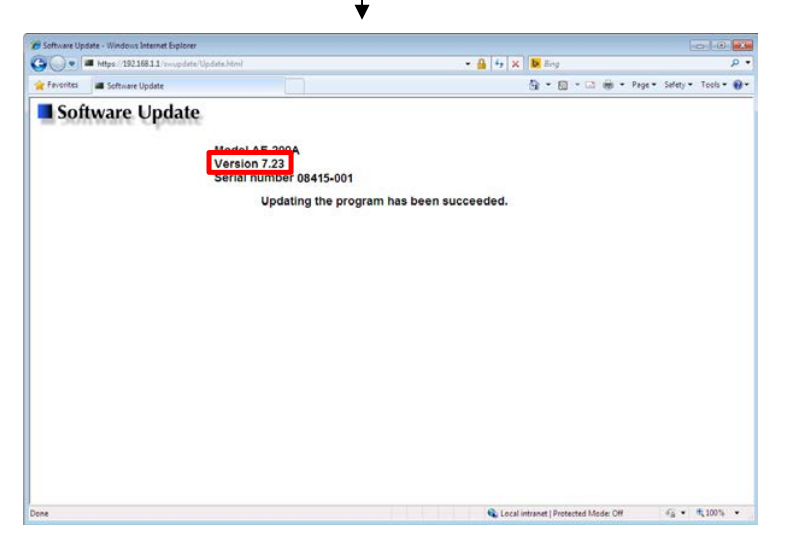

- 3) When restarting of the AE-200/AE-50/EW-50 is complete, the update is finished. Check that the displayed version is the same as version of the update file. Also check that the version displayed on the LCD screen is the same. For how to check the version, refer to "IV [5] How to check the version of AE-200/AE-50/EW-50."
	- \*If the software update did not complete properly, perform the update again. If the problem persists, the AE-200/AE-50/EW-50 may have malfunctioned. Contact your dealer.